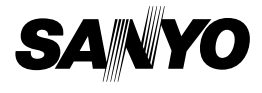

### **INSTRUCTION MANUAL**

# **VPC-S60EX VPC-S60**

### **Digital Camera**

# Xacti

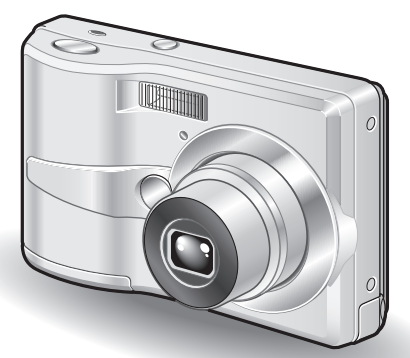

### **Important note**

This manual explains how to safely operate the VPC-S60EX and VPC-S60. Any information regarding only one of these products will be labeled as such.

Please read these instructions carefully before using the camera. Make sure to read and understand the separate booklet "SAFETY MANUAL". Keep this manual in a safe place for later reference.

Download from Www.Somanuals.com. All Manuals Search And Download.

#### **Warning**

TO PREVENT THE RISK OF FIRE OR ELECTRIC SHOCK, DO NOT EXPOSE THIS APPLIANCE TO RAIN OR MOISTURE

## k**FOR AMERICAN USERS**

The following advisory is included in accordance with the laws of the State of California (USA):

#### **WARNING:**

This product contains chemicals, including lead, known to the State of California to cause cancer, birth defects or other reproductive harm. **Wash hands after handling.**

- This equipment has been tested and found to comply with the limits for a Class B digital device, pursuant to Part 15 of the FCC Rules. These limits are designed to provide reasonable protection against harmful interference in a residential installation. This equipment generates, uses and can radiate radio frequency energy and, if not installed and used in accordance with the instructions, may cause harmful interference to radio communications. However, there is no guarantee that interference will not occur in a particular installation. If this equipment does cause harmful interference to radio or television reception, which can be determined by turning the equipment off and on, the user is encouraged to try to correct the interference by one or more of the following measures:
	- Reorient or relocate the receiving antenna.
	- Increase the separation between the equipment and receiver.
	- Connect the equipment into an outlet on a circuit different from that to which the receiver is connected.
	- Consult the dealer or an experienced radio/TV technician for help.
- Changes or modifications not expressly approved by the party responsible for compliance could void the user's authority to operate the equipment.

#### **Declaration of Conformity**

Model number: VPC-S60 Trade Name: SANYO Responsible party: SANYO FISHER COMPANY Address: 21605 Plummer Street, Chatsworth, California 91311 Telephone No.: (818) 998-7322 This device complies with Part 15 of the FCC Rules. Operation is subject to the following two conditions: (1) this device may not cause harmful interference, and

(2) this device must accept any interference received, including interference that may cause undesired operation.

# k**FOR CANADIAN USERS**

• This Class B digital apparatus complies with Canadian ICES-003.

# k**FOR EU USERS**

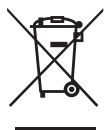

**Note:**

• This symbol mark and recycle system apply only to EU countries and do not apply to countries in other areas of the world.

Your SANYO product is designed and manufactured with high quality materials and components which can be recycled and reused.

This symbol means that electrical and electronic equipment, at their end-of-life, should be disposed of separately from your household waste.

Please dispose of this equipment at your local community waste collection/recycling centre.

In the European Union there are separate collection systems for used electrical and electronic products. Please help us to conserve the environment we live in!

### **K**Symbols used in this manual

- **HINT** Points giving some extended instructions or special points to pay attention to.
- **CAUTION** Points that require special attention.
- **(page xx)** Refer to the page indicated for detailed information.

You may find the answers to questions or problems concerning camera operation in the sections "COMMONLY ASKED QUESTIONS" (page 111) and "TROUBLESHOOTING" (page 117).

# **GETTING UP AND RUNNING**

### **Install the battery**

**1 Open the battery/card cover, and insert the batteries.**

 $\cdot$  The battery/card cover is located on the bottom of the camera.

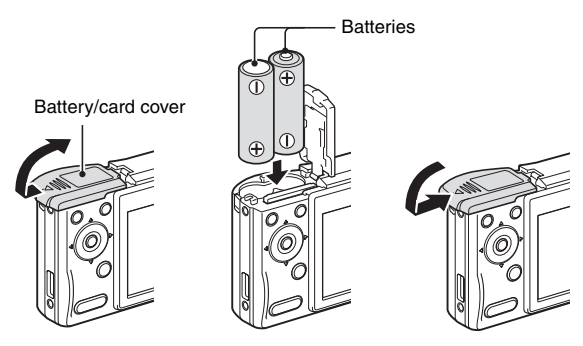

- **2 Press the ON/OFF button to turn the camera on.**
	- The Shooting Screen appears.

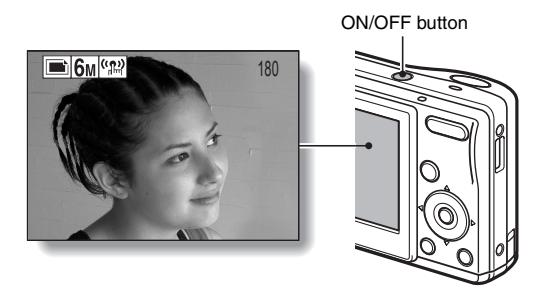

**iii** English Download from Www.Somanuals.com. All Manuals Search And Download.

## **Shooting**

### **Single shot (still image) photography**

#### **Press the [** $\blacktriangleright$ **] button.**

- The screen to set the shooting mode and self timer appears.
- **2 Press the [**m**] button to select the single shot mode, and press the SET button.**
	- An icon in the upper left area of the monitor indicates the active shooting mode setting.
	- Single shot mode
	- **P:** Sequential shots mode
	- $\boxed{G}$ : Video clip recording mode
- **3 Press the shutter button.**
	- $\cdot$  The image is captured.

# k**Video clip recording**

**1 Press the [**m**] button to select the video clip recording mode.**

# **2 Press the shutter button.**

- Recording begins.
- To stop recording, press the shutter button again.

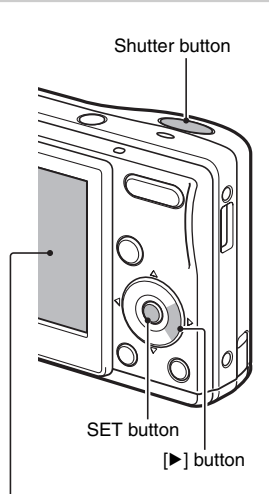

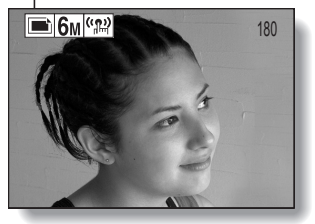

#### **<Shooting mode>**

### **Playback**

### k**Still image playback**

### **1 Press the playback button [**=**].**

- The display switches to the Playback Screen.
- To view other images, press the [<l] or [ $\blacktriangleright$ ] button.
- If the playback button  $\sqrt{2}$  is pressed, the display returns to the Shooting Screen.

# k**Video clip playback**

# **1 Press the playback button [**=**].**

- The display switches to the Playback Screen.
- Press the  $\lceil \blacktriangleleft \rceil$  or  $\lceil \blacktriangleright \rceil$  button to display the video clip you wish to play back.
- Video clips are indicated by a video clip pattern along the top and bottom of the screen.

# **2 Press the SET button.**

- Playback of the selected video clip begins.
- $\cdot$  If the playback button  $[\triangleright]$  is pressed again, the display changes to the Shooting Screen.

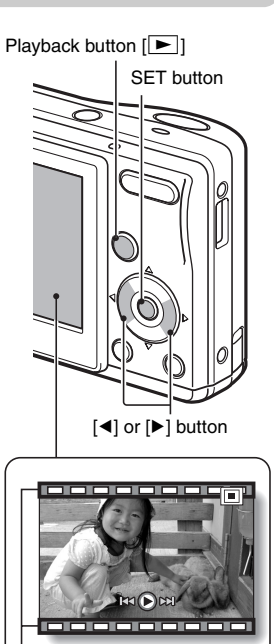

**<Video Clip Playback Screen>** Video clip pattern

### **When you are finished taking pictures...**

Press the ON/OFF button to turn the camera off.

# **QUICK SEARCH BY OPERATION**

Your camera has an abundance of convenient features and functions. From creating precisely the photo you want, to viewing images using various techniques, you can locate the exact operation for your purposes in the following table.

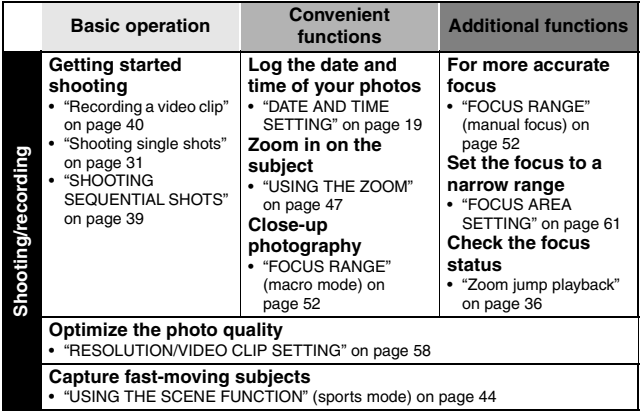

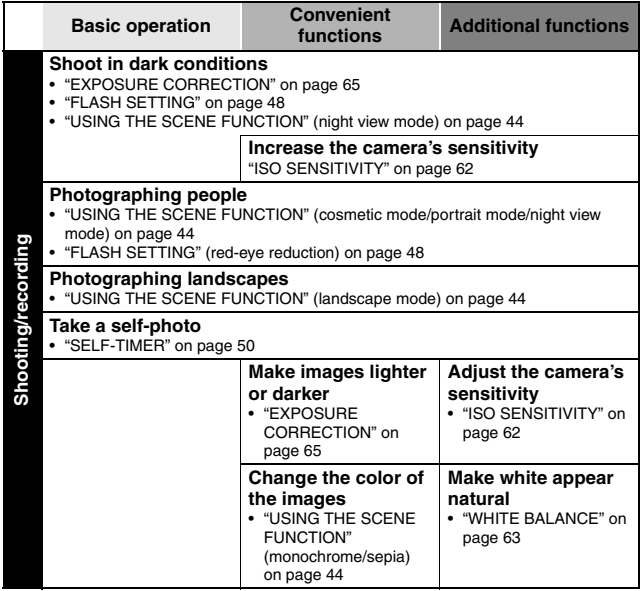

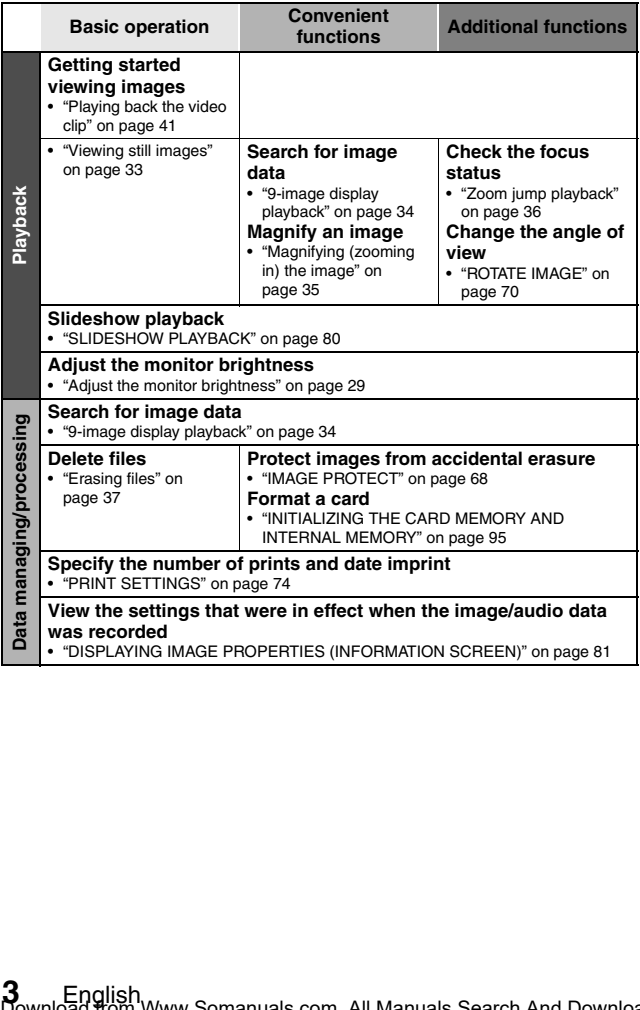

# **CONTENTS**

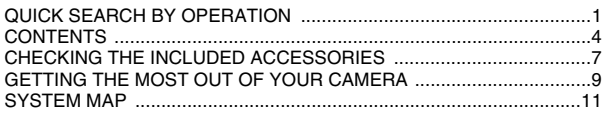

### **SETUP**

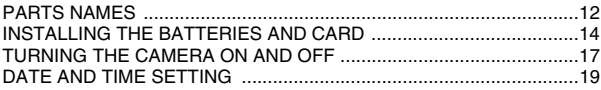

### **BASIC OPERATION**

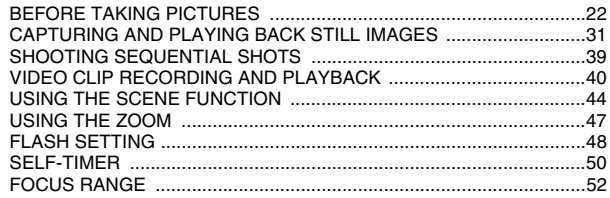

### **SHOOTING**

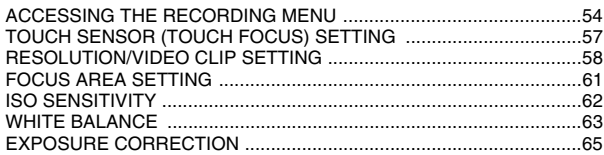

# **CONTENTS**

### **PLAYBACK**

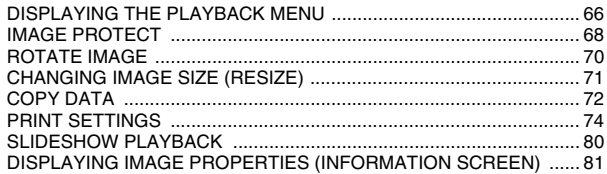

### **OPTION**

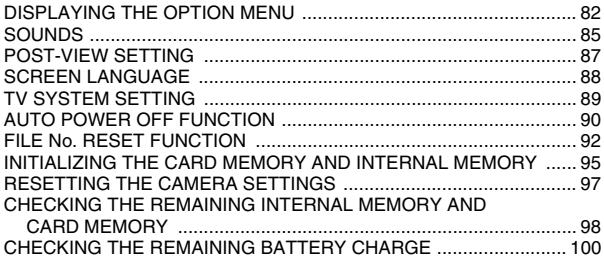

## **OTHER DEVICES AND CONNECTIONS**

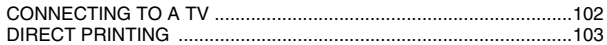

### **APPENDICES**

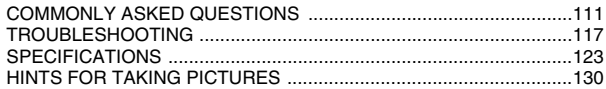

# **CHECKING THE INCLUDED ACCESSORIES**

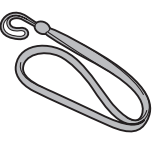

- i **AA alkaline batteries: 2 (batteries made exclusively to be used as included accessories)**
	-
- **Dedicated USB interface cable: 1 "SAFETY MANUAL"**

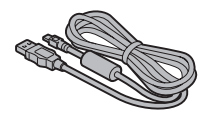

**• Quick Guide** 

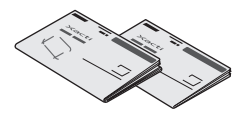

● Handstrap: 1 **ightarrow in SANYO Software Pack (CD-ROM): 1**

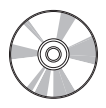

**• Dedicated AV interface cable: 1**

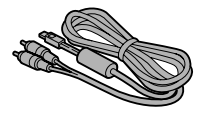

**(safety precautions booklet) Please read this booklet carefully before using the digital camera.**

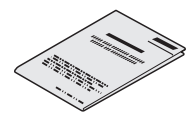

### **Attaching the handstrap**

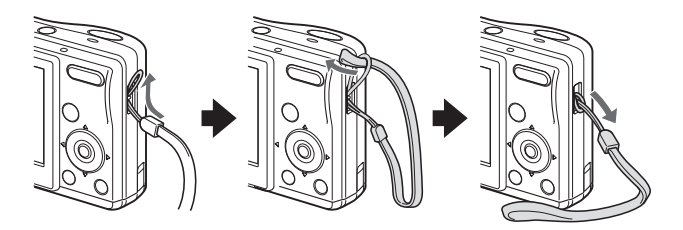

### **Media cards that can be used with this camera**

The types of card that can be inserted into and used with this camera are:

- SD Memory Card
- · Multi Media Card

### **What "card" means in this manual**

- In this manual, SD Memory Cards and Multi Media Cards that can be used in this digital camera are referred to as "card".
- The cards in the illustrations in this manual are SD Memory Cards, but all installation, removal, and formatting procedures are the same for both SD Memory Cards and Multi Media Cards.

# **GETTING THE MOST OUT OF YOUR CAMERA**

It's loaded with lots of functions that are possible only in a digital camera, including a super-quick focus, an easy-to-understand guidance display on a large screen, a more extensive scene function, and more.

### **You'll never miss a photo opportunity, thanks to the quick focus: Touch focus (see page 57)**

Just touch the shutter button lightly, and the touch sensor automatically focuses the image (touch focus).

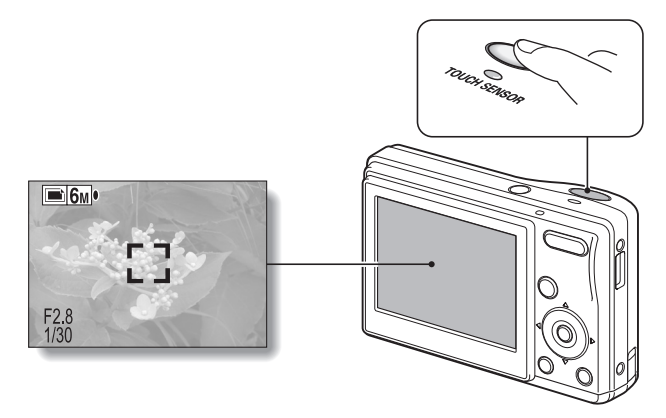

#### $\blacksquare$  **Abundant scene functions**

You can select from a variety of preset settings (aperture, shutter speed, etc.) for specific shooting conditions.

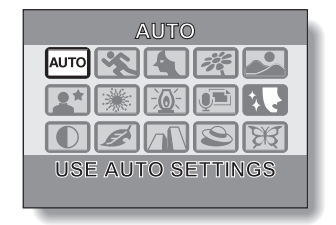

#### **K** Speedy mode-switching

Switch the shooting mode from still images to video clips to sequential shots with a single button operation.

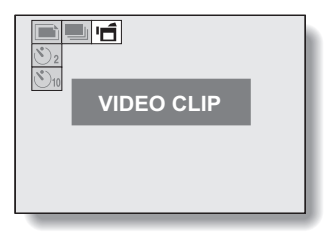

# **SYSTEM MAP**

The included accessories can be used to connect your camera to a computer, printer or TV. By connecting the camera to your computer, you can, for example, copy your photos to the computer's hard disk. You can connect it to a printer for direct printing of your photos. Or take the card to a photo shop to have your photos printed there.

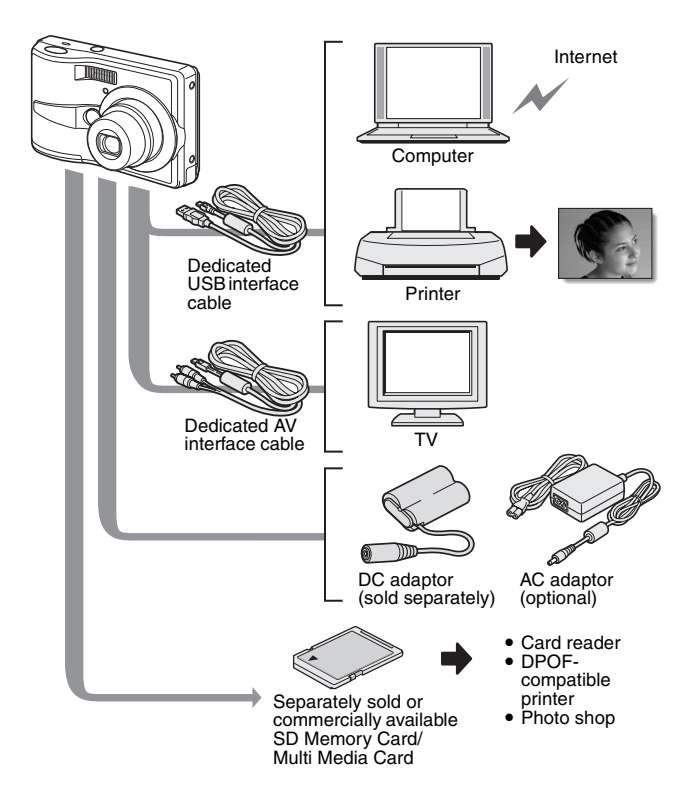

**11** English Download from Www.Somanuals.com. All Manuals Search And Download.

# **PARTS NAMES**

### **Front**

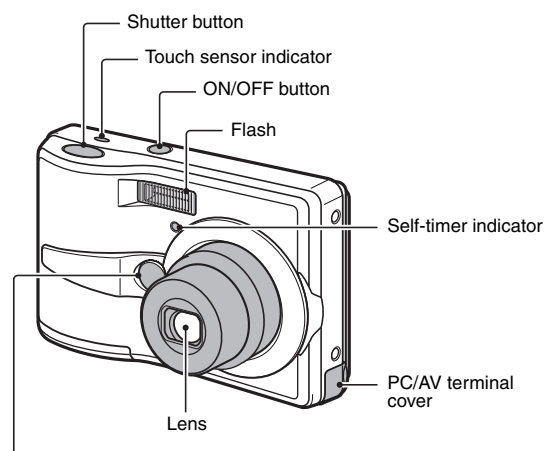

Mirror: Check the camera angle when taking a picture of yourself.

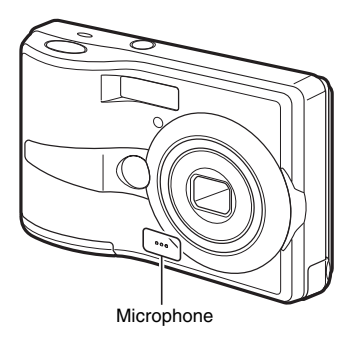

English **12** Download from Www.Somanuals.com. All Manuals Search And Download.

# **PARTS NAMES**

### **Rear**

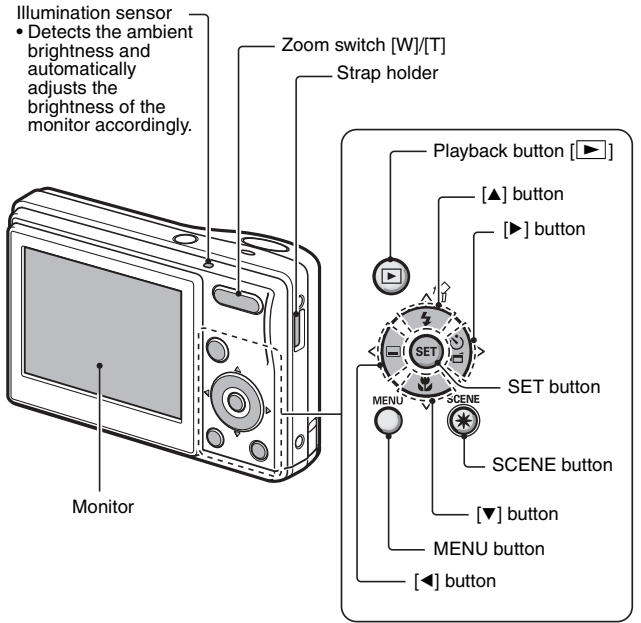

### **Bottom**

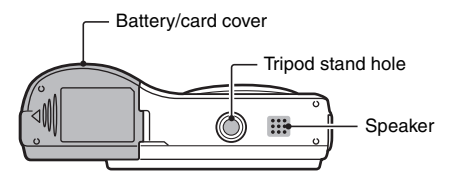

**13** English Download from Www.Somanuals.com. All Manuals Search And Download.

# **INSTALLING THE BATTERIES AND CARD**

Your camera has an internal memory, which means that you can take photos even when no card is installed. By using a card, however, you will be able to take many more photos.

The card can be used after it has been formatted with the camera (page 95).

### **1 Open the battery/card cover.**

 $\cdot$  While gently pressing the battery/card cover, slide it open.

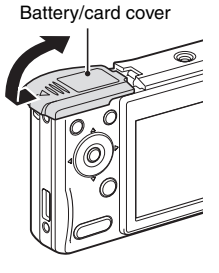

## **2 Insert the batteries.**

• Make sure that the batteries' polarities  $(\theta)$  and  $(\theta)$  are correct.

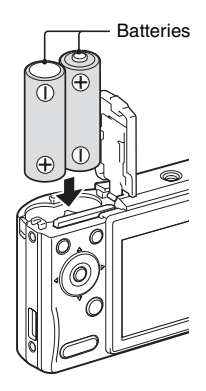

English **14** Download from Www.Somanuals.com. All Manuals Search And Download.

# **INSTALLING THE BATTERIES AND CARD**

### **3 Insert the card.**

• Firmly insert the card until it clicks into place.

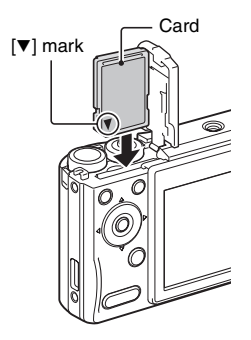

2 Press and release (1) Open

3 Pull out

**4 Close the battery/card cover.**

### **When removing the card...**

• To remove the card, press it down, and then release. The card will protrude slightly, and you can then pull it out.

**Keep your finger on the card until it is completely inserted or released.**

• If you remove your finger too soon, the card may spring out and become lost or hit someone in the eye.

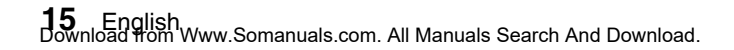

#### **CAUTION**

#### **Be careful when removing the card.**

- $\bullet$  Do not attempt to forcibly remove the card.
- Never remove the card when the camera is connected to a computer or printer, or when the self-timer indicator is flashing quickly. In doing so, you risk losing the data stored in the card.

#### **Manganese batteries cannot be used.**

• Not only do manganese batteries have a short battery life, but there is the danger of their overheating and causing damage to the digital camera.

#### **Other batteries**

- $\bullet$  If you wish to use batteries other than the alkaline batteries (LR6), we recommend the following.
	- AA-size nickel metal hydride (NiMH) rechargeable batteries (SANYO  $HR-3UTG$ )  $\times$  2
	- AA-size Ni-Cd batteries (SANYO N-3UV)  $\times$  2

When installing the batteries, make sure that they are oriented correctly.

**Do not open the battery/card cover when the camera is turned on.**

• If the battery/card cover is opened while the power is on, important data may be lost. Sanyo Electric shall not be held responsible for any losses that result from failure to comply with this warning.

#### **HINT**

#### **Shooting without a card installed**

• When a card is installed, images are recorded to and played back from the card. When no card is installed, images are recorded to and played back from the camera's internal memory. When the camera is turned on with no card installed, the internal memory icon  $\mathbf{\hat{m}}$  is shown on the monitor to let you know that the images you capture will be saved to the camera's internal memory.

#### **About the internal backup battery**

• This camera's internal battery serves to maintain the date and time settings, as well as the shooting settings. The backup battery will be fully charged when the batteries are kept in the camera continuously for about 2 days. In the fully charged state, the backup battery will maintain the camera settings for about 7 days.

#### **When not using the camera for a long time, remove the batteries.**

• A small amount of power is still used even if the camera is turned off, and it is therefore recommended that the batteries be removed from the camera if it is not going to be used for a long time. Note that when the batteries are removed for a long period, the time and date settings may be cleared. Before using your camera again, be sure to confirm that the camera settings are correct.

English **16** Download from Www.Somanuals.com. All Manuals Search And Download.

# **TURNING THE CAMERA ON AND OFF**

### **Turning on the camera**

### **In the shooting mode**

### **1 Press the ON/OFF button.**

- The camera turns on.
- The camera turns on in the shooting mode that was active before it was last turned off.

### **In the playback mode**

- **1 Press the playback button [**=**] for at least one second.**
	- The Playback Screen appears on the monitor (pages 33 and 41).

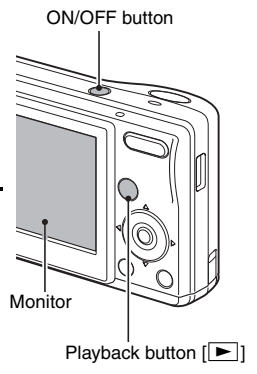

### **Turning off the camera**

### **1 Press the ON/OFF button.**

• The camera turns off.

#### **<If the camera was turned on by pressing the playback button [**=**]>**

• When the playback button  $[\blacktriangleright]$  or ON/OFF button is pressed, the camera turns off.

### **About the auto power off function**

In order to preserve battery power when, for example, the camera has accidentally been left on, the camera is furnished with an "auto power off" function by which the camera automatically turns off after a certain period of inactivity (about 1 minute during shooting or about 3 minutes during playback [factory default settings]).

- $\bullet$  If the auto power save function has operated to turn the camera off, press the ON/OFF button to turn it back on.
- You can change the setting for the time elapsed before the camera automatically turns off (page 90).
- When the camera is connected to a computer or printer using the dedicated USB connection cable, the auto power save function is disabled, and the camera turns off after about 12 hours.

#### **HINT**

#### If the  $\boxed{\odot}$ ? icon appears...

• When a picture is taken, the date and time it was captured is recorded with it. When the date and time cannot be recorded with the image because the date and time have not yet been set (page 19), the  $\circledcirc$ ? icon appears. To have the date and time recorded with images, please make this setting before capturing images.

# **DATE AND TIME SETTING**

The camera will record the date and time an image is captured so that you can display them during playback. Therefore, before capturing images, make sure the correct date and time are set.

Example: To set the clock to 7:30 p.m. on December 24, 2006

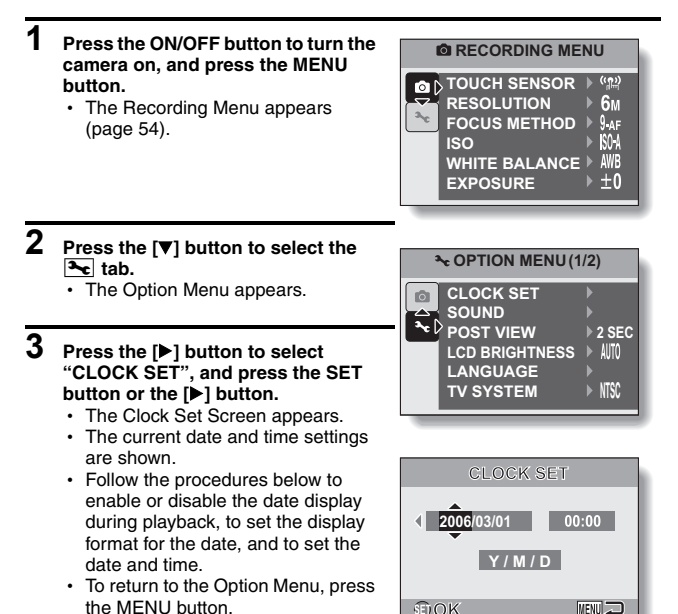

### **4 Set the date and time.**

- $(1)$  Press the  $[\triangleright]$  button to select the year indication.
- $(2)$  Press the [ $\triangle$ ] or [ $\nabla$ ] button to change the year indication.
	- Repeat these steps to select the month indication and day indication, and set the date to December 24, 2006.
- 3 Press the SET button or the [De] button to select the time indication.
- (4) Press the  $\lceil \blacktriangle \rceil$  or  $\lceil \blacktriangledown \rceil$  button to change the time setting.
- 5 Press the [m] button to select the Y/M/D indication.
- $\circledR$  Press the [ $\triangle$ ] or [ $\nabla$ ] button to change the displayed date order.

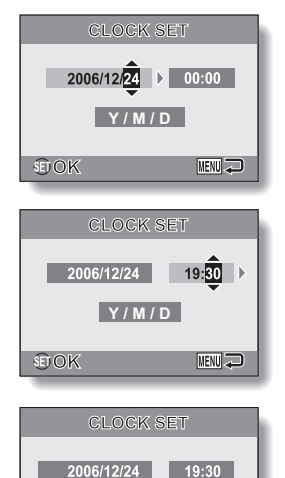

**Y / M / D**

**MENU** 

**OK**

- $\cdot$  Press the  $[4]$  button to change the displayed date order as follows:  $\rightarrow$  year/month/day  $\rightarrow$  month/day/year  $\rightarrow$  day/month/year -
- $\cdot$  Press the  $[\nabla]$  button to change it in the reverse order.

# **DATE AND TIME SETTING**

# **5 Press the SET button.**

- The date and time setting is completed, and you are returned to the Option Menu.
- The Option Menu is canceled when the MENU button is pressed.

#### **HINT**

• Under normal conditions, while the batteries are being replaced, an internal battery will maintain the date and time settings. However, there is a small chance the settings may be lost. (The backup will last for about 7 days.) It is recommended to check that the date and time settings are still correct after replacing the batteries and before shooting or recording of any type (follow steps **1** to **4**).

#### **To correct the date and time settings**

• In step 4, select the indication that you want to change, and follow the procedure to change the indication.

# **BEFORE TAKING PICTURES**

### **How to hold the camera**

Hold the camera securely, keeping your elbows close to your body and making sure the camera is stable.

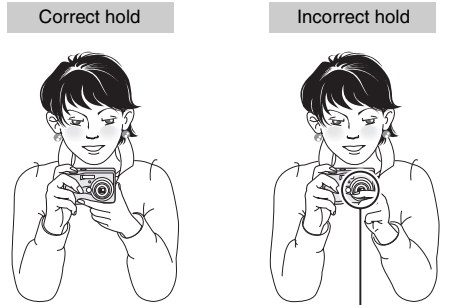

A finger is blocking the lens or flash.

Make sure that the lens and flash are not blocked by your fingers or the handstrap.

#### **HINT**

- Images captured in the still image shooting mode can be rotated when they are played back (page 70).
- When the optical zoom is used or when the autofocus is operating, the image may appear to waver, but this is not a malfunction.

# **BEFORE TAKING PICTURES**

### **About the touch sensor (touch focus)**

With the touch sensor, the image is focused simply by a light finger-touch on the shutter button (focus lock). With the subject in focus, just gently press the shutter button to take the picture for a perfectly focused image.

At the same time, the touch sensor is temporarily deactivated whenever the Recording Menu (page 54) is displayed, thereby facilitating operation of these screens.

Furthermore, you can also deactivate the touch sensor so that the autofocus operates only when you press the shutter button halfway (page 57).

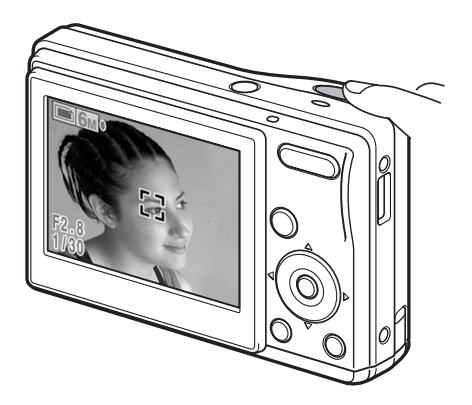

## **Using the autofocus**

The autofocus will work in almost all situations; however, there are certain conditions that may cause the autofocus function to not work properly. If the autofocus function is not working properly, set the focus range to capture images (page 52).

#### ■ Conditions that may cause incorrect focus

The following examples are some of the situations where the autofocus function may not work.

**• Subjects with low contrast, very bright subjects at the center of the image or dark subjects or locations**

Use the focus-lock function to lock the focus on an object with contrast at the same distance as the desired subject.

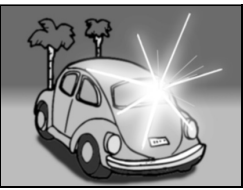

#### **• Subiects without vertical lines**

Use the focus-lock function to lock the focus while framing the subject vertically, then re-orient the camera to compose a horizontally framed image.

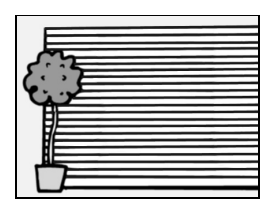

# **BEFORE TAKING PICTURES**

The following examples are some of the situations where the autofocus function may work, but not as desired.

 $\bullet$  When both near and far objects are **present**

Use the focus-lock function to lock the focus on an object at the same distance as the desired subject, then reposition the camera to compose the picture.

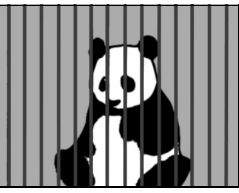

#### **• Fast-moving subjects**

Use the focus-lock function to lock the focus on an object at the same distance as the desired subject, then reposition the camera to compose the picture.

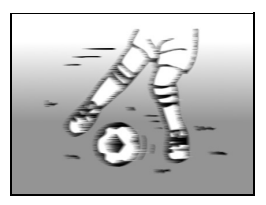

### **Switching between the shooting mode and playback mode**

Switch between the shooting mode and the playback mode.

- **1 Press the ON/OFF button to turn the camera on.**
- **2 Press the playback button [**=**].**
	- Each time the playback button is pressed, the camera switches between the shooting mode and the playback mode.

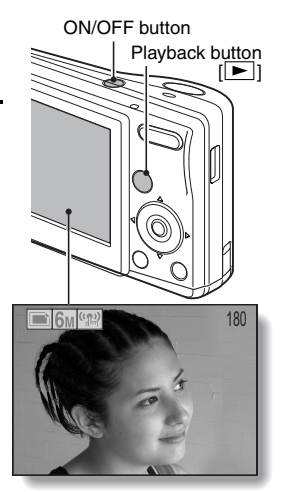

**<Shooting mode>**

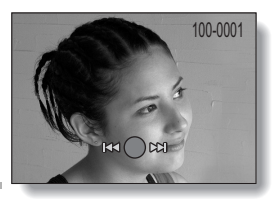

#### **HINT To turn the camera on in the playback mode**

**<Playback mode>**

• Press the playback button  $[\blacktriangleright]$  for at least 1 second, and the camera will turn on in the playback mode.

# **BEFORE TAKING PICTURES**

### **How to switch the shooting mode**

Your camera can capture single still photos (single shot shooting mode). record video clips (video clip recording mode), and also capture a series of still photos (sequential shots shooting mode).

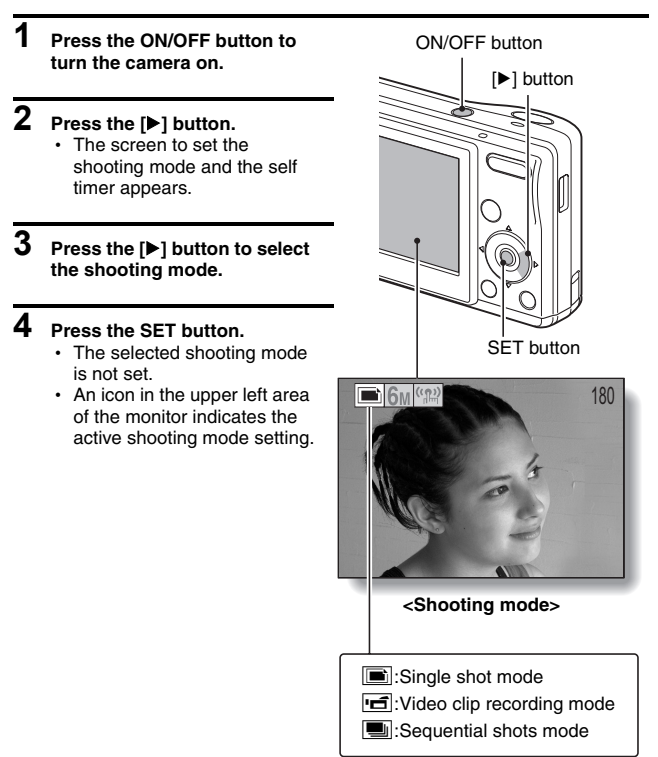

## **Switching the display mode**

In the shooting mode, you can select the either the "settings display mode" which allows you to confirm the shooting settings on the monitor while you shoot, or the "normal display mode" in which the setting indications are turned off, providing a full view of the subject.

#### **1 Press the ON/OFF button to turn the camera on.**

## **2 Press the SET button.**

• Each time the SET button is pressed, the camera switches between the settings display mode and the normal display mode.

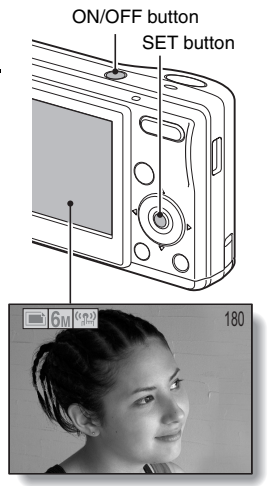

**<Settings display mode>**

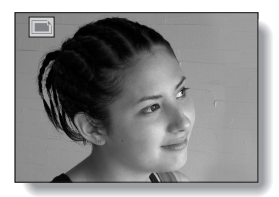

**<Normal display mode>**

# **BEFORE TAKING PICTURES**

### **Adjust the monitor brightness**

The brightness of the monitor is adjustable. Adjust the brightness to the optimum readability in the ambient light.

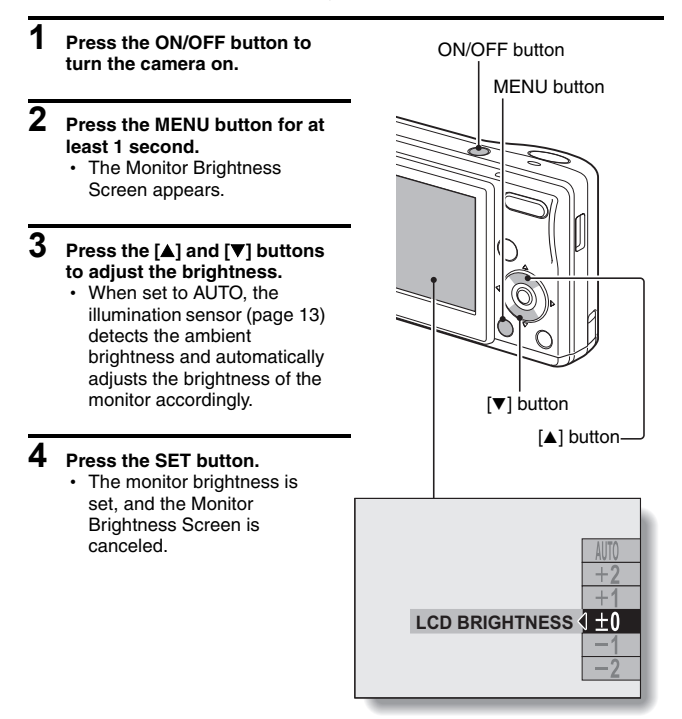

### **Hints for taking pictures**

#### **Muting the camera sounds**

• The operation sounds that are generated, for example, when the shutter button, MENU button or SET button is pressed, can be muted (page 85).

#### **Where is the image data saved?**

- All the image and sound data is recorded in the camera's internal memory or on the card installed in the camera.
- When a card is installed in the camera, the data is recorded on the card. If no card is installed, the data is recorded in the camera's internal memory.

#### **Taking pictures in backlight conditions...**

• When taking pictures with the light coming from behind the subject, due to the characteristics of the CCD, light lines or ghost patterns (flare phenomenon) may appear in the captured image. In this situation, it is recommended that you avoid taking pictures with the subject lit from behind.

#### **Switching the guidance display ON/OFF**

• Press the  $\lceil \blacktriangleleft \rceil$  button. Each time the  $\lceil \blacktriangleleft \rceil$  button is pressed, the guidance display switches between ON and OFF.
# **CAPTURING AND PLAYING BACK STILL IMAGES**

There are two modes for capturing still images. In the normal still image mode, one image is captured each time the shutter button is pressed. In the sequential shots mode, when you press the shutter button, several successive images are captured. For more information about taking sequential shots, please see page 39.

# **Shooting single shots**

- **1 Set the camera to the single shot mode (page 27).**
- **2 Rest your finger on the shutter button.**
	- If the touch sensor (page 57) has been set to ON, when the shutter button is touched, the touch sensor indicator lights, the autofocus operates and the image is focused (focus lock).

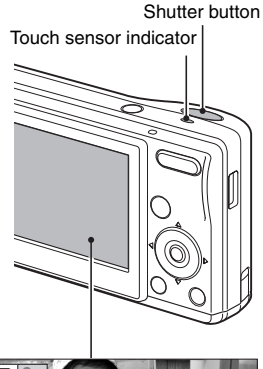

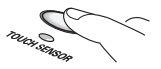

**<If the touch sensor is set to OFF>**

• Engage the autofocus by pressing the shutter button halfway.

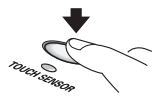

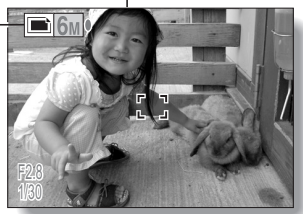

Still image shooting icon

**<Still Image Shooting Screen>**

## **3 Gently press the shutter button.**

- Press the shutter button gently, taking care not to move the camera.
- The image that was captured appears on the monitor as long as the shutter button is kept pressed (post view).

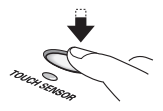

#### **4 Release your finger from the shutter button.**

 $\cdot$  The captured image is recorded.

#### **HINT**

#### **What is the camera focusing on?**

- $\bullet$  A target mark  $\ddots$  on the monitor shows the area the camera is focusing on.
- The camera automatically determines the correct focus by measuring from 9 different focus points within the shooting area. If the target mark is at a position that is different from the point you wish to focus on, you can refocus, for example, by changing the shooting angle.
- The large target mark appears when the camera focuses on a wide area in the center of the screen.

#### **About the focus indicator**

• A green focus indicator appears when the subject is successfully focused, or a red focus indicator when the camera was not able to focus the subject.

#### **The shutter speed and aperture are displayed**

• When the camera focuses and the target mark appears, at the same time, the shutter speed and aperture settings are also displayed. You can use them as a reference when shooting.

#### **If the motion alert icon appears...**

F2.8 1/30 Shutter speed Aperture Target mark Focus indicator

Motion alert icon

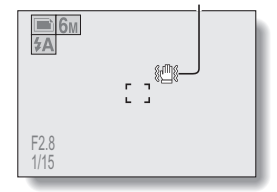

- During still image shooting, if the shutter speed is slow and the possibility that the image may be blurred due to camera shake becomes high, the motion alert icon may appear on the monitor. In this case, use a tripod to stabilize the camera when shooting, or set the flash operation mode to automatic (page 48).
- When shooting with the scene function set to the fireworks  $\mathbb{R}$  mode, the motion alert icon always appears, but this is normal.

# **CAPTURING AND PLAYING BACK STILL IMAGES**

## **Viewing still images**

The steps for viewing both single shots and sequential shots are the same.

#### **5** Press the playback button  $[\blacksquare]$ .  $\cdot$  If the playback button  $\sqrt{2}$ ] was pressed to turn the camera on, however, press the playback button  $\sqrt{2}$  for at least 1 second.

• The image most recently captured appears on the monitor.

# **6 View other images.**

• Press the  $\lceil \blacktriangleleft \rceil$  or  $\lceil \blacktriangleright \rceil$  button to display the previous or next image. To display the previous image:

Press  $[4]$ .

To display the next image: Press  $[]$ .

• To return to Shooting Screen, press the playback button  $\| \blacktriangleright \|$ .

**<If the camera was turned on by pressing the playback**   $\overrightarrow{b}$ **utton**  $\overrightarrow{[}$  $\rightarrow$  $\overrightarrow{]}$  $\overrightarrow{b}$ 

 $\cdot$  When the playback button  $[\triangleright]$  or ON/OFF button is pressed, the camera turns off.

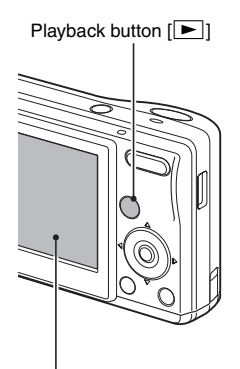

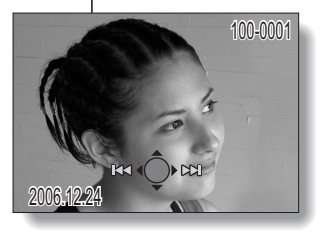

# **When you are finished viewing images...**

**• Press the ON/OFF button to turn the camera off.** 

#### **HINT**

#### **For still images with voice memo (page 46)...**

• When the shutter button is pressed, the voice memo is played back.

**33** English Download from Www.Somanuals.com. All Manuals Search And Download.

## **9-image display playback**

- **1 Press the playback button [**=**].**
- $\overline{2}$  **Press** [W] ( $\boxed{2}$ ]) on the **zoom switch.**
	- $\cdot$  The 9-image display appears.
- **3 Select the image to play back.**
	- Press the arrow buttons to move the orange frame to the desired image, and press the SET button. Instead of pressing the SET button, you can press  $[T]$  ( $[$   $\sim$   $]$ ) on the zoom switch to show the image full screen.

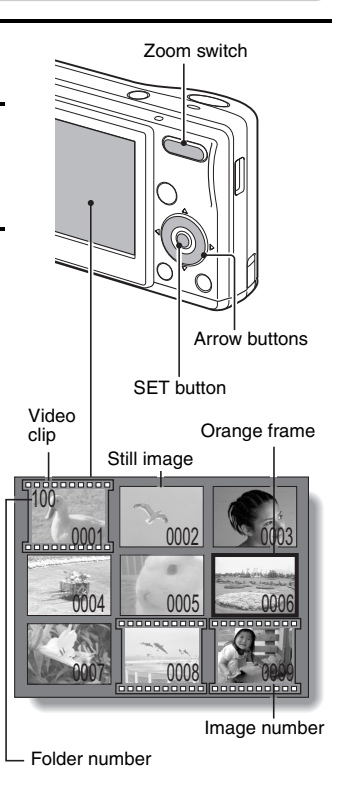

# **CAPTURING AND PLAYING BACK STILL IMAGES**

## **Magnifying (zooming in) the image**

**1 Display the image that you want to magnify.**

#### $\overline{2}$  **Press [T]** ( $[\infty]$ ) on the zoom **switch.**

- Magnification is enabled.
- $\cdot$  The image is magnified, and the central portion of image is displayed.
- Press the arrow buttons to view different parts of the magnified image.

**To magnify: Magnification increases with each press of [T] ([**]**]) on the zoom switch. To return to normal size: Magnification decreases with** 

**each press of [W] ([**P**]) on the zoom switch.**

• Press the SET button to return to the normal (100%) view.

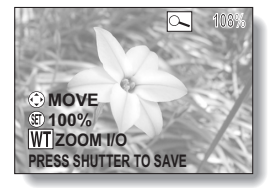

#### **HINT**

#### **The magnified portion of the image can be saved as a separate image.**

• Press the shutter button. The magnified portion is saved as a new still image.

# **Zoom jump playback**

You can magnify a portion of a still image to check the accuracy of the focus.

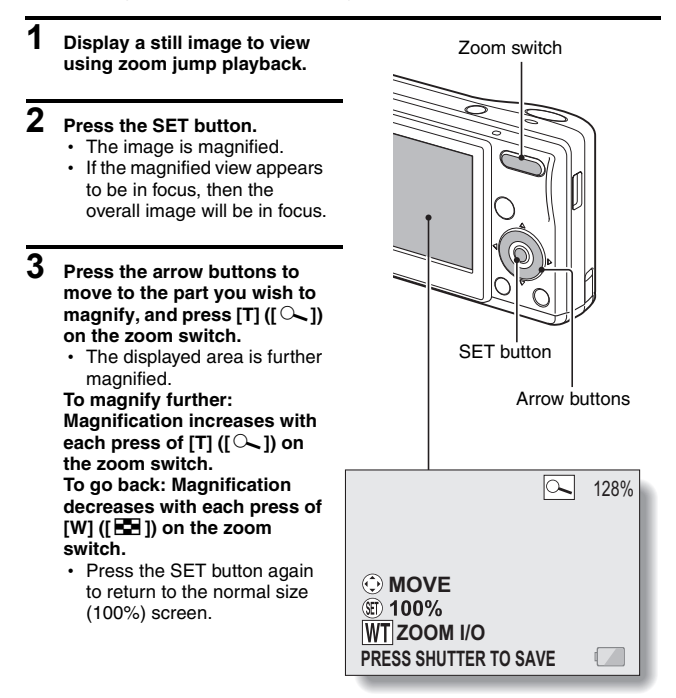

# **CAPTURING AND PLAYING BACK STILL IMAGES**

## **Erasing files**

You can erase files that are stored on the card if you no longer need them. You can erase the files one at a time, or all at once.

- **1 To erase data from the card, perform the delete procedure with the card installed in the camera. To erase data from the camera's internal memory, remove the card before performing the delete procedure.**
- **2 Set the camera to the playback mode, and press the [**n**] button.**

• The Delete Screen appears.

**DELETE ALL:** Erases all the data. **DELETE SINGLE:** Erases one file at a time. **EXIT:** Returns to the Playback Menu.

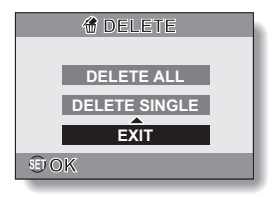

## **3 Delete the files. <To delete all the files>**

- $(1)$  Use the  $\lceil \blacktriangleleft \rceil$  and  $\lceil \blacktriangleright \rceil$  buttons to view the images and check if it is OK to delete all the files.
- $(2)$  Press the [ $\blacktriangle$ ] or [ $\nabla$ ] button to select DELETE ALL.
- 3 Press the SET button.
	- The Delete Confirmation Screen appears. To erase the files, select "YES", and press the SET button. When the file delete is completed, "NO IMAGE" is shown.

#### **<To delete one file>**

- $(1)$  Use the  $\lceil \blacktriangleleft \rceil$  and  $\lceil \blacktriangleright \rceil$  buttons to display the file you wish to delete.
- $(2)$  Press the  $[4]$  or  $[\nabla]$  button to select DELETE SINGLE.
- 3 Press the SET button.
	- The currently displayed file is deleted.
	- $\cdot$  To delete other files, repeat steps  $\circled{1}$  to  $\circled{3}$ .

#### **CAUTION**

#### **About protected images**

• Files that are protected from accidental erase cannot be erased. To erase protected files, set the protect setting for the file to off (page 68), and then follow the file delete procedure.

# **SHOOTING SEQUENTIAL SHOTS**

When the shutter button is pressed, still images are captured in succession.

#### **1 Set the camera to the sequential shots mode (page 27).**

 $\cdot$  If the resolution is set to  $\boxed{10m}$ , the setting changes automatically to  $\overline{6M}$ 

#### **2 Press the shutter button to start shooting.**

• Sequential shots shooting begins.

#### **<Estimated maximum number of sequential shots>**

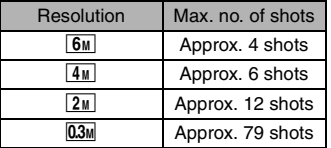

- \* The maximum number of sequential shots will differ depending on the subject.
- Note that if the shutter button is released during shooting, shooting stops immediately.

#### **HINT**

#### **Limitations of sequential shots settings**

- $\bullet$  It is not possible to set the resolution to  $\boxed{10m}$ .
- The following scene functions cannot be set.  $\boxdot$  and  $\blacksquare$
- Flash photography is not possible.

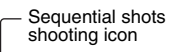

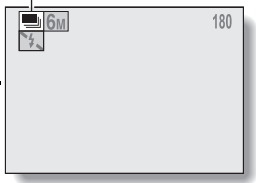

# **VIDEO CLIP RECORDING AND PLAYBACK**

## **Recording a video clip**

- **1 Set the camera to the video clip recording mode (page 27).**
- **2 Press the shutter button.**
	- Video clip recording begins. During recording, the recording time is shown on the monitor.
	- It is not necessary to continue pressing the shutter button while shooting.

# Shutter button

# **3 End the recording.**

• Press the shutter button again to stop recording and

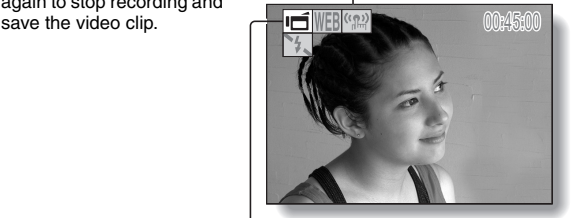

Video clip shooting icon

# **VIDEO CLIP RECORDING AND PLAYBACK**

## **Playing back the video clip**

- **4 Press the playback button [**=**].**
	- $\cdot$  If the playback button  $\sqrt{2}$ ] was pressed to turn the camera on, however, press the playback button  $[\blacktriangleright]$  for at least 1 second.
	- The video clip just recorded appears on the monitor.
	- Video clips are indicated by a video clip pattern along the top and bottom of the screen.

# **5 Press the SET button.**

- Video clip playback begins.
- $\cdot$  To stop playback, press the [ $\nabla$ ] button.

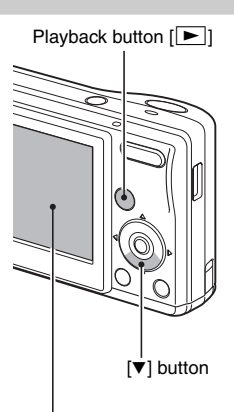

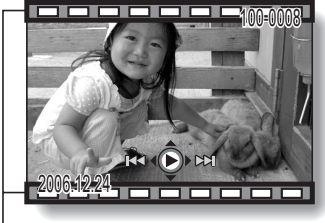

Video clip pattern

## **Outline of playback operation**

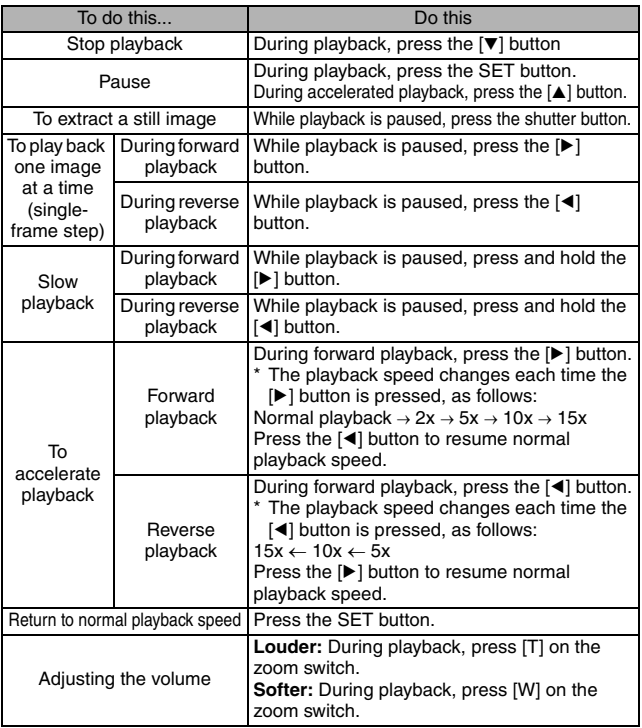

## **When you are finished viewing video clips...**

• Press the ON/OFF button to turn the camera off.

#### **CAUTION**

#### **If no audio is heard...**

The audio is not played back when the video clip is played back in the frameby-frame, fast playback or reverse playback mode.

English **42** Download from Www.Somanuals.com. All Manuals Search And Download.

# **VIDEO CLIP RECORDING AND PLAYBACK**

#### **CAUTION**

#### **The data for a video clip is very large.**

• Therefore, be aware that if the video clip is uploaded to a computer to be played back, the computer may not be able to play back the video fast enough, making it appear jerky. (The video will always be displayed properly on the monitor.)

#### **If video clip recording stops even when there is card memory remaining…**

- Depending on the card you are using, recording may stop even if there is remaining memory in the card.
- For video clip recording, it is recommended that a high-speed memory card be used.

# **USING THE SCENE FUNCTION**

You can select from a variety of preset settings (aperture, shutter speed, etc.) for specific shooting conditions.

- **1 Set the camera to the shooting mode (page 26), and press the SCENE button.**
	- The screen to select the settings suitable for the scene (shooting conditions) appears.

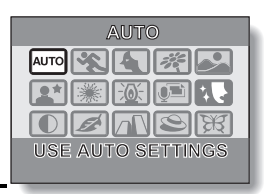

**2 Use the arrow buttons to select the desired setting.**

**<Example: In the single shot mode>**

#### **<Features of each setting>**

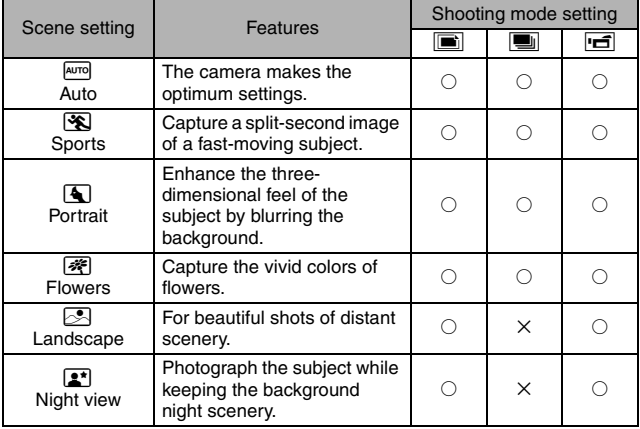

# **USING THE SCENE FUNCTION**

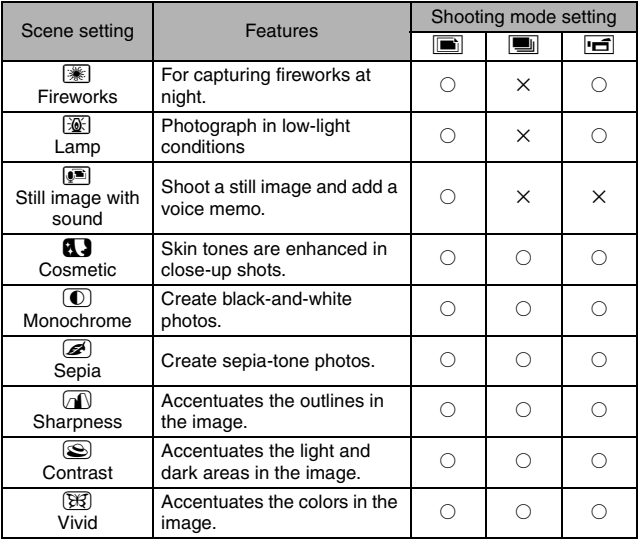

 $\bigcirc$  Available  $X:$  Not available

# **3 Press the SET button.**

- This completes the scene select setting.
- The display returns to the Shooting Screen.
- The scene function setting is shown on the monitor.

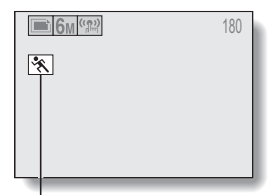

Scene function setting

## **Capture a still image with a voice memo**

With the still-image-plus-audio  $\blacksquare$  scene function, you can add an audio track (about 10 seconds maximum) to a captured still image. This audio track is called a "voice memo".

#### **1 On the screen to select the scene function settings (page 44), select**   $\bullet$ , and press the SET button.

- **2 Press the shutter button to take the picture, then speak into the microphone.**
	- During recording, be careful not to obstruct the microphone with your fingers, for example.
	- The maximum recording time for a voice memo is about 10 seconds.
	- To end the recording before 10 seconds has elapsed, press the shutter button.

# **USING THE ZOOM**

Your camera has two zoom functions: optical zoom and digital zoom.

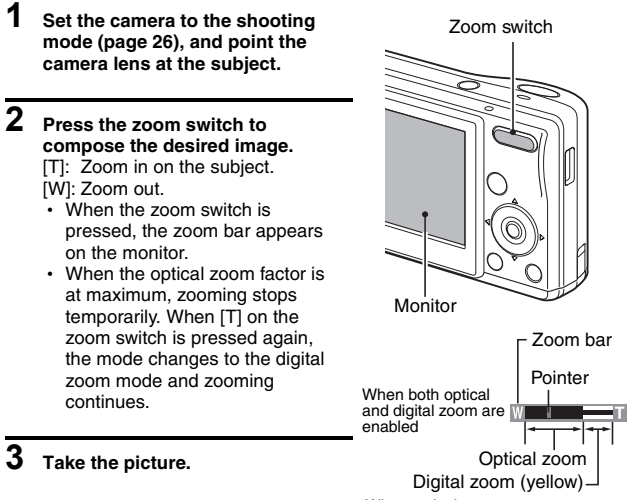

#### When optical zoom only is enabled

#### **HINT**

#### **Can't access the digital zoom?**

 $\bullet$  When the resolution is set to  $\overline{10}$ , the digital zoom is not available in the single-shot mode.

#### **Can't access the optical zoom?**

• During video clip recording, only the digital zoom is available, and the optical zoom cannot be used.

# English **48** Download from Www.Somanuals.com. All Manuals Search And Download.

# **FLASH SETTING**

The flash is used not only for taking pictures where there is insufficient light, but also when the subject is in shade or in backlight conditions. Your camera's flash has four modes of operation (automatic flash mode, forced flash mode, flash off mode and red-eye reduction mode). Select the flash mode that is appropriate for the surrounding conditions. The flash can be enabled only when taking single-shot still images.

- **1 Set the camera to the single-shot shooting mode (page 27), and press the**  $[A]$  **(** $[2]$ ) button.
	- The flash setting changes.
	- The flash setting appears on the monitor.
	- $\cdot$  The flash setting can also be changed from the Recording Menu (page 55).
	- **No flash indication:**

The camera will detect the subject brightness and use the flash only when required. In a backlight situation, if only the center of the image is very dark, the flash will operate to compensate (auto flash).

 $\boxed{\frac{1}{2}}$ : The flash will operate with every image captured regardless of the conditions. Use this setting under backlight conditions, when the subject is in shade, under fluorescent lighting conditions, etc. (forced flash).

Flash mode icon

- **14.** The flash will not operate even in dark situations. Use this setting when capturing an image in a location where flash photography is prohibited, or when shooting a night landscape scene (flash off).
- $\sqrt{4\circ}$ : The digital camera will detect the subject brightness and use the flash only when required. At this time the flash will operate in a manner that reduces the red reflection ("red-eye") in the subject's eyes (red-eye reduction).

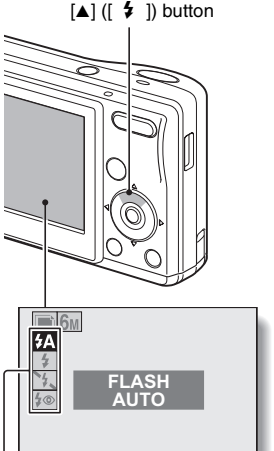

# **FLASH SETTING**

**2 Press the [A] or [** $\blacktriangledown$ **] button to select the desired flash mode, and press the SET button.**

# **3 Press the shutter button.**

• The picture is snapped and the flash operates according to the selected mode.

#### **HINT**

#### **In the automatic flash mode...**

• In the automatic flash mode, when the subject is in focus, a  $\boxed{4A}$  icon appearing on the monitor indicates that the flash will operate.

# **SELF-TIMER**

Self-timer photography is available in the single-shot shooting mode.

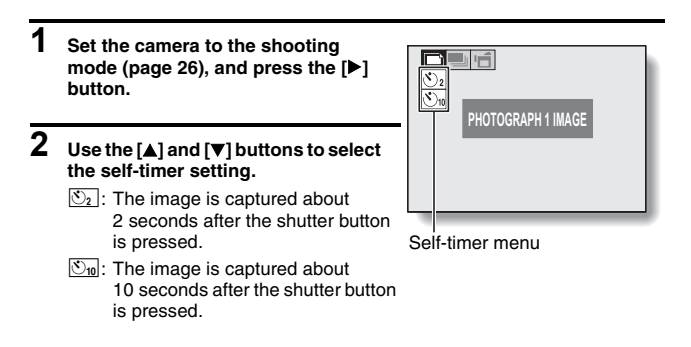

# **3 Press the SET button.**

• This completes the self-timer setting.

# **SELF-TIMER**

#### **HINT**

#### **To pause or cancel the self-timer function...**

- If the shutter button is pressed again before the shutter is released, the self-timer countdown temporarily stops. Press the shutter button one more time to restart the self-timer.
- $\bullet$  To cancel self-timer photography, set the self-timer setting to off  $\Box$ .
- After the self-timer picture is snapped, the self-timer is automatically reset to off.

#### **When**  $\overline{\mathbb{S}_{10}}$  is selected...

- When the shutter button is pressed. the self-timer indicator flashes for approximately 10 seconds, after which shooting begins.
- About 3 seconds before shooting. the self-timer indicator flashes faster.

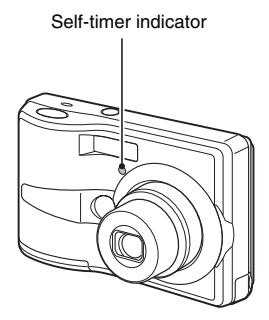

# **FOCUS RANGE**

**1 Set the camera to the shooting**  mode (page 26), and press the [ $\nabla$ ] **button.**

- $\cdot$  The screen to set the focus range appears.
- **2M**: The camera automatically focuses on the subject within a range of 10 cm (3.94 in.) (Wide end) or 40 cm (15.75 in.) (Tele end) to infinity (autofocus).
- $\sqrt{\frac{1}{2}}$ : You can focus on a subject within a range of 5 cm (1.97 in.) (Wide end) or 40 cm (15.75 in.) (Tele end) to 70 cm (27.56 in.) (macro).
- $\sqrt{MF}$ : The focus can be manually set to any distance from 5 cm (1.97 in.) to 8 m (26.25 ft), as well as to infinity (manual focus).

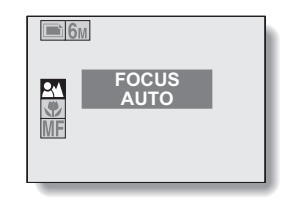

- **2** Press the [ $\blacktriangle$ ] or [ $\blacktriangledown$ ] button to select the desired focus range, and **press the SET button.**
	- The specified focus range is set, and the camera returns to the Shooting Screen.

#### **HINT**

• When the focus range is set to macro  $\mathcal{F}$ , the zoom is set to the wide end.

# **FOCUS RANGE**

## **How to use the manual focus**

- **1** Set the focus range to manual **MF (page 52).**
- 
- **2 Press the SET button.**
	- $\cdot$  The focus distance adjustment bar appears.
- **3 Press the [**l**] or [**m**] button to adjust the focus distance, and press the SET button.**
	- The focus distance is set, and you are returned to the Shooting Screen.

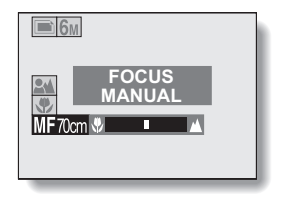

#### **HINT**

#### **About the focus range**

- The focus distance indication shows the distance between the lens surface and the subject.
- In some cases there may be a slight variance between the distance (numerical figure) you set in the manual focus mode and the actual distance. Use the monitor to confirm the focus and compose the photo.

#### **About zoom movement when using the manual focus**

- If the focus distance is set to 30 cm (11.81 in.) or less, the zoom changes to the largest setting that is suitable for that focus distance.
- When the focus distance is set to 30 cm (11.81 in.) or less, the zoom will function only within the range at which the image is focused.

# **ACCESSING THE RECORDING MENU**

Detailed shooting settings are accessed from the Recording Menu.

- **1 Set the camera to a shooting mode (page 27).**
- **2 Press the MENU button.**
	- The Recording Menu corresponding to the shooting mode set in step **1** appears.
	- The Recording Menu can be canceled by pressing the MENU button.

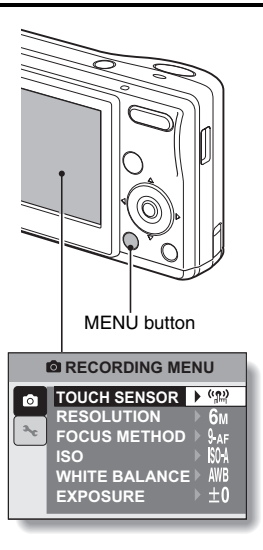

English **54** Download from Www.Somanuals.com. All Manuals Search And Download.

# **ACCESSING THE RECORDING MENU**

## **Overview of the Recording Menu**

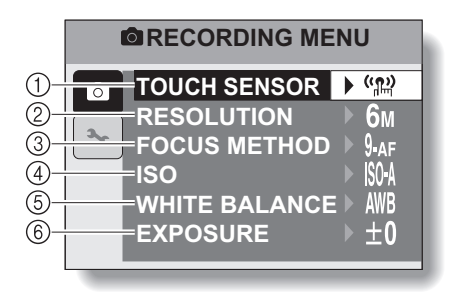

- 1 **Touch sensor menu (page 57)**
	- $\sqrt{\omega}$ : Set the shutter button touch sensor to ON.
	- $\mathbb{R}^{\mathbb{C}}$ : Set the shutter button touch sensor to OFF.
- 2 **Resolution menu/video clip mode menu (page 58)**

#### **<Single-shot/sequential shots shooting mode>**

- $\sqrt{10}$  : Shoot at 3,680  $\times$  2,760 pixels (single-shot shooting mode only
- $\boxed{6M}$ : Shoot at 2.816  $\times$  2.112 pixels
- $4M$ : Shoot at 2,288  $\times$  1,712 pixels
- $\sqrt{2M}$ : Shoot at 1,600  $\times$  1,200 pixels
- $[0.3]$ . Shoot at 640  $\times$  480 pixels

#### **<Video clip recording mode>**

- $WEB$ : Shoot at 320  $\times$  240 pixels
- $\overline{IV}$ : Shoot at 640 × 480 pixels
- $\boxed{\Phi}$ : Make an audio recording (page 59)
- 3 **Focus mode menu (page 61)**
	- **9-AF**: 9-point focus mode
	- S-AF: Spot focus mode
- 4 **ISO sensitivity menu (page 62)**
	- [504]: Sets the ISO sensitivity automatically (corresponds to ISO50 to 200).
	- **50**: Corresponds to ISO50
	- 100: Corresponds to ISO100
	- 200: Corresponds to ISO200
	- 400: Corresponds to ISO400
- 5 **White balance menu (page 63)**
	- $\overline{\mathsf{AWB}}$  The camera will determine the setting automatically.
	- $\sqrt{N\overline{N}}$ : For photography in fair weather (sunny) conditions
	- $\boxed{\circlearrowright}$ : In overcast conditions
	- **posed**: Under fluorescent lighting
	- **R:** Under incandescent lighting
	- $|\mathscr{P}|$ : For setting the most accurate white balance
- 6 **Exposure correction icon (page 65)**
	- $\cdot$  Change the brightness of the image.
- When you specify multiple functions that cannot be simultaneously enabled, the function which was last set becomes the active setting, and the other settings accordingly change automatically.

# **TOUCH SENSOR (TOUCH FOCUS) SETTING**

The touch sensor function, by which the autofocus is activated by a fingertouch on the shutter button, can be set to ON or OFF. When the touch sensor function is set to OFF, the autofocus is activated when you press the shutter button halfway; then gently press the shutter button to snap the picture.

**1 Display the Recording Menu (page 54).**

### **2 Select "TOUCH SENSOR" and press the SET button.**

• The sensor menu appears.

- $[\frac{\langle \mathbf{m} \rangle}{\langle \mathbf{m} \rangle}]$ : The touch sensor function is set to ON.
- **[\$2]**: The touch sensor function is set to OFF.

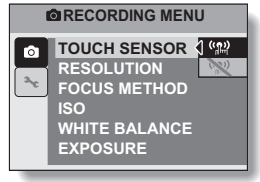

**3 Select the desired icon, and press the SET button.**

• The selected touch sensor function is set.

#### **CAUTION**

- When the camera is attached to a tripod, the touch sensor sensibility may be diminished. This happens because the touch sensor works by detecting changes in the capacitance when the camera is touched with bare hands. The touch sensor sensibility will also be diminished, for example, if you hold the camera with gloved hands.
- When the camera is used near inverter-type fluorescent lights, the touch sensor sensitivity may be diminished.

# **RESOLUTION/VIDEO CLIP SETTING**

By setting the image resolution (pixels) to a higher setting, image detail is enhanced for a smoother, finer picture. However, the file size also becomes large and uses more memory. Select the resolution setting that suits your purpose.

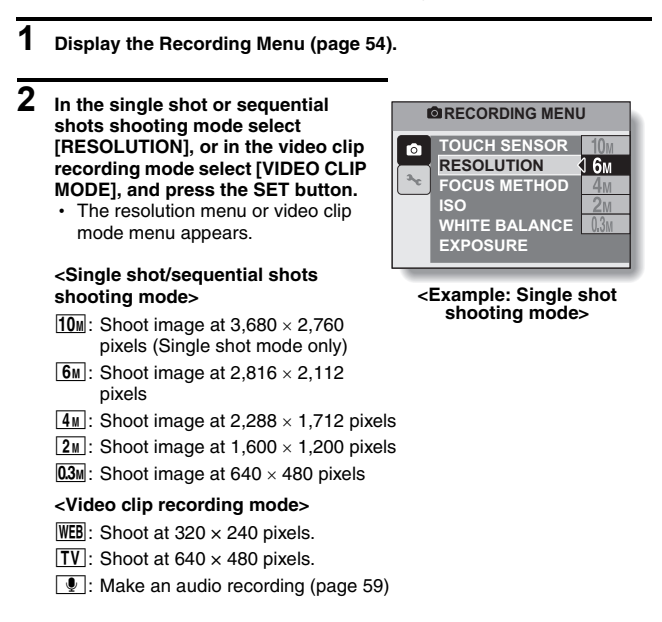

# **3 Select the desired icon, and press the SET button.**

• The selected resolution setting or video clip mode setting is set.

# **RESOLUTION/VIDEO CLIP SETTING**

## **Record and play back an audio file**

In the video clip recording mode, your camera can make audio recordings.

#### **Record an audio file**

- **1 Display PAGE 1 of the Recording Menu for the video clip recording mode (page 54).**
- **2 Select the audio recording icon**  *•* from the video clip mode **menu, and press the SET button.**
- **3 Press the MENU button.**
	- The recording mode is enabled.

## **4 Press the shutter button.**

- Audio recording begins. It is not necessary to continue pressing the shutter button while recording.
- Take care not to cover the microphone with your fingers.
- 

## **5 End the recording.**

• Press the shutter button again to stop recording.

Remaining time 17:03:19 몫

#### **Playing back audio recordings**

Listen to your audio recordings.

# **1 Display the desired audio data.**

• A musical note graphic appears on the screen.

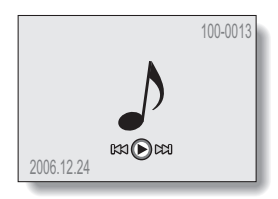

# **2 Play back the recording.**

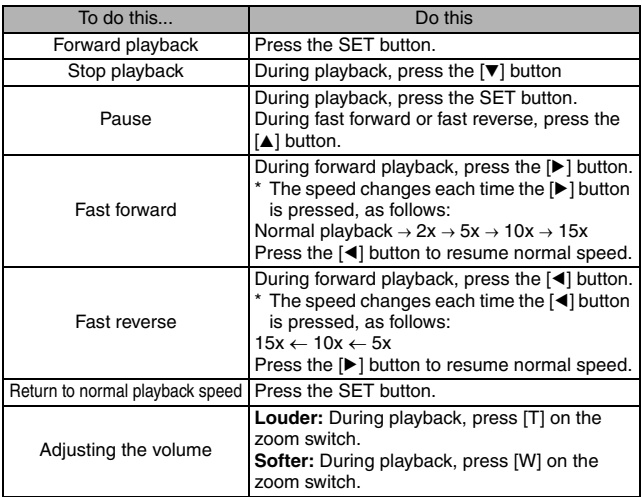

# **FOCUS AREA SETTING**

You can choose from the following 2 types of autofocus (still image shooting only):

9-point range finder focus: The correct focus is determined from 9 different focus points within the shooting area visible on the monitor. When the image is focused, a target mark [] appears.

Spot focus: The camera focuses on the subject in the center of the monitor.

 $\bullet$ 

**ISO**

- **1 Display the Recording Menu (page 54).**
- **2 Select "FOCUS METHOD" and press the SET button.**
	- $\cdot$  The focus mode menu appears.
	- **9-AF**: 9-point range finder focus is selected.
	- S-AF : Spot focus is selected.
	- When the spot focus setting is selected, the focus mark + appears in the center of the monitor.
- **3 Select the desired icon, and press the SET button.**
	- The focus area is set.

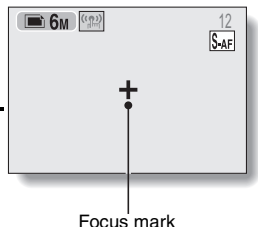

*<b>RECORDING MENU* **TOUCH SENSOR RESOLUTION FOCUS METHOD** *I* FOCUS

**WHITE BALANCE EXPOSURE**

# **ISO SENSITIVITY**

With the initial settings, the ISO sensitivity is automatically set according to the brightness of the subject. However, the ISO sensitivity can be set to a fixed setting.

- **1 Display the Recording Menu (page 54). 2 Select "ISO" and press the SET**  *<b>RECORDING MENU* **button.** • The ISO sensitivity menu appears. **TOUCH SENSOR**  $\bullet$ **RESOLUTION** ISOA: Sets the ISO sensitivity **FOCUS METHOD** automatically (equivalent to **ISO** ISO50 to 200 [video clip recording **WHITE BALANCE** mode: ISO200 to 800]). **EXPOSURE** [50]: Sets the sensitivity to ISO50 equivalent (video clip recording mode: ISO200). 100: Sets the sensitivity to ISO100 equivalent (video clip recording mode: ISO400). [200]: Sets the sensitivity to ISO200 equivalent (video clip recording
	- mode: ISO800).
	- $|400|$ : Sets the sensitivity to ISO400 equivalent (video clip recording mode: ISO1,600).

# **3 Select the desired icon, and press the SET button.**

 $\cdot$  The ISO sensitivity is set.

#### **HINT**

• By setting a higher ISO sensitivity, you can set higher shutter speeds and capture images in darker locations, but noise in the captured images may increase.

# **WHITE BALANCE**

This camera automatically adjusts the white balance under most lighting conditions. However, if you want to specify the lighting conditions or change the overall tone of the image, the white balance can be manually set.

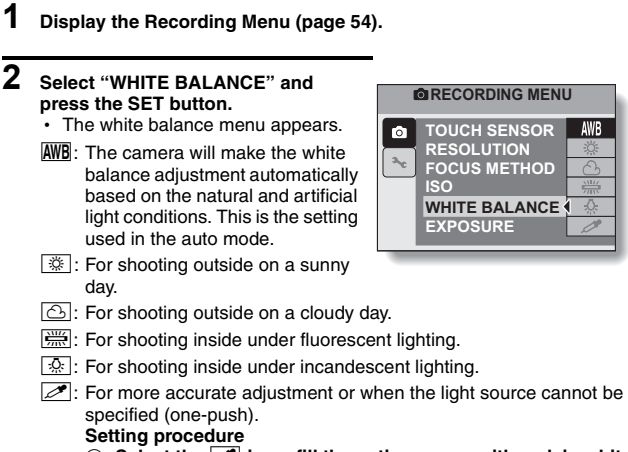

**1** Select the  $\mathbb{Z}$  icon, fill the entire screen with a plain white **card (or piece of paper, etc.), and press the SET button.**

# **3 Select the desired icon, and press the SET button.**

- This completes the white balance setting.
- Once the white balance setting is programmed for the  $\mathbb{Z}$  icon, it is retained even if another white balance setting ( $\boxed{\text{AWB}}$ ,  $\boxed{\text{W}}$ ,  $\boxed{\odot}$ ,  $\boxed{\text{W}}$ , or  $\lceil \frac{f(x)}{f(x)} \rceil$  is selected. If you changed to another setting, whenever you select the  $\boxed{\nearrow}$  icon and press the SET button, the previously programmed setting is recalled.

#### **HINT**

#### **To cancel the white balance setting**

• Perform step 1, select **AWB**, and then press the SET button.

# **EXPOSURE CORRECTION**

When capturing images, you can make the image lighter or darker.

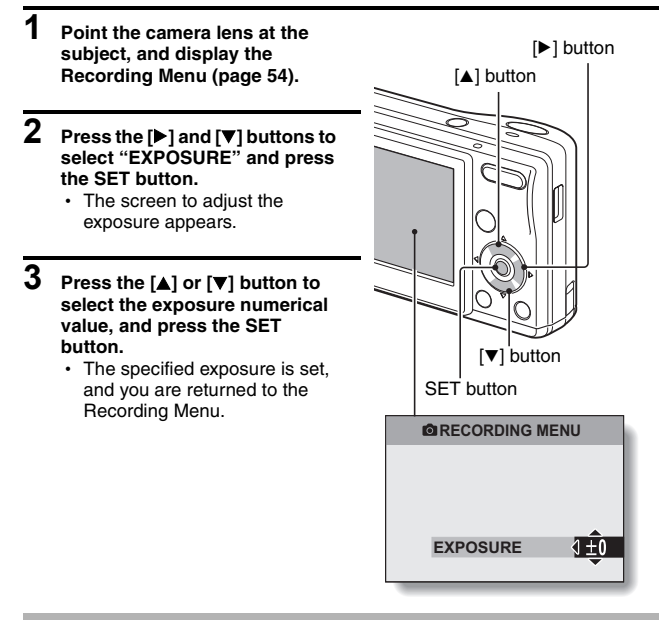

#### **HINT**

 $\bullet$  The exposure correction setting returns to  $\pm 0$  after the camera is turned off.

# **DISPLAYING THE PLAYBACK MENU**

The Playback Menu is used to adjust your camera's playback settings.

# **1 Press the playback button [**=**].**  $\cdot$  The display changes to the Playback Screen. **2 Press the MENU button.** • The Playback Menu appears. • The Playback Menu is canceled when the MENU button is pressed. Playback button  $[\blacksquare]$

MENU button

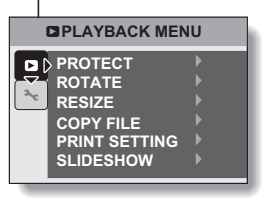
## **DISPLAYING THE PLAYBACK MENU**

## **Overview of the Playback Menu**

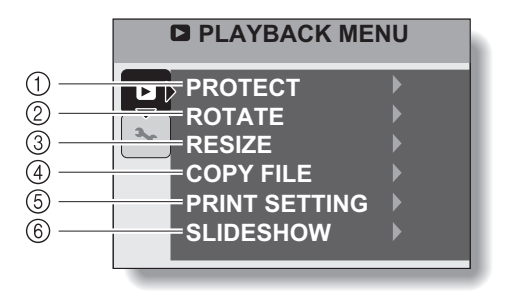

- 1 **[Protect] (page 68)**
	- $\cdot$  Protect data from accidental erasure (write protect).
- 2 **[Rotate image] (page 70)**
	- $\cdot$  Rotate still images.
- 3 **[Resize] (page 71)**
	- Reduce the resolution of a still image.
- 4 **[Copy file] (page 72)**
- 5 **[Print setting] (page 74)**
	- Specify the print settings.
- 6 **[Slideshow] (page 80)**
	- $\cdot$  Play back the images in a slideshow format.

# **IMAGE PROTECT**

Prevent accidental erasure of data.

**1 Display the data that you want to protect from accidental erasure, and display the Playback Menu (page 66).**

### **2 Select "PROTECT" and press the SET button.**

• The screen to set the protect setting appears.

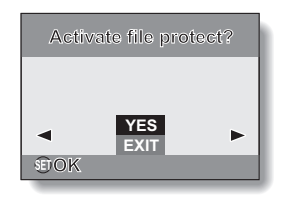

## **3 Select "YES" and press the SET button.**

- $\cdot$  The protect mode is set for the data.
- $\cdot$  The protect mark  $\blacksquare$  indicates that the data is locked.

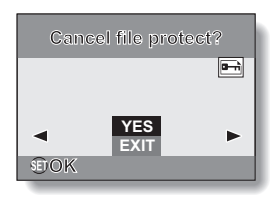

## **IMAGE PROTECT**

#### **CAUTION**

• Even if the protect mode is set for certain data files, they will be erased if the card is reformatted (page 95).

#### **HINT**

#### **To select a different image in steps 2 and 3...**

• Press the  $\lceil \blacktriangleleft \rceil$  or  $\lceil \blacktriangleright \rceil$  button.

#### **To cancel the protect mode for an image...**

i Display the desired data and repeat steps **1** to **3**.

# **ROTATE IMAGE**

Captured still images can be rotated to the correct orientation for viewing.

- **1 Display the image you wish to rotate, and display the Playback Menu (page 66).**
- **2 Select "ROTATE" and press the SET button.**
	- The screen to rotate the image appears.
- **3 Select "YES" and press the SET button.**
	- Each time the SET button is pressed, the image is rotated another 90 degrees.

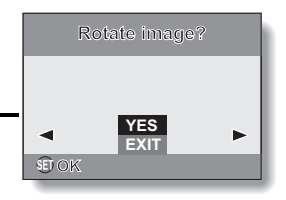

#### **HINT**

- On the 9-image display playback, rotated images are shown in their original orientation.
- An image for which the protect (locked) mode has been set cannot be rotated.

# **CHANGING IMAGE SIZE (RESIZE)**

The size of a still image that has already been captured at a resolution of  $2<sub>M</sub>$ or more can be changed to  $1,600 \times 1,200$  pixels or 640  $\times$  480 pixels. The resized image is saved as a separate image.

- **1 Display the still image whose size you want to change, and display the Playback Menu (page 66).**
- **2 Select "RESIZE" and press the SET button.**
	- The screen to change the still image resolution appears.

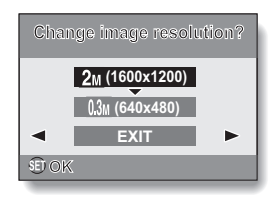

## **3 Select the new image size.**

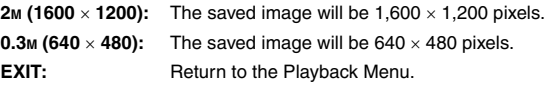

## **4 Press the SET button.**

• Resizing begins.

#### **HINT Why can't the image be resized?**

• An image can be resized only to a smaller (or the same) size, not to a larger size.

# **COPY DATA**

Images recorded in the camera's internal memory can be copied to the card, and likewise from the card to the internal memory.

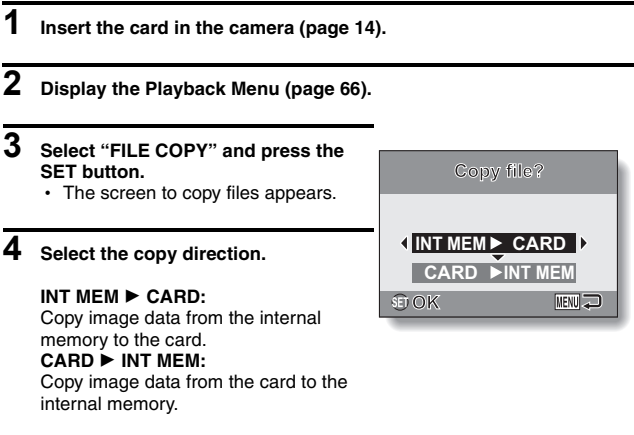

**\* If no card is set in the camera, you cannot copy data.**

## **COPY DATA**

## **5 Press the SET button.**

- The screen to select the type of copy appears.
- The copy source is shown in the background on the screen. **COPY SINGLE:** Copy the data for one image. **COPY ALL:** Copy all the data from the copy

source to the copy destination.

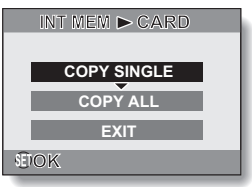

# **6 Select the desired type of copy.**

#### **<When selecting COPY SINGLE>**

- $(1)$  Press the  $\boxed{\blacktriangleleft}$  or  $\boxed{\blacktriangleright}$  button to display the image you wish to copy.
- ② Press the [▲] or [▼] button to select "COPY SINGLE".

#### **<When selecting COPY ALL>**

 $(1)$  Press the [ $\blacktriangle$ ] or [ $\nabla$ ] button to select "COPY ALL".

#### **7 Press the SET button.**

• The files are copied.

# **PRINT SETTINGS**

In addition to using your printer to print out still images captured with your camera, as with conventional film, you can have prints made at shops offering digital print services. Moreover, this camera is DPOF-compatible, so you can use the camera to specify the number of prints, whether or not the date is displayed on the print, and also to specify an index print.

## **Display the screen to set the print settings**

**1 Display the Playback Menu (page 66).**

### **2 Select "PRINT SETTING" and press the SET button.**

• The screen to set the print settings appears.

#### **EACH IMAGE:**

The print settings are specified for each individual image.

#### **ALL IMAGES:**

The specified print settings apply to all the still images on the card.

#### **ALL CLEAR:**

Clear all the print settings.

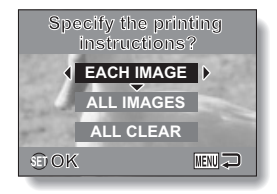

## **PRINT SETTINGS**

#### **HINT**

#### **About the DPOF format**

• DPOF (Digital Print Order Format) is a print order format. You can connect your camera to a DPOF-compatible printer to produce your prints. You can also set the print settings (page 108) for the desired images, and then have the reserved images printed automatically.

#### **About the finished prints**

- Images that have been rotated will be printed in their original orientation.
- The quality of the print output will differ depending on the print service and printer used.

#### **CAUTION**

 $\bullet$  It is not possible to set the print settings when there are 10,000 or more files saved on the card.

## **Specifying date imprinting and number of prints**

You can specify print settings for each individual image (EACH IMAGE), or apply the print settings to all the images on the card (ALL IMAGES).

## **1 Display the screen to set the print settings (page 74).**

### **2 Select EACH IMAGE or ALL IMAGES.**

#### **EACH IMAGE:**

The set print settings are applied only to the image currently displayed.

#### **ALL IMAGES:**

The set print settings are applied to all the still images on the card.

# **3 Press the SET button.**

- The Date/Copies Print Screen appears.
- If "EACH IMAGE" was selected, press the [<] or [ $\blacktriangleright$ ] button to display the desired image to print.
- The print settings for the currently displayed image are shown in the upper right area of the monitor. You can press the  $[4]$  or  $[4]$  button to confirm the print settings for each image.

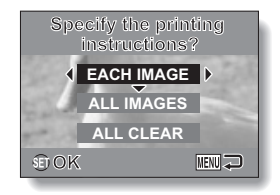

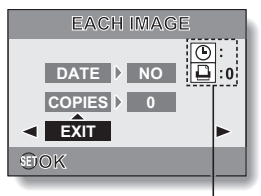

Print settings status

## **PRINT SETTINGS**

### **4 Specify the number of prints and whether the date is imprinted.**

• Please specify the number of prints before setting the date imprint setting. The date imprint setting cannot be set until the number of prints has been entered.

#### **<Specifying the number of prints>**

- $\circledR$  Press the [A] or [ $\nabla$ ] button to select "COPIES".
- $\oslash$  Press the SFT button.
	- The Print Number Screen appears.
- ③ Press the [A] or [ $\nabla$ ] button to specify the number of prints.
	- Press the  $[A]$  or  $[\nabla]$  button until the desired number of prints is displayed.
- 4 Press the SET button.
	- You are returned to the Date/ Copies Print Screen.

#### **<Specifying dated prints>**

- $(i)$  Press the  $\lceil \blacktriangle \rceil$  or  $\lceil \blacktriangledown \rceil$  button to select "DATE".
- $(2)$  Press the SET button.
	- The Print Date Screen appears.
- ③ Press the [A] or [ $\nabla$ ] button to select the desired option. **YES:**Print the date. **NO:** Do not print the date.
- 4 Press the SET button.
	- You are returned to the Date/ Copies Print Screen.

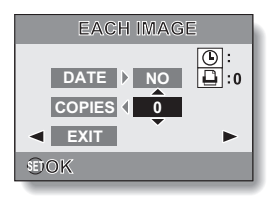

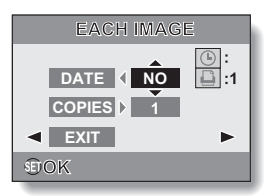

### **5 Select EXIT, and press the SET button.**

• You are returned to the display in step 2. **DATE** 

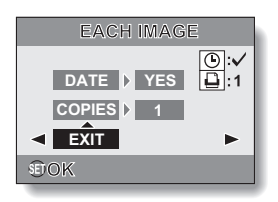

## **PRINT SETTINGS**

## **Clearing all the print settings**

Delete the print settings for all images.

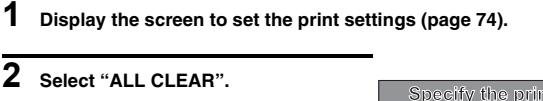

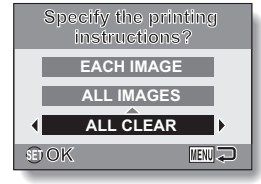

## **3 Press the SET button.**

• The Confirm All Clear Screen appears. **YES:** Clear the print settings for all images. **NO:** Cancel the clear procedure and return to the screen to set the

print settings.

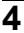

## **4 Select "YES", and press the SET button.**

• All the print settings are cleared and you are returned to the screen to set the print settings.

# **SLIDESHOW PLAYBACK**

**1 Display the Playback Menu (page 66).**

### **2 Select "SLIDESHOW" and press the SET button.**

- The screen to set the slideshow appears.
	- **TIME:** Adjust the transition speed (the period that an image is displayed before it changes to the next image).

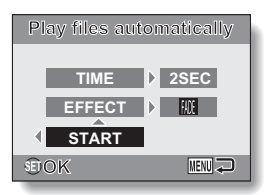

- **EFFECT:** Select a transition effect as an image changes to the next image.
- **START:** Begin slideshow playback.

#### **<Changing the transition speed or transition effect>**

- 1 Select "TIME" or "EFFECT", press the SET button.
- $(2)$  Press the [ $\triangle$ ] or [ $\nabla$ ] button to change the setting.
- 3 Press the SET button.

# **3 Select "START", and press the SET button.**

- Slideshow playback starts.
- To stop slideshow playback, press the SET button or MENU button.

# **DISPLAYING IMAGE PROPERTIES (INFORMATION SCREEN)**

On the Information Screen you can check what the settings were when an image was captured.

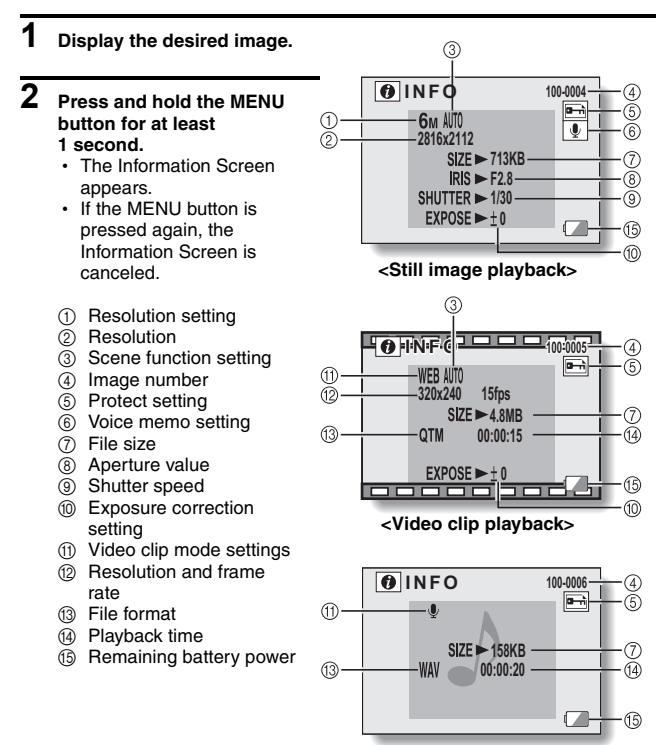

**<Audio file playback>**

# **DISPLAYING THE OPTION MENU**

The Option Menu is used to adjust various camera settings.

## **1 Display the Recording Menu or Playback Menu.**

- Recording Menu, see page 54
- Playback Menu, see page 66

### **2 Press the [**n**] or [**o**] button to**  select the option tab  $\overline{3}$ .

• The Option Menu appears.

Option tab

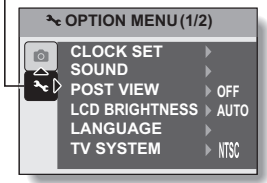

## **To exit the Option Menu**

### **To return to the Shooting Screen or Playback Screen**

 $\rightarrow$  Press the MENU button

#### **To return to the Recording Menu or the Playback Menu**

 $\rightarrow$  With the option tab  $\blacktriangleright$  selected, press the [ $\blacktriangle$ ] or [ $\nabla$ ] button.

## **DISPLAYING THE OPTION MENU**

## **Overview of the Option Menu**

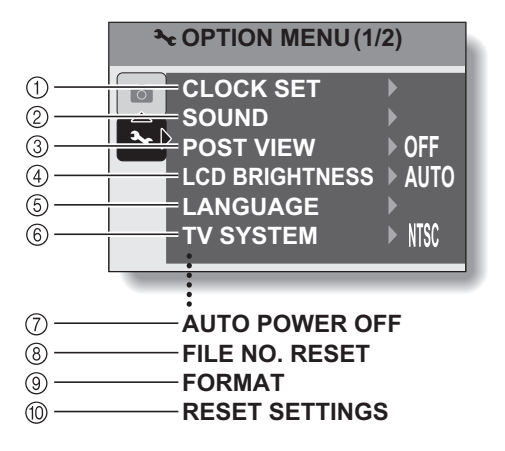

- 1 **[Date and time setting] (page 19)**
	- Set the camera's internal clock.
- 2 **[Sounds] (page 85)**
	- Adjust the sounds produced by the camera.
- 3 **[Post-view] (page 87)**
	- $\cdot$  Specify how long a still image is displayed on the monitor after it is captured.
- 4 **[LCD brightness] (page 29)**
	- $\cdot$  Adjust the brightness of the monitor
- 5 **[Screen language] (page 88)**
	- $\cdot$  Select the language in which the monitor messages are displayed.
- 6 **[TV system setting] (page 89)**
	- $\cdot$  Select the type of TV signal that is output from the camera's PC/AV terminal.
- 7 **[Auto power off] (page 90)**
	- Specify the time elapsed before the auto power off function operates to turn the camera off.
- 8 **[File number reset] (page 92)**
	- Set the file number reset function to ON or OFF.
- 9 **[Format] (page 95)**
	- $\cdot$  Reformat the camera's internal memory or the card installed in the camera.
- 0 **Reset camera settings (page 97)**
	- Reset the camera to the factory-preset settings.
- Icons  $\binom{1}{1}$  through  $\binom{1}{0}$  are displayed when you press the  $\lfloor \blacktriangle \rfloor$  or  $\lfloor \blacktriangledown \rfloor$  button to scroll.

# **SOUNDS**

Set the sounds (SOUNDS) that are produced by the camera.

## **1 Display the Option Menu (page 82).**

### **2 Select "SOUNDS" and press the SET button.**

• The screen to set the sounds appears.

#### **OPERATION VOL:**

Volume setting for all camera buttons.

#### **TURN ON/OFF:**

Mute or enable the sound that is produced when the camera is turned on or off.

#### **SHUTTER:**

Select the sound that is produced when the shutter button is pressed.

#### **KEY SW:**

Select the sound that is produced when a camera button (SET button, MENU button, etc.) is pressed.

#### **AUDIO GUIDE:**

Mute or enable the camera's audio help guide.

#### **PLAY VOLUME:**

Adjust the volume for playing back video clips and audio files.

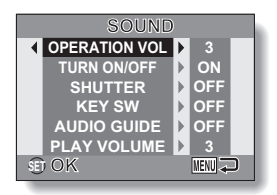

# **3 Select the desired item, and press the SET button.**

## **4 Press the [**n**] or [**o**] button to change the setting.**

#### **<If "TURN ON/OFF" or "AUDIO GUIDE" is selected>**

• The respective screen to enable or disable the sound appears. **ON:** Activates the sound.

**OFF:** Deactivates the sound.

#### **<If "SHUTTER" or "KEY SW" is selected>**

- The respective screen to select the sound appears.
- Select from 5 different sounds (A to E) and "OFF".
- After selecting a sound, press the  $[\triangleright]$  button to preview it.
- If "OFF" is selected, no sound is produced.

#### **<If "OPERATION VOL" or "PLAY VOLUME" is selected>**

- The screen to select the volume setting appears.
- You can select a volume setting from 1 (minimum) to 5 (maximum).
- If "OFF" is selected, no sound is produced.

## **5 Press the SET button.**

- $\cdot$  The sound settings are completed.
- To return to the Option Menu, press the MENU button.

# **POST-VIEW SETTING**

Specify the duration that the captured image appears on the monitor (postview) after the shutter button is pressed.

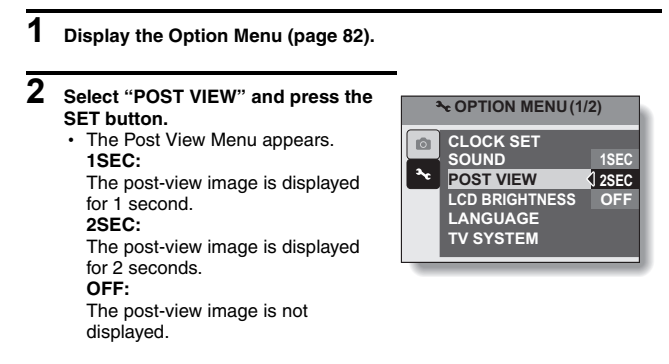

**3 Select the desired setting, and press the SET button.**

• This completes the post-view setting.

# **SCREEN LANGUAGE**

You can set the monitor of your camera to display the messages in any one of several languages.

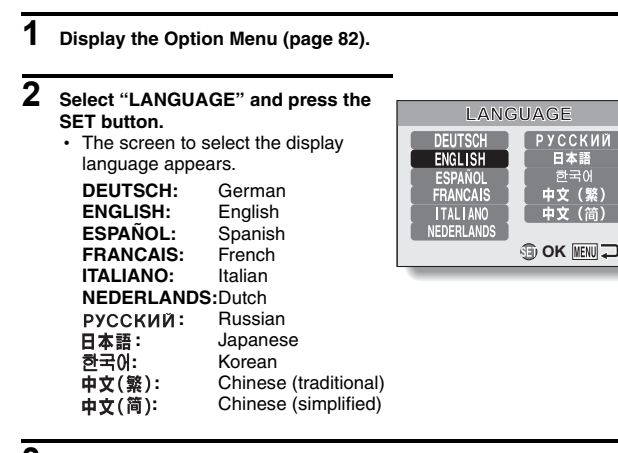

- **3 Select the desired language, and press the SET button.**
	- $\cdot$  The selected display language is set.

# **TV SYSTEM SETTING**

**1 Display the Option Menu (page 82).**

Specify the type of image signal that is output from your camera's PC/AV terminal.

- **2 Select "TV SYSTEM" and press the OPTION MENU(1/2) SET button.** • The TV System Menu appears. Ō. **CLOCK SET SOUND NTSC:** Outputs NTSC video signals. **POST VIEW LCD BRIGHTNESS PAL: LANGUAGE** I NTSC Outputs PAL video signals. **TV SYSTEM 4 PAL 3 Select the desired setting, and**
- **press the SET button.**
	- $\cdot$  The selected TV system is set.

#### **HINT**

#### **If no image appears on the TV...**

• If the TV system setting is not correct for the connected equipment, no image will appear on the TV.

# **AUTO POWER OFF FUNCTION**

Your camera has an "auto power off" function whereby the power automatically turns off after a specified period of inactivity. The auto power off function works to conserve the battery power when the camera is not being used, or to prevent the batteries from dying if the camera has accidentally been left on. You can specify the elapsed time (standby time) before the auto power off function operates to turn the camera off.

## **1 Display the Option Menu (page 82).**

### **2 Select AUTO POWER OFF and press the SET button.**

 $\cdot$  The screen to set the standby time appears.

#### **RECORDING:**

Set the standby time for the shooting mode.

#### **PLAYBACK:**

Set the standby time for the playback mode.

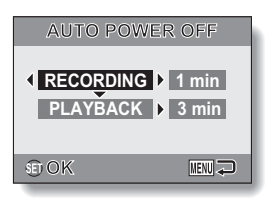

## **AUTO POWER OFF FUNCTION**

### **3 Select the desired option, and press the SET button.**

- The Standby Time Menu appears.
- **4** Press the [**A**] or [**V**] button to select **the standby time.**

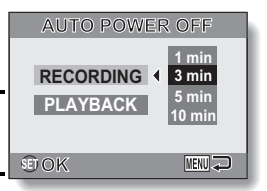

# **5 Press the SET button.**

- The auto power off function is set.
- To return to the Option Menu, press the  $\lceil \blacktriangleleft \rceil$  button.

**<Example: When "RECORDING" is selected>**

# **FILE No. RESET FUNCTION**

If a newly formatted (page 95) card is used, the file name (image number) of the captured image automatically begins from 0001. If the card is subsequently reformatted, or if a different reformatted card is used, the file names again begin from 0001. This is because the file number reset function is set to "ON", and consequently it results in more than one card containing images with the same numbers. By setting the file number reset function to "OFF", even if the card is reformatted or the card is replaced with another card, the consecutive numbering of file names continues from the last number recorded by the camera.

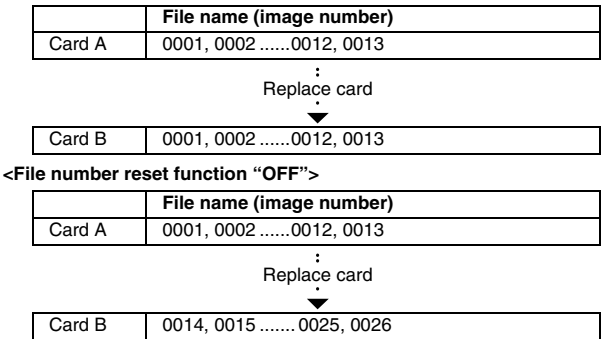

#### **<File number reset function "ON">**

# **FILE No. RESET FUNCTION**

• If Card B already has image data in it when it replaces Card A, file names are assigned as follows.

**When the highest image number on Card B (before replacing) is lower than the highest image number on Card A:** the file name of the next recorded image continues from last file name recorded on Card A.

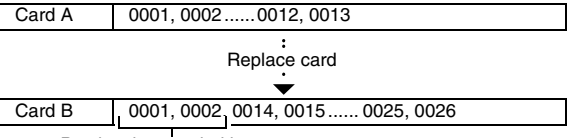

Previously recorded images

**When the highest image number on Card B (before replacing) is higher than the highest image number on Card A:** the file name of the next recorded image continues from last file name recorded on Card B.

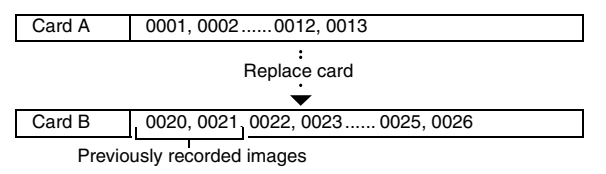

#### **HINT**

#### **What about the internal memory?**

• The file number reset function works the same for the internal memory.

## **1 Display the Option Menu (page 82).**

### **2 Select "FILE NO. RESET" and press the SET button.**

• The File Number Reset Menu appears. **ON:** The file number reset function is "ON".

**OFF:** The file number reset function is "OFF".

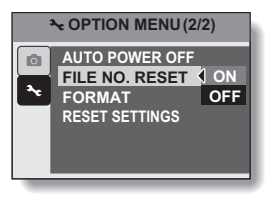

# **3 Select "OFF", and press the SET button.**

 $\cdot$  The file number reset function was set to OFF.

#### **HINT**

i Until the file number reset function is turned **"**ON**"**, consecutive file names are assigned. It is recommended that the file number reset function be returned to **"**ON**"** at the end of each photography session.

# **INITIALIZING THE CARD MEMORY AND INTERNAL MEMORY**

A card must be formatted with this camera:

- After purchasing, when used for the first time, or
- If it was formatted using a personal computer or another digital camera.

The card cannot be reformatted if the lock switch is set to the "LOCK" position. Proceed with the reformat procedure after setting the lock switch to the unlocked position.

- **1 To reformat a card, install it in the camera. To reformat the camera's internal memory, remove the card from the camera.**
- **2 Display the Option Menu (page 82).**

#### **3 Select "FORMAT" and press the SET button. <Card format>**

- $\cdot$  The screen to select the type of
	- format appears.
- h Follow steps **4** to **6**. **FORMAT:** A normal formatting is executed.

#### **FULL FORMAT:**

The entire card is scanned and reformatted. It is not possible to select this when there is no card installed, or when the remaining battery charge is low.

#### **<Internal memory format>**

- The screen to begin formatting appears.
- h Follow steps **5** and **6**.

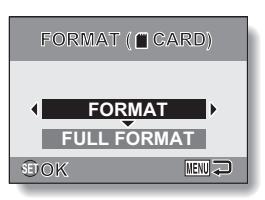

#### **<With card installed>**

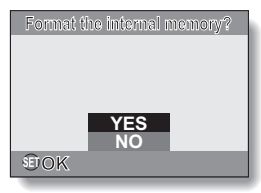

#### **<No card installed>**

## **4 Select the desired format option, and press the SET button.**

• The Confirm Format Screen appears.

## **5 Select "YES".**

### **6 Press the SET button.**

- Formatting begins.
- During formatting, "FORMATTING" and "DO NOT POWER OFF" are shown on the monitor.

#### **CAUTION**

#### **Caution during reformatting**

• Please do not turn off the camera or insert/remove the card while the card is being formatted.

#### **Reformatting erases the data**

• When the card or internal memory is initialized, all the recorded data is erased. Protected data is also erased, so before reformatting a card, any data you want to keep should be copied to your personal computer's hard disk or other storage medium.

#### **Caution regarding disposing/transferring the card (recovering data from a reformatted card)**

- If a card is reformatted or the data is erased from the card using the camera or a computer, the card's control data may be merely modified and the data itself may not be completely erased from the card.
- In some cases it may be possible to recover the data from a reformatted card using special software for that purpose. However, if the camera is used to execute a full format, it will be impossible to recover the data even by the use of data recovery software.
- If you are disposing of a card, it is recommended that you physically destroy it. If you are transferring the card to someone else to use, it is recommended that you use the camera's full format function to reformat the card, or use commercially available software for erasing card data. Managing data is the responsibility of the user.

#### **HINT**

#### **To cancel reformatting**

• In step 5, select "NO", and press the SET button.

# **RESETTING THE CAMERA SETTINGS**

Reset the camera to the factory-preset settings.

## **1 Display the Option Menu (page 82).**

### **2 Select "RESET SETTINGS" and press the SET button.**

• The Reset Settings Menu appears. **YES:**

Reset to the factory-preset settings. **NO:**

Do not change the settings, and return to the Option Menu.

- **3 Select "YES", and press the SET button.**
	- The camera settings are reset to the factory-preset settings.

#### **OPTION MENU(2/2) AUTO POWER OFF**  $\circ$ **FILE NO. RESET FORMAT RESET SETTINGS YES NO**

#### **HINT**

• Note that the following settings do not change with this procedure:

**Date and time setting Language setting**

# **CHECKING THE REMAINING INTERNAL MEMORY AND CARD MEMORY**

You can check the possible number of images, audio recording time and video clip recording time remaining on the card. For a table showing the maximum number of images and recording time for the internal memory and for a specific card, please see "Possible Number of Images/Video Recording Time/Audio Recording Time" on page 128.

### **1 Press the ON/OFF button to turn the camera on.**

#### **<To check the remaining number of still images>**

Set the shooting mode to the single shot or sequential shots shooting mode (page 27).

#### **<To check the remaining video clip recording time>**

Set the shooting mode to the video clip recording mode (page 27).

- $\cdot$  The remaining recording time is shown on the monitor.
- The remaining number of images and video recording time will differ depending on the resolution setting.

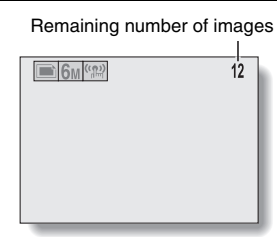

#### **<Still Image Shooting Screen>**

Remaining recording time

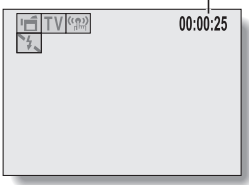

**<Video Clip Recording Screen>**

## **CHECKING THE REMAINING INTERNAL MEMORY AND CARD MEMORY**

## **For audio data**

#### **1 Set the camera to the audio recording mode (page 59).**

• The remaining audio recording time is shown.

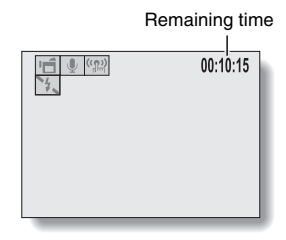

#### **HINT**

- When the remaining number of images or the remaining video recording time is "0", you cannot capture any more images. To capture more images, either install a new card, or save the images to a computer and then erase them (page 37) from the card.
- When the remaining number of images or the remaining video recording time is "0", it may be possible to capture a few more images by changing the resolution setting or video clip mode setting (page 58).
- The maximum number of images is 9,999, and the maximum video/audio recording time is 99:59:59. Note that if a large-capacity card is used, the remaining number of images or recording time may not be correctly displayed.

# **CHECKING THE REMAINING BATTERY CHARGE**

When using batteries, the remaining battery charge can be checked on the monitor. Make sure to check this indicator before capturing an image. For an indication of the possible length of time for battery operation, see page 127.

### **1 Press the ON/OFF button to turn the camera on.**

- $\cdot$  The battery remaining charge indicator appears in the lower right corner of the monitor.
- Due to the battery characteristics, when the ambient temperature is  $low,$   $\Box$  may appear early for an incorrect indication of the remaining charge.

Also, depending on the conditions of use of the camera or the ambient conditions (temperature, etc.), the indicated remaining charge may change. Therefore, this indication can only be used as a general approximation of the remaining charge

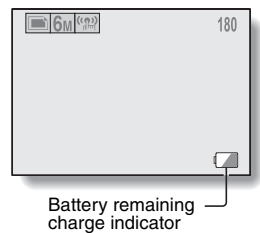

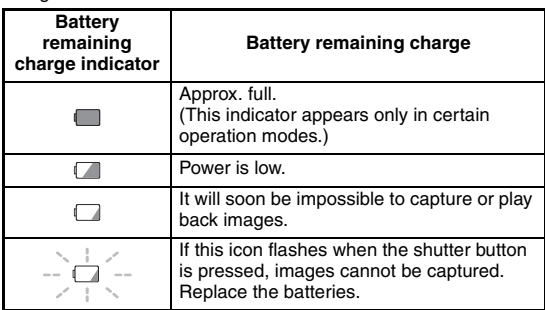

# **CHECKING THE REMAINING BATTERY CHARGE**

#### **HINT**

- If any data is present, you can also check the remaining battery charge on the Information Screen (page 81).
- Battery life may differ even among batteries of the same type.
- Depending on the usage of the camera (such as the number of times the flash is used, etc.) or the ambient temperature (temperatures below 10°C [50°F]) the number of images that can be saved on fully charged batteries will vary greatly.
- It is recommended that you prepare extra batteries when taking pictures at a wedding or while traveling, for example, so you don't miss capturing images of important moments due to the battery power running out. The same is recommended for taking photos in cold environments. (In a ski area, for example, the batteries can be kept warm in your pocket until ready to use.)

# **CONNECTING TO A TV**

Connect the supplied AV interface cable from the PC/AV terminal on the digital camera to the AUDIO and VIDEO input terminals on the TV.

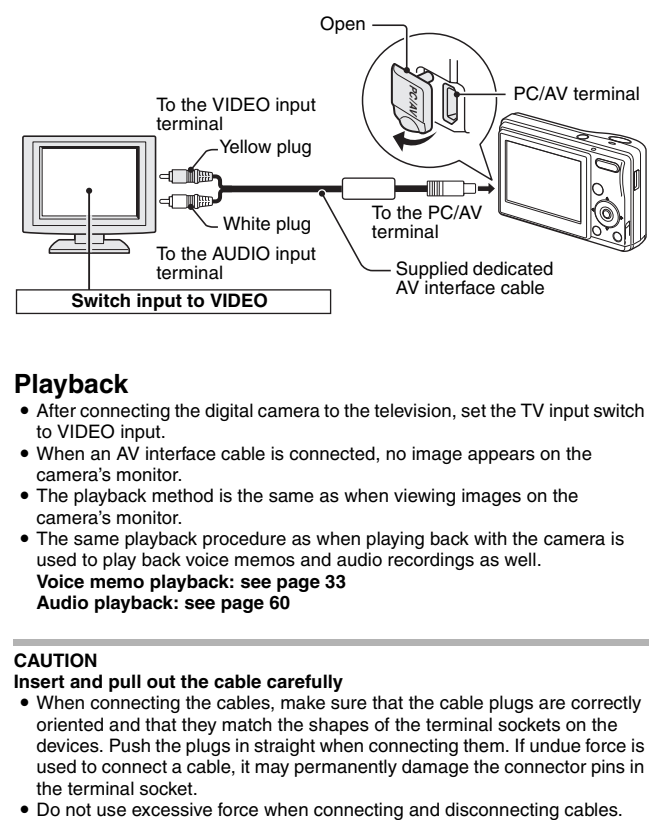

## **Playback**

- After connecting the digital camera to the television, set the TV input switch to VIDEO input.
- When an AV interface cable is connected, no image appears on the camera's monitor.
- The playback method is the same as when viewing images on the camera's monitor.
- The same playback procedure as when playing back with the camera is used to play back voice memos and audio recordings as well. **Voice memo playback: see page 33 Audio playback: see page 60**

#### **CAUTION**

#### **Insert and pull out the cable carefully**

- When connecting the cables, make sure that the cable plugs are correctly oriented and that they match the shapes of the terminal sockets on the devices. Push the plugs in straight when connecting them. If undue force is used to connect a cable, it may permanently damage the connector pins in the terminal socket.
- 

English **102** Download from Www.Somanuals.com. All Manuals Search And Download.
# **DIRECT PRINTING**

Your camera supports the PictBridge function. By connecting the camera directly to a PictBridge-enabled printer, the camera's monitor can be used to select images and initiate printing (PictBridge printing).

## **Print preparations**

- **1 Insert the card containing the images you wish to print in the camera.**
- **2 Turn the printer on, use the supplied USB interface cable to connect the camera to the printer, and turn the camera on.**
	- Connect the camera's PC/AV terminal to the printer's USB connector.
	- The USB Connection Screen appears on the camera's monitor.

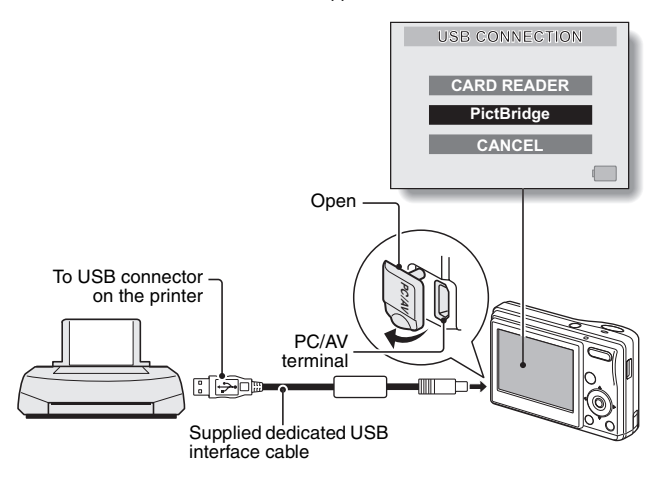

### **3 Select "PictBridge", and press the SET button.**

• The screen to select the images to print appears.

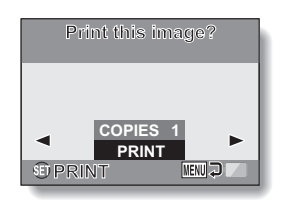

### **CAUTION**

### **Caution when connecting a printer**

- If the power to the printer is turned off while it is connected, the camera may not operate correctly. If the camera does not operate correctly, disconnect the USB interface cable, turn off the camera, and then reconnect the cable.
- During PictBridge printing, the camera's button operation response is slower.
- If the camera is powered by batteries for printing, make sure that the remaining battery charge is sufficient.

### **Insert and pull out the cable carefully**

- When connecting the cables, make sure that the cable plugs are correctly oriented and that they match the shapes of the terminal sockets on the devices. Push the plugs in straight when connecting them. If undue force is used to connect a cable, it may permanently damage the connector pins in the terminal socket.
- Do not use excessive force when connecting and disconnecting cables.

# **DIRECT PRINTING**

### **To select one image and print it (displayed image)**

Procedure to select one still image and print it.

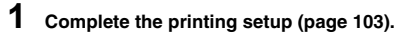

- 
- **2** Press the  $[$ **ld**] or  $[$  $\blacktriangleright$  ] button. • Specify the image to print.

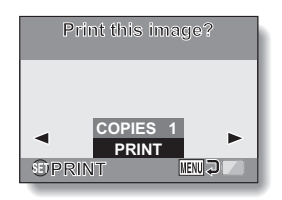

# **3 Specify the number of prints.**

- 1 Select "COPIES", and press the SET button.
- $(2)$  Press the [ $\blacktriangle$ ] or [ $\nabla$ ] button to specify the number of prints.
- 3 Press the SET button.

### **4 Select PRINT, and press the SET button.**

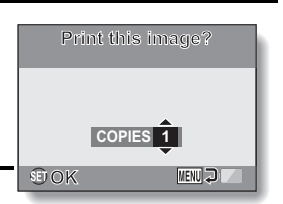

• Printing begins.

#### **HINT**

#### **To cancel printing**

- $(1)$  During printing, press the  $\nabla$  button.
	- The Confirm Cancel Printing Screen appears.
- 2 Select "YES", and press the SET button.
	- If "EXIT" is selected and the SET button is pressed, printing resumes.

# **DIRECT PRINTING**

### **To print all the images (all images)**

Print all of the images.

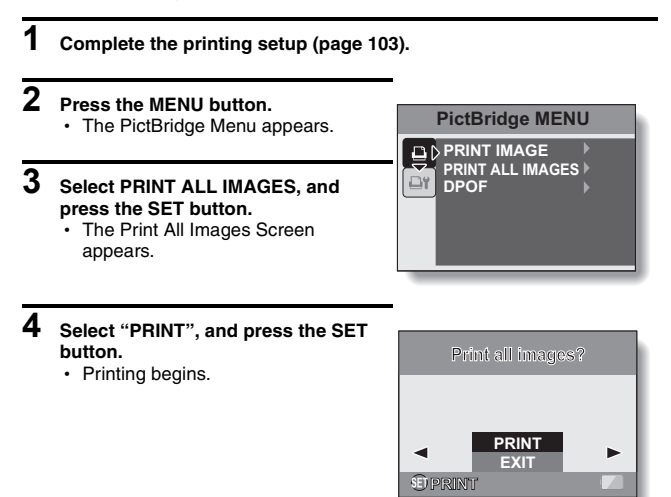

#### **CAUTION**

**Printing is not possible if there are more than 999 still images in the card.**

• Delete unwanted images before printing.

### **To print the images that are set to print (print reserved images)**

Procedure to print all the images that are set to print.

### **1 Make the print settings (page 74), and complete the printing setup (page 103).**

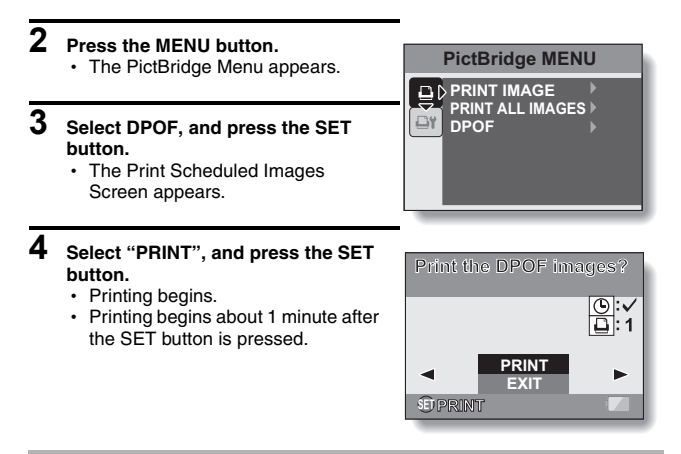

#### **HINT**

 $\bullet$  In step 2, if you press the  $\lceil \blacktriangleleft \rceil$  or  $\lceil \blacktriangleright \rceil$  button, you can confirm the images that are set to print and their DPOF settings.

#### **CAUTION**

• Reserved images printing is not possible if a printer is used that does not support your camera's DPOF function.

# **DIRECT PRINTING**

### **To change the printer settings and print images (change printer settings)**

Images are printed according to settings specified by the camera, such as paper type, size, layout, printing quality, etc.

### **1 Complete the printing setup (page 103).**

### **2** Select the printer settings tab  $\overline{ \omega r}$ , **and press the SET button.**

• The Printer Settings Menu appears. **DATE STAMP:**

Print the date the photo was taken. **MEDIA TYPE:**

Specify the type of paper used for printing.

### **PAPER SIZE:**

Specify the size of paper used for printing.

### **LAYOUT:**

Specify how the images are to be arranged on the paper.

#### **QUALITY:**

Select the print quality for the images.

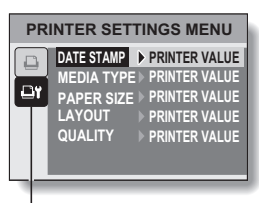

Printer Settings tab

# **3 Adjust the printer settings.**

- 1 **Use the arrow buttons to select a printer setting parameter, and press the SET button.**
	- $\cdot$  The screen to set the selected parameter appears.
- 2 **Press the [**n**] or [**o**] button to adjust the setting, and press the SET button.**
	- The selected parameter is set, and you are returned to the Printer Settings Menu.
	- Follow the same procedure to adjust the other parameters, as desired.
	- The contents of the settings that can be made for each parameter will differ depending on the printer.

### **<When "PRINTER VALUE" is selected>**

• The images will be printed according to the settings specified on the printer side.

## **4 Select "EXIT", and press the SET button.**

• You are returned to the Printing Mode Screen.

#### **HINT**

- The parameters that are displayed on the Printer Settings Menu will differ depending on the printer that is connected.
- $\bullet$  To use printer functions which do not appear on your camera's Printer Settings Menu, select "PRINTER VALUE".
- If a function set by the camera is not available in the printer, the camera's printer settings will automatically change to "PRINTER VALUE".

# **COMMONLY ASKED QUESTIONS**

If you have a question about the camera operation, you might find the answer in this compilation of commonly asked questions.

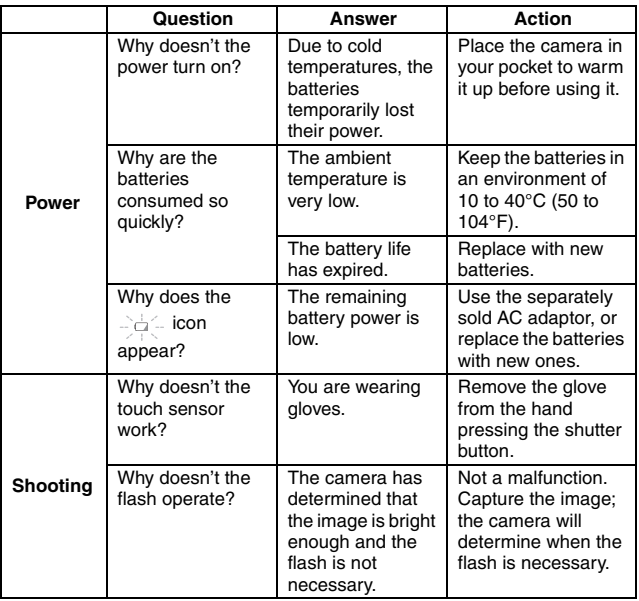

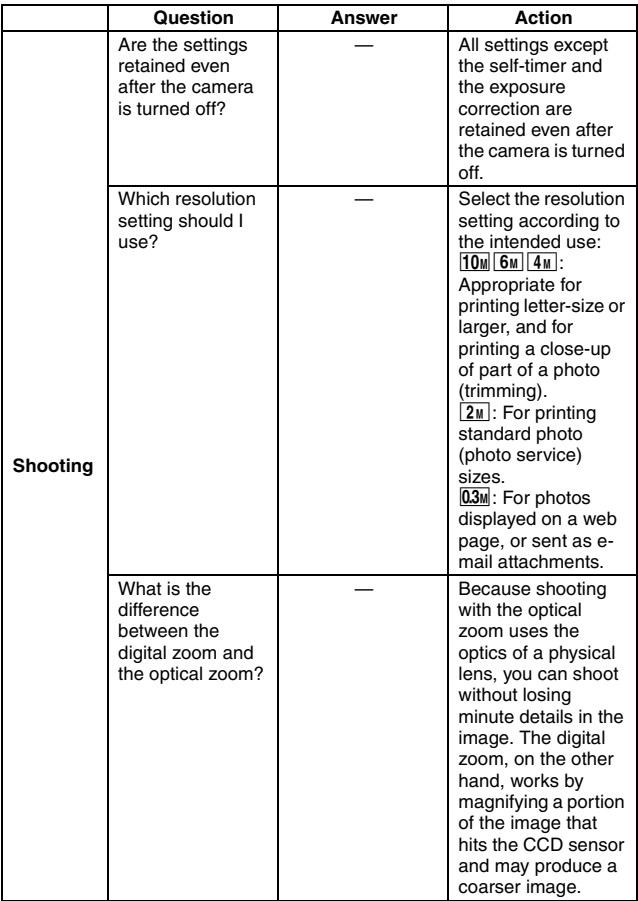

# **COMMONLY ASKED QUESTIONS**

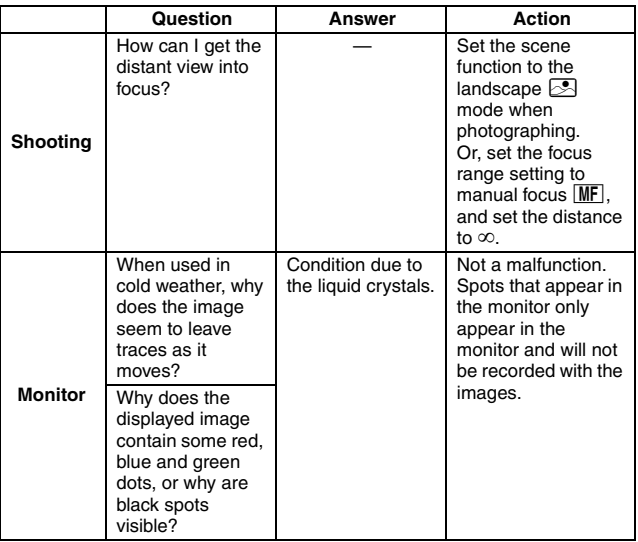

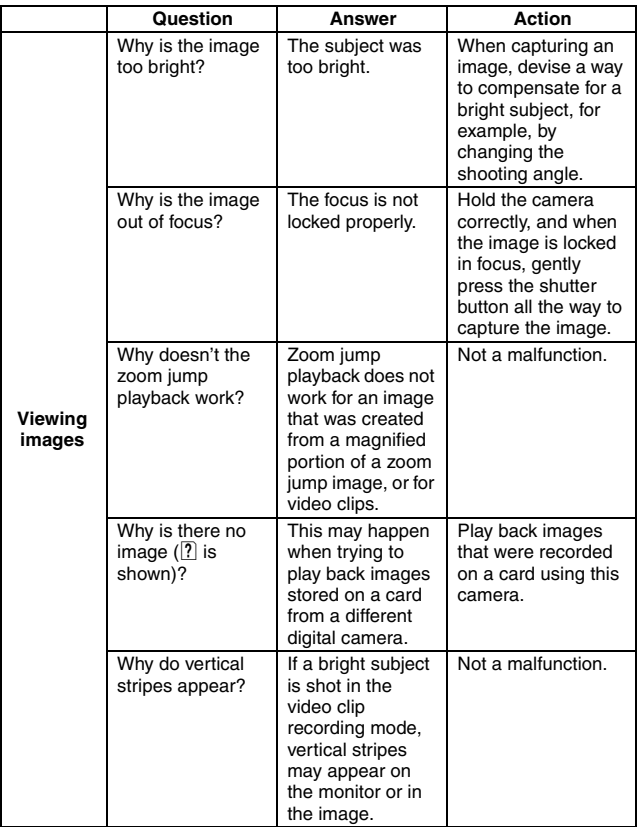

# **COMMONLY ASKED QUESTIONS**

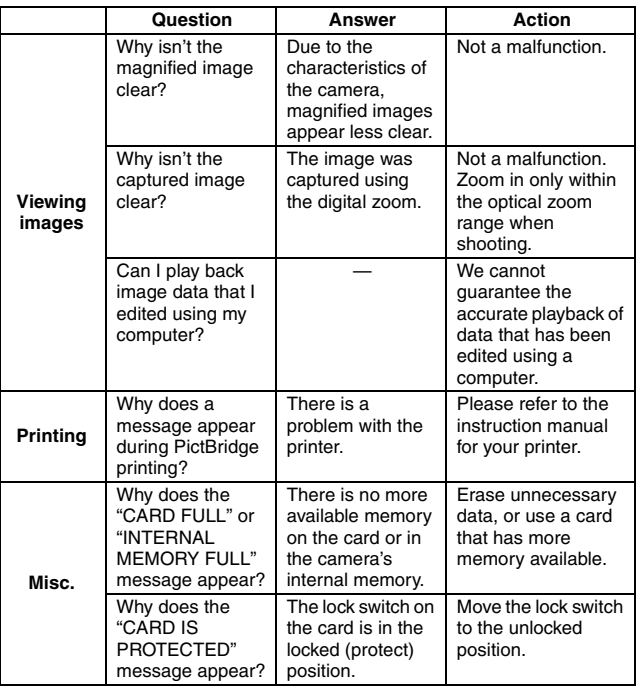

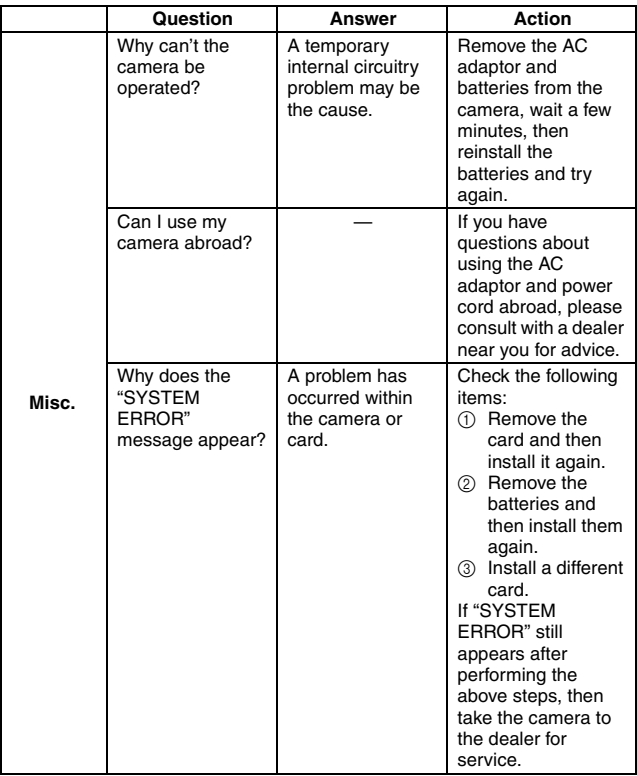

# **TROUBLESHOOTING**

Before taking your camera to the repair shop, check the following table for a possible solution to the problem.

# **CAMERA**

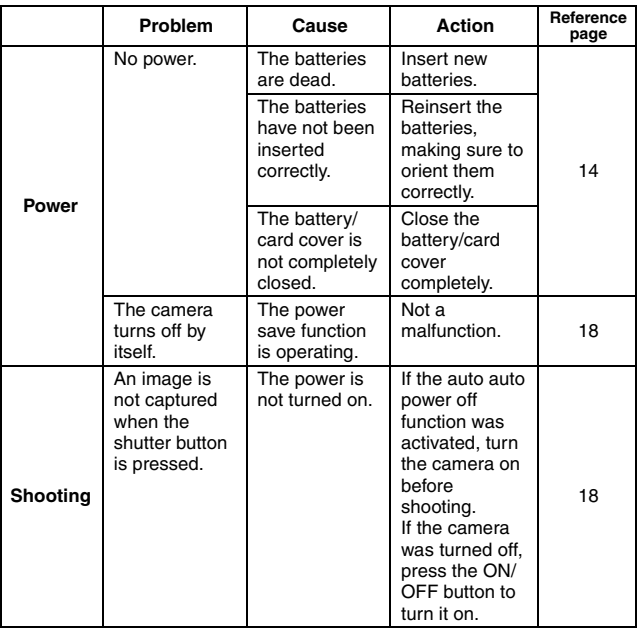

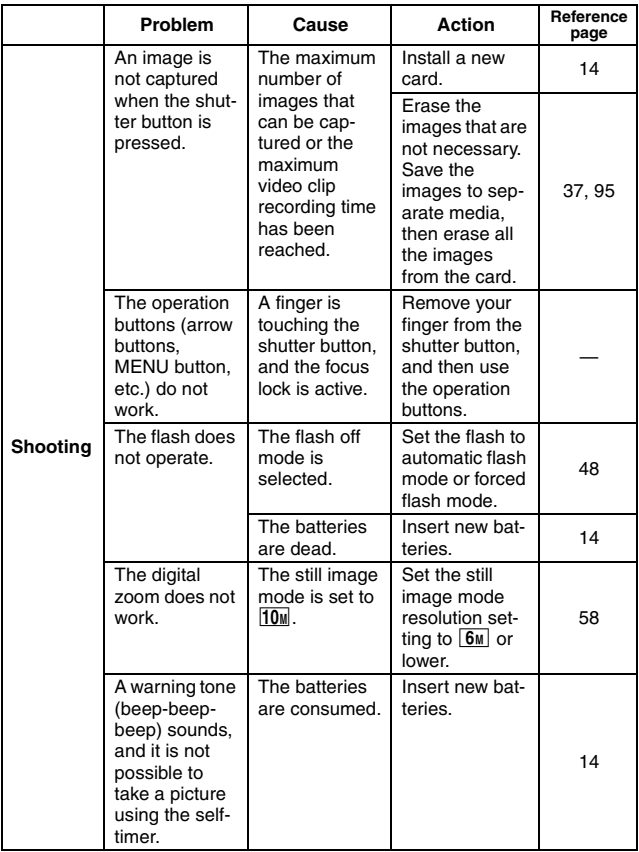

# **TROUBLESHOOTING**

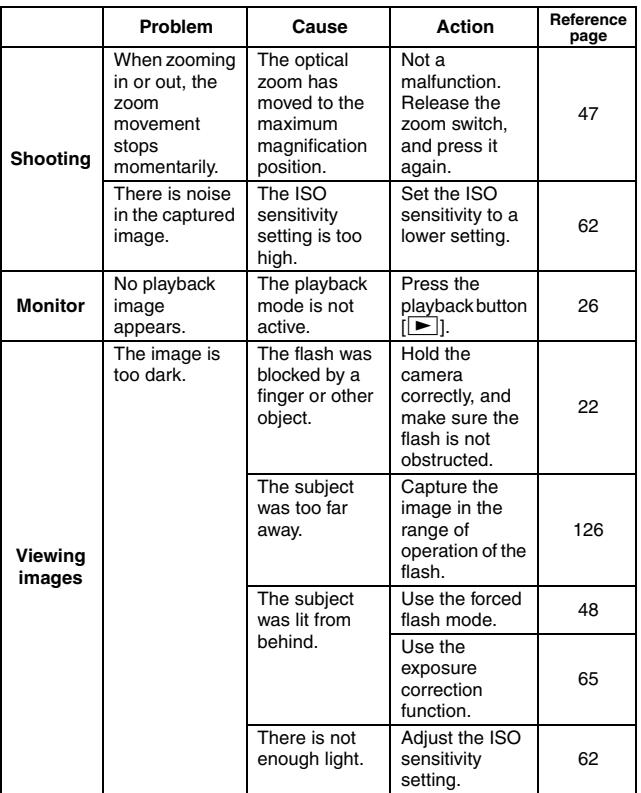

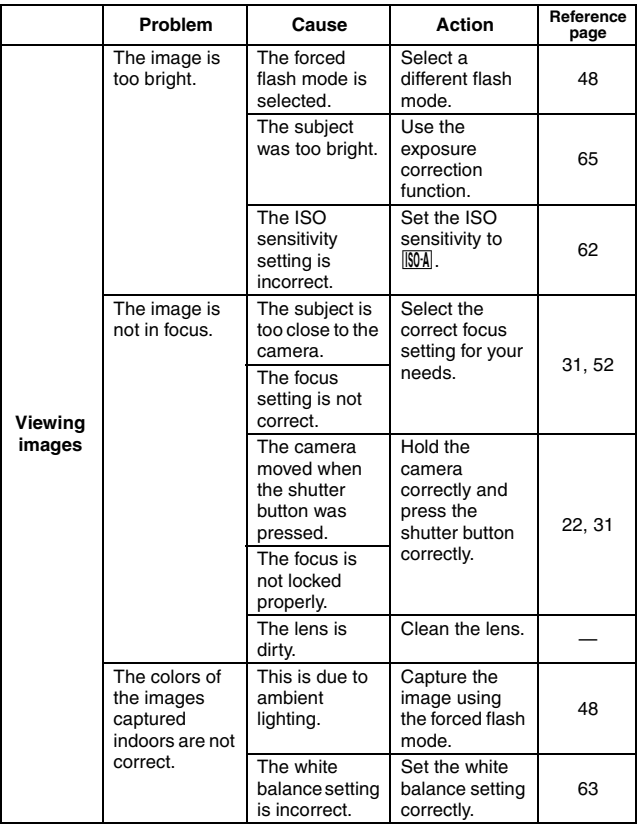

# **TROUBLESHOOTING**

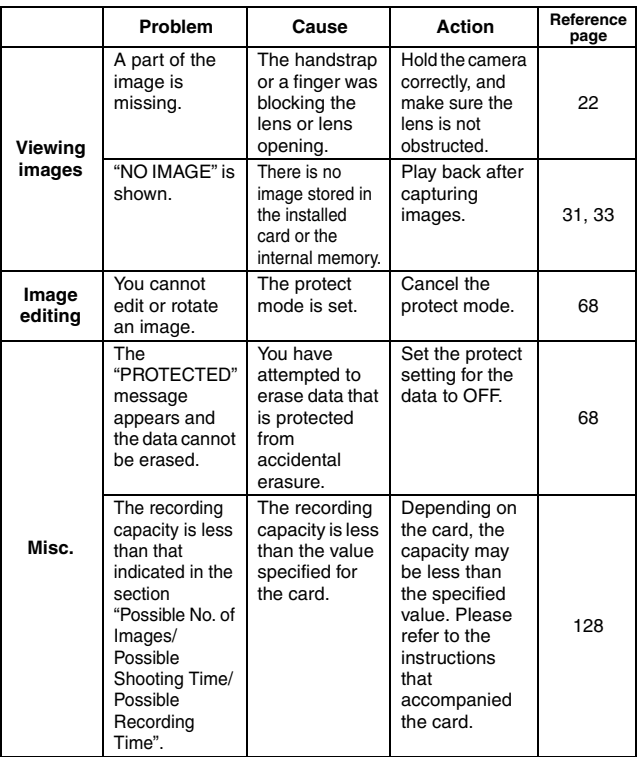

### **Notes regarding the scene function**

### **During still image shooting**

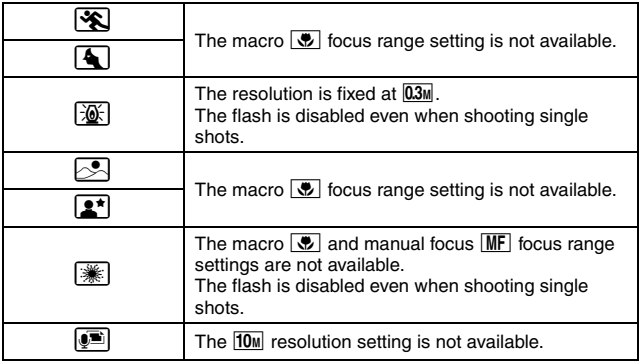

### **About the scene function and focus range settings**

- The scene function changes to  $\overline{N}$  when the focus range is set to  $\overline{\mathcal{L}}$ .
- Even if you set the focus range to  $\boxed{\text{MF}}$ , it changes to  $\boxed{\text{SM}}$  when the scene function is set to a  $\overline{\mathbb{R}}$ .

### **Camera**

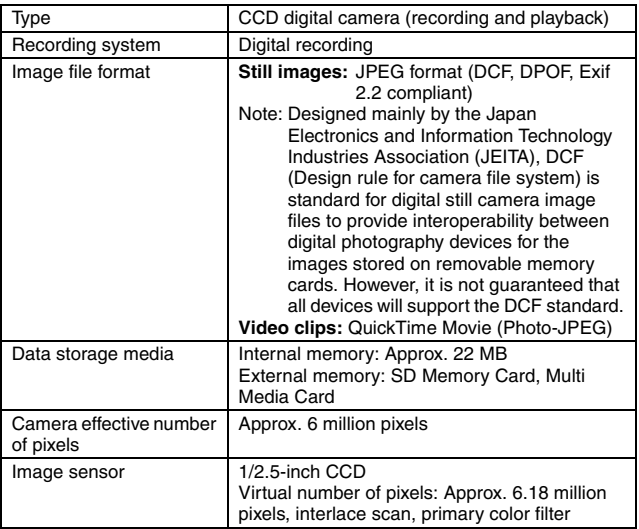

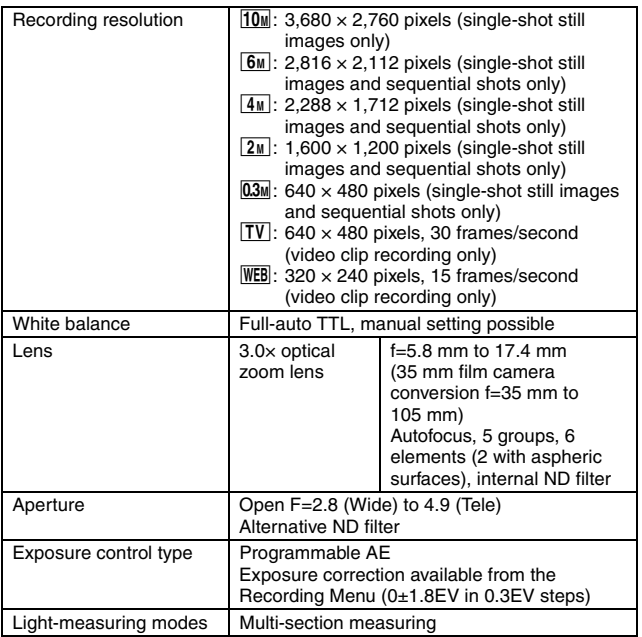

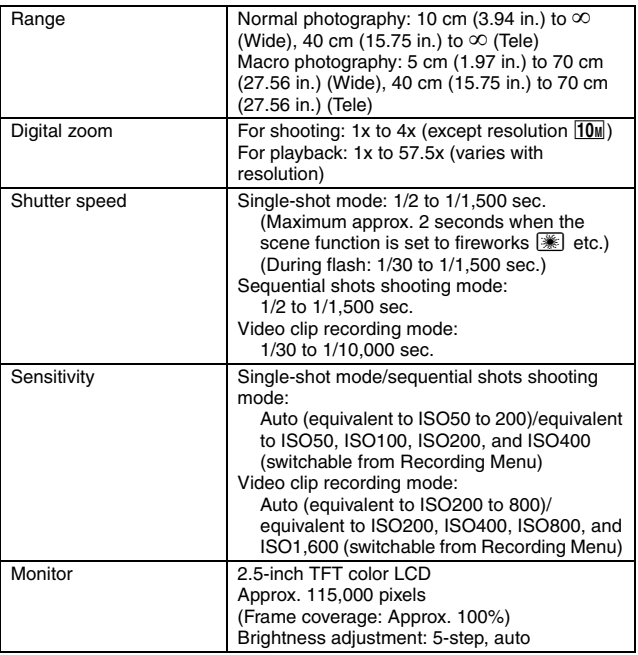

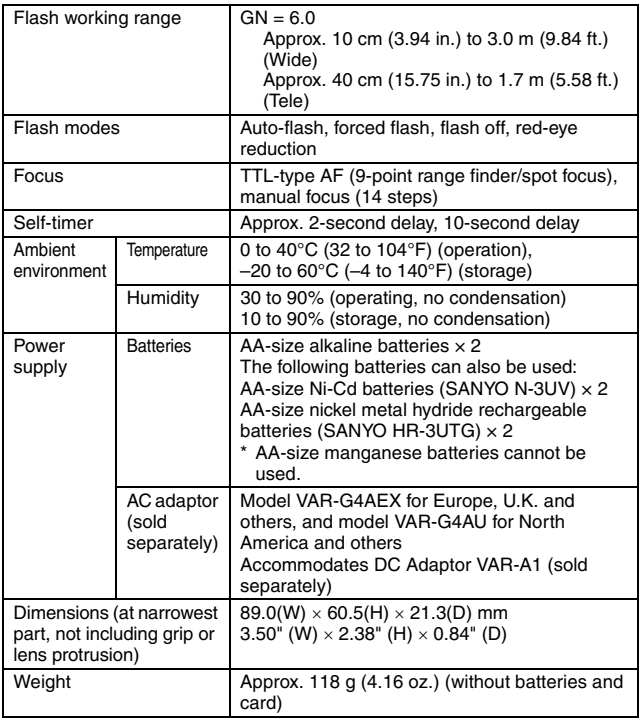

### **Camera connectors**

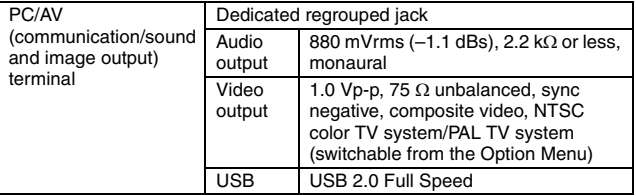

### **Battery life**

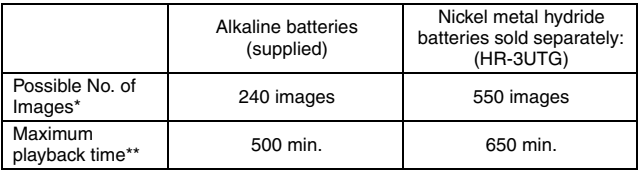

\* According to the CIPA standard (when using a Matsushita Electric Industrial Co., Ltd. 64MB SD Memory Card).

\*\* With continuous playback when using the monitor.

### **NOTE**

- Approximate time until batteries run out, based on test conditions at room temperature (25°C [77°F]).
- The battery operation time may vary depending on the conditions of the batteries and the conditions of use. Especially when used at temperatures below 10°C (50°F), the battery operation time is drastically reduced.

### **Possible Number of Images/Video Recording Time/Audio Recording Time**

The table shows the possible number of captured images and the possible recording time for the camera's internal memory and for the commercially available 128MB and 1GB SD Memory Cards.

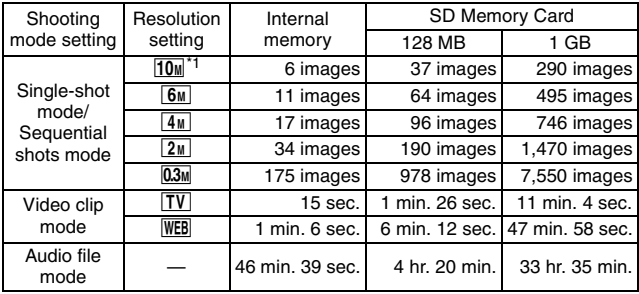

- Even with cards of the same capacity, the amount of data that can actually be stored may differ depending on the card brand, etc.
- The continuous shooting time will differ depending, for example, on the
- card type, capacity, performance, etc.<br>\*1: Available only for single-shot still image shooting.

## **Others**

Apple, Macintosh and QuickTime are trademarks or registered trademarks of Apple Computer Inc.

Windows and Windows XP are registered trademarks of Microsoft Corporation.

All other company and product names are registered trademarks or trademarks of their respective owners.

### **CAUTION**

- It is forbidden to copy this manual, whole or in part, without prior written permission.
- All images and illustrations given in this manual are for explanation purposes and may differ slightly from that of the actual product. Also, actual specifications are subject to change without prior notice and therefore may differ from the contents of this manual.
- Sanyo Electric shall not be held responsible for any problems resulting from the use of this camera.
- Sanyo Electric declines all responsibility for damages due to improper use of the camera, failure to adhere to the instructions given in this manual, or repairs or changes done by those other than a technician authorized by the manufacturer.
- Sanyo Electric shall not be held responsible for any damage caused by optional devices or consumable items used with the camera other than those supplied with the camera or those specified by Sanyo Electric.
- Sanyo Electric shall not be held responsible for any losses or loss of revenue resulting from the loss of data caused by the malfunction, or the repairing of a malfunction, of the camera.
- The images captured with this camera will differ in quality from pictures taken with a standard film camera.

# **HINTS FOR TAKING PICTURES**

Taking great pictures in difficult surroundings is easier than you might think. By keeping a few points in mind and choosing the correct settings, you can create photos that you'll be proud to display and share.

# **Basic photography**

### **If images are blurred even when the autofocus is used**

Your camera employs an autofocus function. When you snap a picture using the autofocus, the camera automatically adjusts the settings so that the image will be in focus. If you are getting blurred images even when using the autofocus, one or more of the following might be the reason.

### **How the autofocus works**

The autofocus is activated when the shutter button is lightly touched. Press the shutter button slightly, and the target mark will appear on the monitor to indicate that the autofocus has been activated. Next, continue to gently press the shutter button all the way to snap the picture. This two-step method is the way to ensure that your photos are perfectly focused.

### **Reasons for unfocused images**

- 1 The shutter button was pressed before the image was focused.
- $(2)$  After the image was focused, the subject moved.
	- h Even if camera focuses the subject once, if the distance between the camera and the subject is changed, the subject may become out of focus.
- 3 The focus setting is not set for the correct distance.
	- If you shoot a close-up subject with the camera set to the normal focus mode, or if you shoot a subject at normal distance with the camera set to the macro (close-up) mode, the image will not be in focus.

#### **Reventing blurred images**

- 1 Confirm that the camera is set to the correct focus mode for your subject.
- $\widetilde{2}$  Hold the camera correctly, and lightly touch the shutter button.
- 3 Wait for the target mark to appear in the monitor, and holding the camera steady, gently continue to press the shutter button all the way down.

Following these steps for a gentle but firm pressing of the shutter button will ensure that you get beautifully focused photos.

# **HINTS FOR TAKING PICTURES**

## **Photographing a moving subject**

Situation: You would like to snap an action shot of a moving child or pet. The autofocus is activated, but because the subject is moving, the image may be blurred. In particular, when the distance between the camera and the subject is changing, it is difficult to lock the focus on the subject. Here are some hints for successfully capturing images of moving subjects.

### **Reasons for unfocused images**

When the shutter button is touched lightly, the camera's autofocus works by determining the distance between the camera and the subject. Once the subject is in focus, if it then moves before the picture is snapped, the image may be out of focus. This often happens when you once lock the focus on a subject and then wait for the right moment to snap the picture. And, conversely, a blurred image may result if you press the shutter button all the way in one step in an attempt to quickly capture an action scene, thus failing to activate the autofocus in time.

### **Preventing blurred images (How to use the manual focus [page 52])**

In addition to the autofocus, a manual focus mode is also incorporated in your camera. In the autofocus mode, the distance between the camera and the subject is automatically determined when you press the shutter button halfway. In contrast to this, with the manual focus mode, you manually set the focus by specifying the correct distance between the camera and the subject before taking the picture.

### **How to photograph a moving subject**

- 1 Set the camera's focus mode to the manual focus. Set the focus distance to the correct distance between the camera and the subject.
- 2 When the subject is at the set focus distance, gently press the shutter button all the way down.

### **<Advantage of using the manual focus>**

- Images can be quickly captured without waiting for the autofocus to activate.
- Because you are presetting the focus distance, the focus can be more accurate.

### **<Using the manual focus effectively>**

- When photographing a moving subject, press the shutter button just before the subject reaches the focus distance, and the shutter will be released when the subject is at the correct distance.
- Use manual focus to avoid incorrectly focused images when there is an object between the camera and the subject you wish to focus on.

### **Shooting with the scene function**

# **Shooting portraits (portrait mode**  $\boxed{4}$ **)**

#### **Points:**

- Choose a background that doesn't detract from your subject.
- Move in close to your subject.
- Pay attention to lighting and how it affects your subject.

#### **NOTE**

- If the background is distracting, it will not show your subject to his best advantage. Move in closer to your subject or zoom in so that the background does not compete with the subject.
- In portrait photography your subject is clearly the central figure, so try techniques that allow the subject to stand out.
- If light is coming from behind your subject (backlit), his face will appear dark. You can get a better picture by using the flash, for example, or changing the exposure setting.

# **Photographing moving subjects (sports mode** Y**)**

#### **Points:**

- Match the camera's movement with that of the subject.
- Set the zoom to the Wide end (wide-angle).
- Don't be too hesitant to press the shutter button, or you'll miss the action.

### **NOTE**

- Tips to not missing those great action shots: Make sure you're holding the camera correctly. Keep the subject in the lens at all times, moving the camera with him while waiting for the right shot. Move your whole body–not just your arms–with the camera while shooting.
- Blurred images are more likely when the zoom is set to the Tele end than the Wide end. Set the zoom as close as possible to the Wide end.
- Learn to press the shutter button quickly yet smoothly the instant your photo chance occurs.

# **HINTS FOR TAKING PICTURES**

## **Night photography (night view mode**  $[2^{\star}]$ **)**

**Points:**

- Avoid camera shake.
- Increase the ISO sensitivity.

### **NOTE**

- Camera shutter speed during night photography is considerable slower, so there is a much greater chance that your photographed images will be blurry. Use a tripod whenever possible, or if a tripod is not available, you can lean against a wall or pillar to help stabilize the camera.
- You can photograph your subject with the night scene in the background by using the flash. Be careful not to shoot too close to the subject, however, or your subject's face will appear too bright.
- After the flash operates, keep the camera and the subjects motionless for about 2 seconds.

# **Photographing scenery (landscape mode**  $\Diamond$ **)**

**Points:**

- Shoot using a high resolution.
- For zoom photography, use the optical zoom.
- Pay attention to picture composition.

### **NOTE**

- When shooting with a wide-angle setting, or if you intend to enlarge the photo, the higher the resolution, the better.
- To zoom in on distant scenery, it's better to use the optical zoom. Using the digital zoom produces a coarser image. Hold the camera securely, keeping your elbows close to your body and making sure the camera is stable. Using a tripod or other means of stabilizing the camera will increase the likelihood of getting a clear photo.
- Don't forget to pay attention to picture composition; note perspective and be aware of how the placement of objects affects the scene.

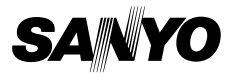

**SANYO Electric Co., Ltd.**

Download from Www.Somanuals.com. All Manuals Search And Download.

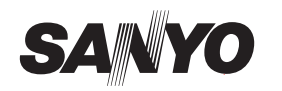

# **SAFETY MANUAL**

# **USING YOUR DIGITAL CAMERA SAFELY AND CORRECTLY**

- i **Before using your camera, please read and understand these safety instructions as well as the instruction manual for your camera.**
- $\bullet$  Keep all manuals in a safe place for later reference.
- These safety instructions cover both the camera and its accessories. **Depending on which product was purchased, the camera specifications and accessories may differ.**

# **CAUTIONS CONCERNING BOTH CAMERA AND ACCESSORIES**

### **WARNING**

- If a device makes a strange noise, emits a strange odor, or **if smoke comes out from it, immediately turn off the power and proceed as follows**
	- If a device is used under these conditions, it may cause a fire or electric shock.
	- 1 Turn off the device.
	- 2 When use the docking station or AC adaptor/charger, unplug the power cord from the power outlet.
	-
	- 3 Remove the battery.
	- After completing these actions, wait to make sure no more smoke comes from the device. Then take it to the dealer for service. Do not try to repair or open the device yourself.

### $\blacksquare$  Do not use during a storm

i To avoid the risk of being struck by lightning, do not use the devices during a thunderstorm. In particular, if used in an open field, you have an increased chance of being struck by lightning. Quickly seek refuge in a place that will protect you from lightning.

### ■ Keep the devices out of the reach of children

- The following may happen if children play with the devices: • They may wrap the neckstrap around their neck and suffocate.
- They may swallow the battery or other small parts. In
- such a case, consult a physician immediately.
- They may damage their eyesight if the flash goes off too close to their eyes.
- They may get hurt by the camera or other devices.

## ■ Do not disassemble or modify

- It is dangerous to touch the inside of the devices. Doing so may cause a fire or electric shock.
- The camera, especially, incorporates high-voltage circuits. Any internal check, setting, or repair should be performed
- by the dealer. • Do not use the AC adaptor as a direct current generator.

# **CAUTIONS CONCERNING THE CAMERA**

### **WARNING**

the brake pedal and prevent braking.

### $\blacksquare$  Do not use while driving • Do not capture images, play back images, or watch the LCD

accident.

accidents.

accident.

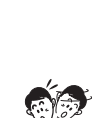

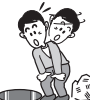

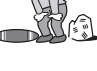

≥——

### ■ Do not get the camera wet

• This camera is not water-resistant. Do not allow it to get wet, as doing so may cause a fire or electric shock.

Do not use the camera inside an airplane or elsewhere where its use may be restricted. Doing so may cause an

monitor while driving a vehicle. Doing so may cause an

Be careful where you put down the camera inside an automobile. During sudden stops or turns it may fall behind

**Be aware of your surroundings when using the camera** • Pay close attention to your surroundings when using the camera. Failure to do so may lead to an accident or injury. • When using the camera while walking, be very careful of your surroundings and especially the traffic to avoid

- Do not use the camera in a bathroom.
	- If the camera gets wet, immediately turn it off and remove the battery pack. Then take it to a dealer for repair. Using the camera after it has been become wet may cause a fire, electric shock, or other accident.

#### $\blacksquare$  Do not place on an unstable surface

- The camera may fall, resulting in damage to the camera or injury.
- If the camera has fallen and its body is damaged, turn it off, remove the battery pack, and take it to the dealer for repair. Using the camera after its body has been damaged may cause a fire or electric shock.
- Do not look through the camera into the sun

Do not look through the camera at the sun or any other strong source of light. Doing so may seriously injure your eyes.

### ■ Do not use the flash close to a person's face

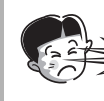

 $\bullet$  To prevent possible eye injury, do not use the flash near a person's face. If the flash is used close to a person's opened eyes, there is a risk that it may damage that person's eyesight. Especially with young children or babies, use the flash from a distance of at least 1 meter away.

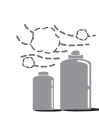

■ Do not use where there is risk of explosion Do not use the camera in a location where there is explosive gas, or any other flammable material in the air. Doing so may cause a fire or an explosion.

## **CAUTION**

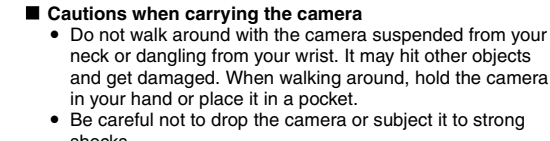

- in your hand or place it in a pocket. Be careful not to drop the camera or subject it to strong shocks. Make sure direct sunlight does not hit the camera lens, as
- that may damage the internal parts. When not using the camera, be sure to always turn it off and confirm that the lens is covered.

#### $\blacksquare$  If the camera is not going to be used for a long period of **time**

• For safety's sake, remove the battery pack from the camera. This will prevent any possible excess heat or leakage of battery fluid that may result in injuries or damage to nearby objects.

### ■ Cautions during use and storage This camera is a precision instrument. It should not be used

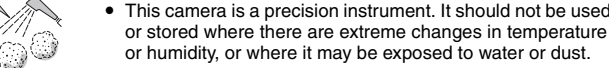

Operating environment:<br>• Temperature 0 to  $10^{16}$  Temperature 0 to 40 $^{\circ}$ C (32 to 104 $^{\circ}$ F) (operation)

- 
- –20 to 60°C (–4 to 140°F) (storage) i Humidity 30 to 90% (operation, no condensation) 10 to 90% (storage, no condensation)

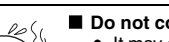

■ Do not cover or wrap the camera in a cloth or blanket • It may generate heat and cause the casing to warp or cause a fire.

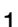

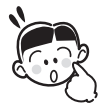

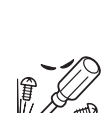

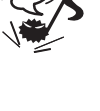

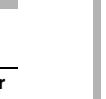

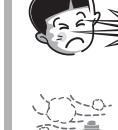

# **CAUTIONS CONCERNING THE DOCKING STATION AND AC ADAPTOR/CHARGER**

### **DANGER**

■ Do not recharge a battery pack other than the specified **battery pack**

Recharging a dry-cell battery or other type of rechargeable battery may cause excess heat, combustion, or leakage and cause a fire, injuries, burns, or damage to nearby objects.

#### **E** Concerning the power cord

- The voltage rating for the power cord supplied with this camera conforms to the standards of the country in which the camera was sold.
- Do not get the docking station or AC adaptor/charger wet • Make sure they do not get wet, as doing so may cause a fire
	- or electric shock. Do not use them in a bathroom.
	- If the docking station or AC adaptor/charger gets wet,
	- immediately unplug it from the power outlet and remove the battery pack. Then contact the place of purchase. If used while wet, it may cause a fire, electric shock, or an accident.

### **WARNING**

- Cautions when plugging in the power cord
	- Securely plug the power cord all the way into the power outlet. If the docking station or AC adaptor/charger is used with the power cord not fully plugged in, heat may be
	- generated and cause a fire.<br>• Do not use if the power cord is damaged or cannot be correctly plugged into the power outlet. Using in this
- condition may cause a fire or electric shock. i Do not allow dust, etc., to build up on the power cord or power outlet. A build-up of dust may cause a short circuit or generate heat and cause a fire. Use a dry cloth to remove dust or dirt build-up after unplugging the cord from the power outlet.
- When unplugging the power cord, be sure to hold the plug part and slowly pull it out of the power outlet. Pulling the cord portion may damage the power cord and cause a fire or electric shock.

### $\blacksquare$  Do not damage the power cord

• Do not place heavy objects on the power cord. Do not place the power cord near a heat source. Do not excessively bend the power cord, modify it, or secure it with staples. Doing so may damage the power cord and cause a fire or electric shock.

i If the power cord is damaged, or if it does not plug properly into the docking station, AC adaptor/charger or wall outlet, contact the place of purchase.

#### **E** Cautions concerning the power cord

- $\bullet$  Do not leave the power cord plugged into an electrical outlet while the other end is not plugged into the AC adaptor/ charger. The loose end can cause electrocution if touched with wet hands or if handled by children.
- Use only the supplied power cord. If a different power cord is used, it may be rated for a different current load, and that may cause a fire.
- The supplied power cord is for exclusive use with the AC adaptor/charger supplied with your camera. Do not use it with other devices, as doing so may cause a fire or electric shock.
- Do not use a bundled power cord, as the heat generated may cause a fire.
- **E** Do not touch the power cord plug with wet hands
- Doing so may cause an electric shock.

### **CAUTION**

- $\blacksquare$  Do not place on an unstable surface
- If may fall, resulting in damage or injury.
- If it falls and the body is damaged, remove the battery pack and contact the place of purchase. If used while damaged, it may cause a fire, electric shock, or other damage.

### **K** Other cautions

Use only the supplied or specified docking station and AC adaptor/charger with your camera.

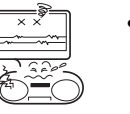

If a docking station or AC adaptor/charger other than the ones specified is used, it may damage the camera and cause a fire or electric shock.

Use the supplied or specified docking station and AC adaptor/charger only with the specified camera. Do not connect to other cameras, as doing so may result in damage.

#### **Cautions during use and storage**

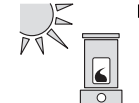

Do not use or store close to a heat source (close to a stove or heater) or leave it exposed to direct sunlight, as doing so may result in defective operation or damage.

### Operating environment:

• Temperature 0 to 40°C (32 to 104°F) (charging)

–20 to 60°C (–4 to 140°F) (storage) i Humidity 20 to 80% (charging and storage)

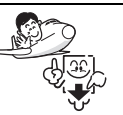

• To avoid the danger of possible fire, be sure to remove the power cord from the power outlet before leaving home for a trip or if otherwise the devices will not be used for a long time.

# **CAUTIONS CONCERNING THE CARD**

### **CAUTION**

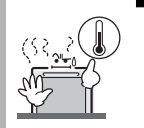

■ Cautions concerning the card i Immediately after use, the card will be very hot. Before removing the card, turn off the camera and wait for the temperature to cool down.

i Keep out of the reach of children. Young children may put the card in their mouth and choke or cause some other unexpected injury or accident.

### ■ Cautions when handling the cards

- The cards are precision devices. Do not bend, drop, or subject them to strong forces or shocks.
- Avoid using or storing the cards in places with extremely high or low temperatures, subject to direct sunlight, in a completely closed vehicle, near air conditioners or heaters, or in humid or dusty locations.
- Avoid using or storing the cards in locations where strong static electrical charges or electrical noise can be easily generated.
- $\bullet$  Do not allow the edges of the cards to become contaminated with foreign materials. Gently wipe away any contamination with a soft, dry cloth.
- Do not carry the cards in trouser pockets, as the cards may become damaged when you sit down or make other movements that may apply force.
- Before using a new card or a card that was used in other equipment, be sure to format it using the camera. Please see the Instruction Manual for information regarding how to format the card.
- When buying commercially available products, carefully read the instructions and warnings that come with the card.

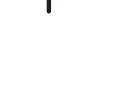

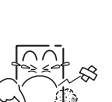

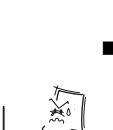

# **CAUTIONS CONCERNING THE BATTERY**

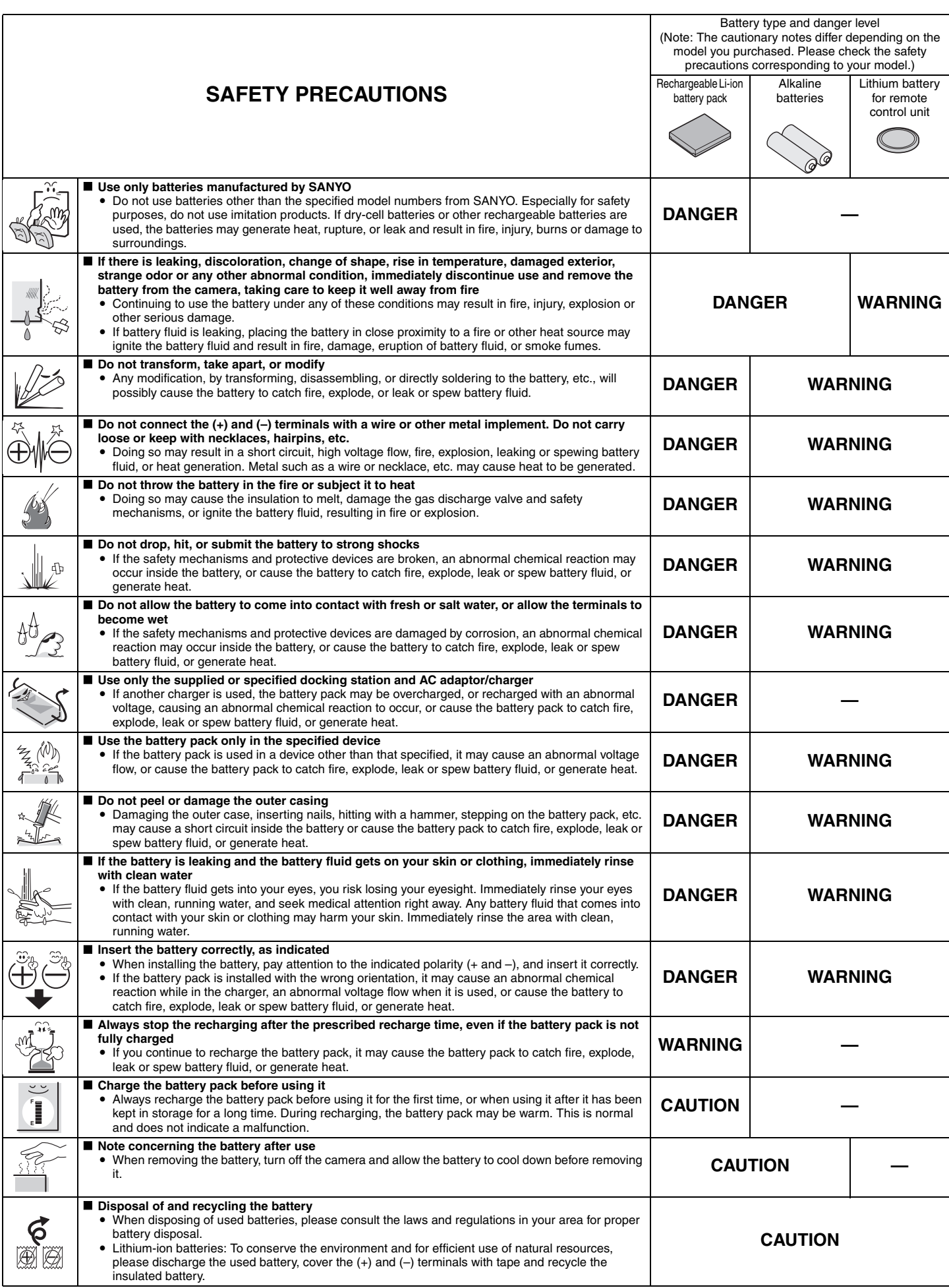

# **CAUTIONS CONCERNING THE BATTERY**

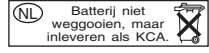

- General precautions concerning the batteries (when using alkaline **batteries)**
	- Use only alkaline batteries or other specified batteries in this camera. **Manganese batteries cannot be used, as they have a short battery life and may overheat, causing damage to the digital camera.**
	- Use of an alkaline battery together with a Ni-Cd battery, or a new battery with an old or consumed battery, may generate heat or cause the batteries to leak, resulting in fire, injury or burns, or damage to the camera and any other nearby object.
	- Use of batteries without protective casings or other inferior products may cause a fire, injury, or burns.
	- Do not attempt to recharge dry-cell batteries.
	- If the digital camera is not going to be used for a long period of time, remove the batteries and store them in a cool place. (When the batteries are removed for a long period, the time and date settings will be cleared.)
	- If using rechargeable batteries instead of alkaline batteries, use after fully recharging with the exclusive battery charger. Be sure to read and understand the instruction manuals that may come with the batteries you purchase, as well as the instruction manual for the battery charger, before use.
		- **FOR CORRECT USE OF YOUR CAMERA**
- Cautions before capturing important images
	- Before capturing important images, make sure that the camera is operating properly and in condition to capture the images properly.
	- i Sanyo Electric shall not be held responsible for any losses that result from images that could not be recorded, are erased, destroyed, or damaged in any way due to a problem with the camera, any of its accessories, or its software.

### ■ Caution concerning copyrights

- The images you capture with your camera are for your own private use; any other use may violate the rights of copyrights owners.
- Please note that photography may be restricted at stage performances. shows or exhibitions, even in presentations whose purpose is entertaining or amusing individuals.
- Also note that images that are intended to be copyrighted cannot be used outside those limits defined by the regulations of the relevant copyright laws.

### **E** Cautions when cleaning the camera

### **Cleaning procedure**

- 1 Turn off the camera and remove the battery pack
- (For safety, remove the power cord plug of the AC adaptor from the power outlet.)
- 2 Remove the dirt with a soft cloth.

### If the camera is extremely dirty,

3 Wipe with a soft cloth moistened with a mild detergent diluted with water and wrung dry.

#### **CAUTION**

- Do not use benzene or thinner products to clean the camera. Doing so may cause deformation, discoloration, or paint peeling. When using a chemically treated cloth, carefully read its instructions and warnings.
- $\bullet$  Do not spray insecticides or volatile sprays on the camera. Do not let rubber or vinyl objects contact the camera for a long period. They may cause deformation, discoloration, or paint peeling.

### ■ Caution concerning the battery pack

Periodically clean with a dry cloth the terminals (contacts) of the battery pack. Do not touch the battery terminals with your bare hands. Doing so will allow contaminants from your hands to adhere to the terminals and oxidize, increasing the contact resistance. If the contact resistance increases, the usable life of the batteries will diminish.

### ■ Caution when cleaning the lens

If the lens gets dirty, use a commercially available air blower or a cleaning cloth for photographic equipment to clean it.

### ■ When not using the camera for a long period

- Remove the battery pack. However, when the battery pack is removed for a long time, the camera functions may begin to not work properly. Periodically reinstall the battery pack and check the camera functions.
- i If the battery pack is left in the camera, a small amount of power is still used even if the camera is turned off. If a rechargeable battery pack is left in the camera for a long period, it may become completely discharged and lose its ability to be recharged again.
- Cautions concerning use and storage of the rechargeable Li-ion battery **pack**
	- **Temperature when using or recharging: 0 to 40°C (32 to 104°F)**
	- **Do not use, recharge, store or leave the battery pack near fire or inside a car exposed to the hot sun, etc. (locations in which the temperature reaches 60°C [140°F] or higher).**
	- At high temperatures, the safety mechanisms and protective devices inside the battery pack may be damaged by corrosion, causing an abnormal chemical reaction to occur, or cause the battery pack to catch fire, explode, leak or spew battery fluid, or generate heat. If the safety mechanisms and protective devices are damaged, the battery pack will become unusable.
	- An environment with extremely high or low temperatures will cause the battery capacity to deteriorate and shorten the usable time, and may even shorten the battery life.
	- Avoid storing the battery pack with it near full charge. It is recommended to store the battery pack when it is near fully discharged.
	- If the battery pack is completely discharged, it may become unable to be recharged again. To avoid this, charge the battery pack for at least five minutes every six months.
	- i **Storage temperature: –10 to 30°C (14 to 86°F)**
	- When not using the battery pack, remove it from the camera and store at -10 to 30°C (14 to 86°F) in a place with no condensation.
	- i **Humidity: 10% to 90% (no condensation)**
- - Cautions concerning condensation
		- Using the camera with condensation inside it may damage the camera. **If condensation seems likely to form**
		- Place the camera in a plastic bag and seal it, and then wait until the camera has reached the ambient temperature.

## **Be careful of condensation under the following conditions**

- When moving the camera suddenly from a cold place to a warm place. When the ambient temperature changes drastically, such as when a heater is
- turned on to quickly heat the room.
- When the camera is placed in the path of cool air from an air conditioner.
- When the camera is placed in a location of high humidity.

### ■ Caution concerning undesired interference

The camera may create undesired interference if used close to a television or radio. To avoid this type of interference, make sure the cores on the supplied cables are not removed.

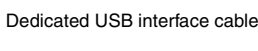

Core

 $\epsilon$  and  $\epsilon$ 

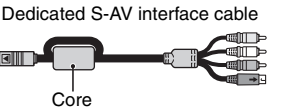

- The type (shape) and quantity of cable(s) supplied may differ depending on which product was purchased.
- If the docking station or AC adaptor/charger is used in close proximity to a radio or TV set, it may cause interference such as static in AM broadcast signals or noise in the TV image. In this case, increase the distance between the radio or TV and the device.

### ■ Caution concerning magnetism (for cameras with a speaker)

ाकि :

Do not place credit cards, bank cards, floppy disks, or other items that may be damaged by magnetic fields near the speaker. Data may be lost or the magnetic strips on cards may be damaged.

### ■ Cautions concerning data storage

- It is recommended that any important data be copied onto a separate media (such as a hard disk, MO disk, or CD-R disk).
- Stored data may be lost (or corrupted) in cases such as those listed below.
- Sanyo Electric will not be held responsible for any damage or lost profits arising from the loss of data.
- If the card is used incorrectly.
- If the card is not inserted correctly into the camera.
- h If the card is subjected to electrical or mechanical shocks or other forces.
- If the card is removed from the camera or if the camera is turned off during
	- reading or writing operations.
- If the card has reached the end of its usable life.

### $\blacksquare$  Caution concerning high temperatures

• During shooting, when the internal temperature of the camera becomes high, the l≰∆l icon will appear on the LCD monitor. When the l≰∆l icon appears, it<br>is still possible to capture and play back images for a while. However, if the temperature rises further, it will become impossible to record (although playback will still be possible). In this case, discontinue shooting as soon as possible, and wait until the temperature falls before using the camera again. Note that particularly when recording video clips, soon after the  $\boxed{\mathbb{Z}\Delta}$  icon appears, the remaining recording time indication will appear, and when that figure becomes 00:00:00, further recording is impossible.
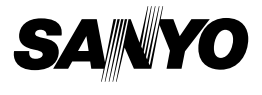

## **SANYO Software Pack 8.5 For Digital Camera**

**INSTRUCTION MANUAL**

Please read these instructions carefully before using. Be sure to keep this manual for later reference.

Download from Www.Somanuals.com. All Manuals Search And Download.

# **ATTENTION**

Regarding permission to use the CD-ROM

- $\cdot$  This CD-ROM may not be reproduced without permission.
- When installing the software in this CD-ROM, permission is granted for its use only if the user agrees to the terms and conditions that are displayed at the start of installation.
- Regarding products by other manufacturers that are specified on this CD-ROM, and for service, please inquire of the respective manufacturer.
- It is strictly forbidden to copy this manual, wholly or in part, without prior written permission.
- The contents of this manual are subject to change without prior notice.
- Sanyo Electric shall not be held responsible for any problems resulting from the use of this product.
- Sanyo Electric declines all responsibility for damages due to improper use of this product, failure to adhere to the instructions given in this manual, or repairs or changes done by those other than a technician authorized by the manufacturer.
- Sanyo Electric shall not be held responsible for any damage caused by optional devices or consumable items used with this product other than those supplied with this product or those specified by Sanyo Electric.
- Sanyo Electric shall not be held responsible for any losses or loss of revenue resulting from the loss of data caused by the malfunction, or the repairing of a malfunction, of this product.

# **COPYRIGHTS**

This manual and the software are copyrighted materials from Sanyo Electric Co., Ltd.

PowerPC is a registered trademark of International Business Machines Corp. (USA)

Macintosh and QuickTime are registered trademarks of Apple Computer, Inc. in the USA and other countries.

Microsoft and Windows are registered trademarks of Microsoft Corporation in the USA and other countries.

DirectX is a registered trademark of Microsoft Corporation in the USA and other countries.

Intel and Pentium are registered trademarks of Intel Corporation (USA).

All other brand or product names mentioned in this manual are trademarks or registered trademarks of their respective companies.

# **CONTENTS**

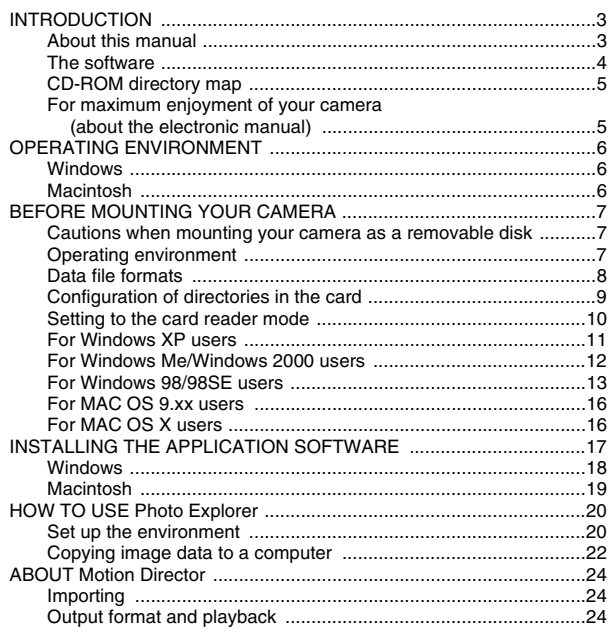

English<br>Download from Www.Somanuals.com. All Manuals Search And Download.

# **INTRODUCTION**

This manual describes how to install and operate the SANYO Software Pack. Please read this manual carefully, in order to use the images and audio recordings captured with your camera in a wide range of applications.

# **About this manual**

The explanations in this manual conform to the following conventions.

- The examples given in this manual are generally based on a Windows environment. For Macintosh users, while the menu names and screen indications may be different, this is no impediment to understanding the operation. In those places where the operations for Macintosh users and Windows users differ, specific explanations are provided.
- In this manual, the SD Memory Card is referred to as "card".
	- This manual is designed for users with the following computer skills:
	- Knowledge of basic computer operations
	- Knowledge of basic mouse operations
	- Knowledge of how to open, close, move, minimize and maximize windows

• Knowledge of how to move from one folder to another folder Detailed information about the operations listed above can be found in the printed or online manuals accompanying the computer or operating system software.

#### **Symbols used in this manual**

**HINT** Extra information about software or cautionary notes.

**CAUTION** Points requiring special attention.

**(page xx)** Refer to the page indicated for detailed information.

## **The software**

The following software applications are in the SANYO Software Pack.

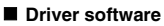

· USB driver

The USB driver is necessary when using the USB interface in a Windows 98/Windows 98SE environment.

#### **Application software**

Please see page 17 for a summary of each software program.

- $\bullet$  QuickTime  $\bar{7}$ In this manual, referred to as QuickTime.
- Ulead Photo Explorer 8.5 SE Basic (Windows)/Photo Explorer for Mac 2.0 (Macintosh)

In this manual, referred to as Photo Explorer.

• Motion Director SE 1.1 (Windows)

In this manual, referred to as Motion Director.

\* When Photo Explorer is installed, you can play back video clip files.

# **CD-ROM directory map**

Below is a directory map of the SANYO Software Pack contents.

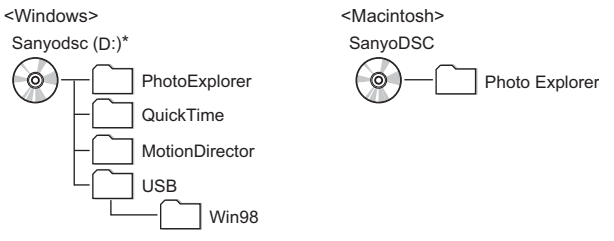

\* The drive name (D:) may be different on your computer.

### **For maximum enjoyment of your camera (about the electronic manual)**

Be sure to visit our website for great hints on the many ways to enjoy using your camera every day. You can access the website from the top page of the SANYO Software Pack (install page).

# **OPERATING ENVIRONMENT**

## **Windows**

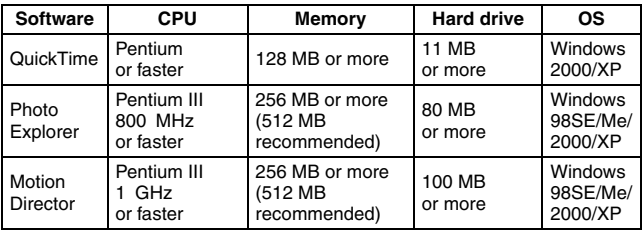

## **Macintosh**

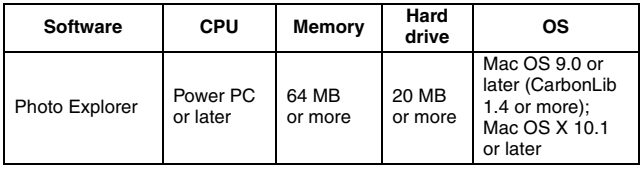

#### **CAUTION**

#### **When using in a Mac OS X Classic environment**

• It is not possible to save or load data directly to or from the card installed in the camera. The data must first be saved once to your hard disk.

# **BEFORE MOUNTING YOUR CAMERA**

The following is an explanation of the format of data recorded by your camera, as well as the configuration of directories in the card.

### **Cautions when mounting your camera as a removable disk**

- Do not alter files or folders in your camera in any way. Doing so may result in your camera not recognizing that data.
- If you want to edit files, first copy them to your computer's hard drive.
- Cards formatted on your computer cannot be used by your camera. Format all cards to be used by your camera with your camera.

# **Operating environment**

## **Windows**

A computer with a standard-equipped USB port, and preinstalled with Windows 98, 98SE or later is required. Correct operation cannot be guaranteed for models that have been upgraded to Windows 98 from Windows 3.1 or 95.

# **Macintosh**

A model with a standard-equipped USB port, and preinstalled with Mac OS 9.0, 9.1, 9.2, Mac OSX10.1 or later is required.

# **Data file formats**

The format of the files saved on the card and the method in which the file names are determined are explained below.

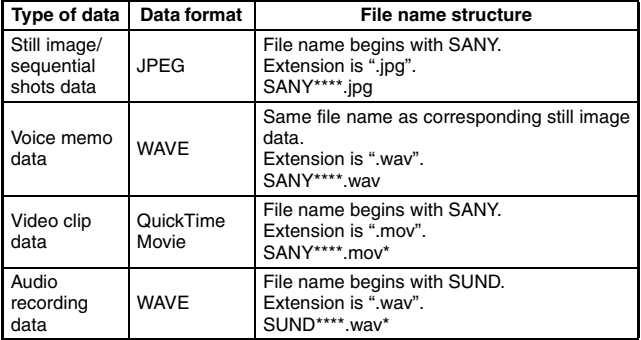

\* Consecutive numbers assigned in the order the data was saved.

## **Configuration of directories in the card**

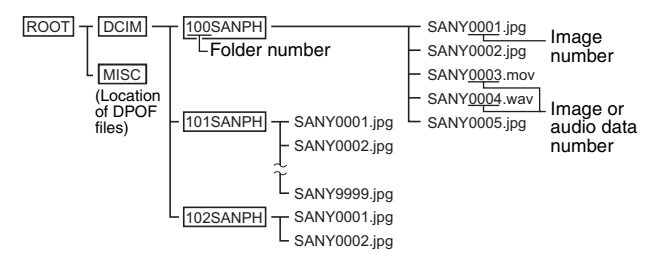

\* Up to 9,999 files can be stored in folder 100SANPH. If more image or audio files are made, a folder named 101SANPH is created, and they will be stored in there. New folders will then be named in sequence, i.e., 102SANPH, 103SANPH, etc.

#### **HINT**

#### **About video clip data recorded with this camera**

- You can use Apple's QuickTime 3 or later version to play back video clips on a computer.
- QuickTime 7.0 for Windows is supplied with the included CD-ROM (SANYO Software Pack).

#### **About file names when the card is replaced...**

• If the file number reset function is set to off, even when the card is replaced, consecutive numbering of folder numbers and file names continues from the previously installed card (see page 92 in the camera's instruction manual).

#### **CAUTION**

#### **If you intend to view the images on the camera, do not use a computer to rewrite the card data.**

• If the folders, file names, or their configuration is modified using a personal computer, it will be impossible to play back the data using the camera, and the camera may not operate properly.

## **Setting to the card reader mode**

1 **Start your computer, use the supplied USB interface cable to connect your camera to the computer, and turn the camera on.**

- Connect the camera's PC/AV terminal to the computer's USB connector.
- The USB Connection Screen appears on the camera's LCD monitor.

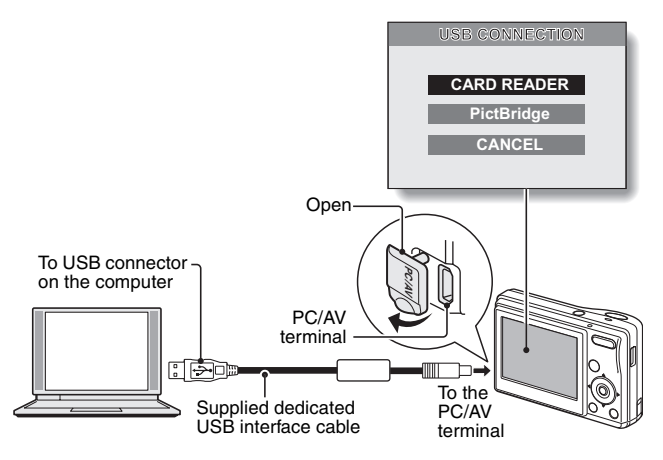

Select "CARD READER", and press the SET button.

#### **CAUTION**

#### **Insert and pull out the cable carefully**

- When connecting the cables, make sure that the cable plugs are correctly oriented and that they match the shapes of the terminal sockets on the devices. Push the plugs in straight when connecting them. If undue force is used to connect a cable, it may permanently damage the connector pins in the terminal socket.
- Do not use excessive force when connecting and disconnecting cables.
- Please connect the dedicated USB interface cable to your computer's USB connector. Do not connect it to the USB port on your monitor or keyboard, or to the USB hub. Be especially careful when installing the driver software. In some instances, it may not be possible to correctly install the driver software.

English **10** Download from Www.Somanuals.com. All Manuals Search And Download.

# **For Windows XP users**

### **Mounting your camera**

#### 1 **Set the camera to the card reader mode (page 10).**

- The message [Found New Hardware] appears in the task tray, showing that the camera is recognized as a drive.
- The card is recognized (mounted) as a disk, and the [Removable disk (E:)] window opens.
	- \* The drive name (E:) may be different on your computer.

#### 2 **Select an action.**

• Select the desired procedure from the [XACTI S60 (E:)] window.

## **Dismounting the camera**

#### **CAUTION**

• To disconnect your camera, be sure to follow the procedure below. Failure to follow this procedure may cause faulty operation of your computer or loss of card data.

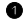

#### 1 **Left-click on the icon for safely removing hardware.**

• A list appears showing the devices connected to the computer's USB connector.

#### 2 **Left-click on the camera drive (E:).**

- The camera can now be disconnected.
	- \* The drive name (E:) may be different on your computer.

## **For Windows Me/Windows 2000 users**

### **Mounting your camera**

1 **Set the camera to the card reader mode (page 10).**

- If a message appears on the computer monitor instructing you to load the Windows CD-ROM, follow the instructions and install the driver.
- $\cdot$  The camera is recognized as a drive, and [Removable disk (E:)] appears in the [My Computer] window.

\* The drive name (E:) may be different on your computer.

- The card is recognized (mounted) as a disk.
- Double-click on the [Removable disk (E:)] icon in [My Computer], and you can process the contents of the card installed in your camera exactly like you would the data in the other computer drives.

## **Dismounting the camera**

#### **CAUTION**

• To disconnect your camera, be sure to follow the procedure below. Failure to follow this procedure may cause faulty operation of your computer or loss of card data.

1 **Left-click on [Unplug or Eject Hardware] in the task tray.**

- A list appears showing the devices connected to the computer's USB connector.
- 2 **Left-click on the camera drive (E:).**
	- \* The drive name (E:) may be different on your computer.
	- The [Safe to Remove Hardware] dialog box will open.

#### $\bullet$  Click on the [OK] button.

• You can now disconnect the camera

# **For Windows 98/98SE users**

## **Mounting your camera**

For Windows 98 and Windows 98SE users, please install the USB driver (SANYO Digital Camera Mass Storage Driver and SANYO Digital Camera Controller). Install the SANYO Digital Camera Mass Storage Driver before installing the SANYO Digital Camera Controller.

**D** Insert the CD-ROM (SANYO Software Pack) in your computer's CD-**ROM drive.**

#### 2 **Set the camera to the card reader mode (page 10).**

- The [Add New Hardware Wizard] dialog box will open.
- If the [Add New Hardware Wizard] dialog box does not appear, double-click on the [Add New Hardware] icon in the [Control Panel] to open it, and proceed to step 3.

#### **3** Click on the [Next] button.

- 4 **Specify the USB driver search method and search location.**
	- $(1)$  Place a check in the [Search for the best driver for your device. (Recommended)] checkbox, and click on the [Next] button.
	- 2 Place a check in the [Specify a Location] checkbox, and click on the [Browse] button.
		- The [Browse for Folder] dialog box will open.

#### 5 **Specify the folder that has the USB driver.**

- The USB driver is in the CD-ROM's [Usb] folder, in the [Win98] folder.
- 1 Double-click on [Sanyodsc (D:)].
	- "(D:)" denotes the CD-ROM drive name, which may be different on your computer.
- 2 Double-click on [USB].
- 3 Double-click on [Win98].

#### 6 **Click on the [OK] button.**

• The [Browse for Folder] dialog box closes, and [D:\USB\WIN98] appears in the [Specify a location:] field. The first character (D) may vary depending on your computer configuration.

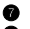

**<sup>** $\bullet$ **</sup>** Click on the [Next] button.

8 **When the dialog box appears announcing completion of the installation, click the [Finish] button.**

- Installation of the SANYO Digital Camera Mass Storage Driver is now completed. After a while, the [Add/Remove Hardware Wizard] dialog box appears again. Continue to the next step to install the SANYO Digital Camera Controller.
- 9 **Install the SANYO Digital Camera Controller.**
	- Use the same procedure as above to install the SANYO Digital Camera Controller.
	- When installation of the SANYO Digital Camera Controller is completed, USB driver installation is completed.
- 0 **Confirm that the camera can be mounted.**
	- When the USB driver has been correctly installed, the camera appears in the [My Computer] window as a [Removable disk(E:)] drive. The drive name (E:) may be different on your computer.

#### **HINT**

If [Removable disk] is not found...

The USB device driver has not been installed correctly. After deleting the USB device driver once by using the procedure below, install it again.

- 1 Right-click on [My Computer], and select [Properties] from the menu.
	- The ISystem Properties] dialog box will open.
- 2 Click on the [Device Manager] tab.
- 3 Click on [SANYO Digital Camera], and then click on the [Delete] button.
	- If there is no [SANYO Digital Camera], click on the [Cancel] button to close the dialog box, and proceed to step 4.
- 4 Insert the CD-ROM into the drive and re-install the driver.

# **Dismounting the camera**

#### **CAUTION**

• To disconnect your camera, be sure to follow the procedure below. Failure to follow this procedure may cause faulty operation of your computer or loss of card data.

**1** Right-click on the camera icon ([Removable disk (E:)]) in [My **Computer].**

- A menu appears.
	- \* The drive name (E:) may be different on your computer.
- 2 **Select [Remove] from the menu.**
	- You can now disconnect your camera.

## **For MAC OS 9.xx users**

### **Mounting your camera**

- 1 **Set the camera to the card reader mode (page 10).**
	- The camera is recognized as a drive and appears as an icon named [Untitled] on the Desktop.
	- Double-click on the [Untitled] icon, and you can process the contents of the card installed in your camera exactly like you would the data in the other computer drives.

## **Dismounting the camera**

#### **CAUTION**

- To disconnect your camera, be sure to follow the procedure below. Failure to follow this procedure may cause faulty operation of your computer or loss of card data.
- 1 **Drag the [Untitled] icon for your camera on the Desktop to the trashcan.**
	- The [Untitled] icon disappears from the Desktop.
	- You can now disconnect your camera.

## **For MAC OS X users**

**Use the same mounting and dismounting procedure as for the MAC OS 9.xx. However, if an application which automatically recognizes camera images is installed, it will be activated.**

# **INSTALLING THE APPLICATION SOFTWARE**

The SANYO Software Pack contains the application software indicated below. Installation of each application will serve to optimize your use of the data recorded with your camera.

#### i **QuickTime\***

Play back video clips.

Be sure to install this application if you are going to view video clips that were photographed with your camera (Windows).

#### **• Photo Explorer**

Organizing the data recorded with your camera is easy to understand using the graphic screen.

#### **• Motion Director**

Use Motion Director to remove motion blur from video clips captured with your camera and to make a single panorama still shot from a video clip recorded while panning.

\* By upgrading from QuickTime to QuickTime Pro, you will be able to edit QuickTime movies, among other features. You can upgrade from Apple Computer, Inc.'s web page at http://www.apple.com.

## **Windows**

#### **Insert the CD-ROM (SANYO Software Pack) in your computer's CD-ROM drive.**

- The installation window soon appears.
- If the installation window does not appear, double-click on the CD-ROM icon in the My Computer window, and double-click on [Autorun] or [Autorun.exe] in the CD-ROM window.
	- \* The drive name (D:) may be different on your computer.

#### 2 **Click on the name of the application software you wish to install.**

- The window for beginning the installation procedure for the specified application will open.
- When you click on [How to take fun photos], your computer will connect to our website, where you'll find lots of hints for having fun with your camera.
- The installer program for each application is preset to properly install the software. If you are unfamiliar with the computer, we recommend clicking the [Next] button at each screen.
- If a user registration dialog box appears, do not enter anything in the [Enter your registration information] dialog box, and click on the [Next] button.
- If a dialog box prompting you to restart your computer appears, restart your computer.

You can find more information about the respective applications at: QuickTime: http://www.apple.com Photo Explorer: http://www.ulead.com

#### 3 **Click on [EXIT].**

#### **About Kodak online service**

• When the installation window closes, a dialog box to connect to the website introducing Kodak's online service appears. To go to the website, select the [Tell me more now !] option button. If you do not wish to go to the website, select on the [No thanks !] option button. Click on the [OK] button.

English **18** Download from Www.Somanuals.com. All Manuals Search And Download.

## **Macintosh**

## **Photo Explorer installation**

#### Insert the CD-ROM (SANYO Software Pack) in your computer's CD-**ROM drive.**

- The CD-ROM window will open after a few seconds.
- If the window does not open, double-click on the CD-ROM icon [SanyoDSC] on the Desktop.

#### 2 **Install the Photo Explorer.**

- Open the [Photo Explorer] folder and copy the [English] folder (or whatever other language you prefer) to your hard disk.
- When the folder has been copied, installation of the application is completed.

#### **HINT**

#### **About the [Carbon Lib] folder**

• If your computer's CarbonLib file (extension file) is earlier than version 1.4, please install the CarbonLib file (in the [Carbon Lib] folder) to the extension folder.

# **HOW TO USE Photo Explorer**

To copy data from your camera to your computer, when you open the drive for your camera from [My Computer], options are shown for copying data to your computer and for using Photo Explorer to copy data. Explained in this section is how to use Photo Explorer to copy the camera's data to your computer. For a detailed explanation of Photo Explorer, please see the Help menu of Photo Explorer.

# **Set up the environment**

Specify the source of the data (data location in your camera) to be copied.

#### k **Windows**

- 1 **Set the camera to the card reader mode (page 10).**
	- Open the [Ulead AutoDetector] dialog box.
	- If the window showing the contents of the card installed in the camera (Removable disk (E):) is open, click on the [Close] button to close it.
- 2 **In the [Ulead AutoDetector] dialog box, check the box [Always open with the selected program], and click on the [OK] button.**
	- The [Copy file to...] dialog box will open.
	- If you check the [Always open with the selected program] box, the [Ulead AutoDetector] dialog box step will be skipped from the next time.
- 3 **Turn ON the [Open Ulead Photo Explorer to view photos] option button, and click on the [OK] button.**
- 4 **Click on the digital camera wizard icon on the toolbar.**
	- The [Digital Camera Wizard] dialog box will open.
- 5 **Click on the drive name (A:\) to the right of [Camera drive or card reader].**
	- The [Select Image Source] dialog box will open.

6 **Turn ON the [Camera drive or card reader] option button, select the camera drive from the [Location] list box, and click on the [OK] button.**

- The drive name to the right of [Camera drive or card reader] is changed to the drive specified in step 6.
- If you wish to now read the data from the card installed in the camera, click on the [Start] button. The data from the card will be copied to My Documents\SANYO\_PEX.
- If instead you wish to discontinue after changing the settings, click on the [Cancel] button.
- The [Digital Camera Wizard] dialog box will close.

#### **Macintosh**

- **1** Set the camera to the card reader mode (page 10).
	- $\cdot$  The [Untitled] icon will appear on the desktop.
- **2** Open the folder in which Photo Explorer was installed, and double**click on the Photo Explorer program icon.**
	- Run Photo Explorer.
- 3 **Click on the digital camera wizard icon on the toolbar.** • The [Digital Camera Wizard] dialog box will open.
- 4 **Click on the icon in the [Camera flash disk drive] section.**
	- The [Choose Removable Drive] dialog box will open.
- 5 **Click on the drive for the camera connected to your computer (Untitled), and click on the [Select] button.**
	- The drive name in the [Camera flash disk drive] section is changed to [Untitled].
- 6 **Turn ON the [Create subfolder] checkbox.**
	- If you wish to now read the data from the card installed in the camera, click on the [Start] button.
	- If instead you wish to discontinue after changing the settings, click on the [Cancel] button.

## **Copying image data to a computer**

Copy image files to the computer from the card installed in your camera.

- 
- $\bullet$  Set the camera to the card reader mode (page 10).
- 2 **Run Photo Explorer.**
- $\bullet$  Click on the digital camera wizard icon on the toolbar.
	- The [Digital Camera Wizard] dialog box will open.

### 4 **Click on the [Start] button.**

- Copying begins.
- A folder with the name as indicated below is automatically created, to which the data is copied. Windows: My Documents\SANYO\_PEX
	- Macintosh: Macintosh HD:Ulead Photo Explorer
- When copying is completed, the [Done] dialog box will appear.
- 5 **When copying is completed, click on the [OK] button.** 
	- The copied data is shown in a thumbnail window.

## **Photo Explorer features**

With the Photo Explorer you have visually integrated control over multiple files, from camera images to DV camcorder video files to audio files (such as MP3 and WAV files).

#### $\blacksquare$  Manage and edit image files

#### **Viewing images**

Images can be viewed full-size or full-screen. Use the keyboard controls or toolbar buttons to select the menu, and you can browse the images or play them back, for example, in a slideshow.

#### **Organizing and editing images**

You can copy and erase image files, as well as change the file names. In addition, you can rotate and flip images, and save the edited images as new files.

#### **Adjusting images**

You can easily enhance images by clipping and adjusting the contrast, brightness, color balance, etc. The created images can be used for wallpaper or screen savers.

#### **K** Abundant slideshow features

Slideshows containing combinations of still images and video clips can be played back.

#### ■ Convert the format of video clip data

Video clips (QuickTime format) that were shot with your digital camera can be converted to other formats, such as AVI and MPEG.

#### **For questions about Photo Explorer**

Further information about Photo Explorer can be found at http://www.ulead.com

#### **<Where to find the serial number>**

• From the Photo Explorer [Help] menu, select "About Ulead Photo Explorer". The program version as well as the serial number are shown.

# **ABOUT Motion Director**

Use Motion Director to remove motion blur from video clips captured with your camera and to make a single panorama still shot from a video clip recorded while panning.

An outline of Motion Director is introduced below. For details, please refer to online help for Motion Director.

# **Importing**

Motion Director can read either of these file formats:

- MOV
- $-MP4$

The compression coding for each is as follows:

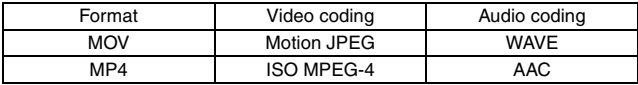

The frame size is VGA (640  $\times$  480 pixels) or less.

# **Output format and playback**

Motion Director can write files in the following formats:

Motion-blur correction: MPEG-4, MOV Panorama composite: JPEG, BMP, TIFF, QuickTime VR

VR spatiotemporal images saved in the QuickTime VR format using Apple's QuickTime Player can be viewed.

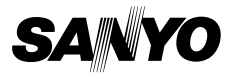

**SANYO Electric Co., Ltd.**

Download from Www.Somanuals.com. All Manuals Search And Download.

Free Manuals Download Website [http://myh66.com](http://myh66.com/) [http://usermanuals.us](http://usermanuals.us/) [http://www.somanuals.com](http://www.somanuals.com/) [http://www.4manuals.cc](http://www.4manuals.cc/) [http://www.manual-lib.com](http://www.manual-lib.com/) [http://www.404manual.com](http://www.404manual.com/) [http://www.luxmanual.com](http://www.luxmanual.com/) [http://aubethermostatmanual.com](http://aubethermostatmanual.com/) Golf course search by state [http://golfingnear.com](http://www.golfingnear.com/)

Email search by domain

[http://emailbydomain.com](http://emailbydomain.com/) Auto manuals search

[http://auto.somanuals.com](http://auto.somanuals.com/) TV manuals search

[http://tv.somanuals.com](http://tv.somanuals.com/)